3DViewStation

# 3DViewStation Tutorial

Best Practice

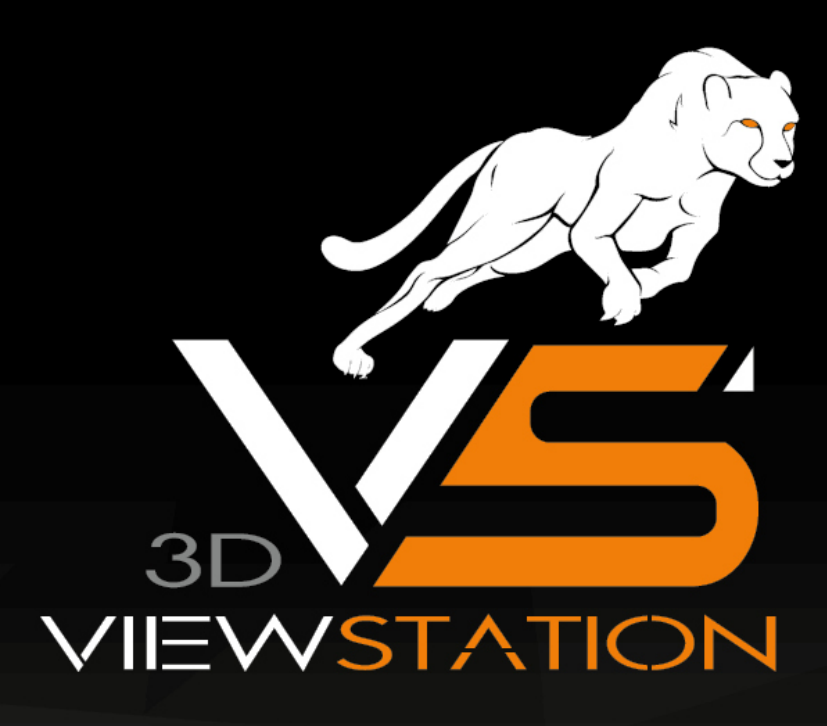

# **X KISTERS**

The software programs described in this document and the information contained in this document are confidential and proprietary products of KISTERS or its licensors. KISTERS waives copyright for licensed software users to print out parts of the documentation in hard copy for their own use only. This documentation may not be transferred, disclosed, or otherwise provided to third parties. In duplicating any part of this document, the recipient agrees to make every reasonable effort to prevent the unauthorized use and distribution of the proprietary information.

No parts of this work may be reproduced in any form or by any means - graphic, electronic, or mechanical, including photocopying, recording, taping, or information storage and retrieval systems - without the written permission of the publisher.

KISTERS reserves the right to make changes in specifications and other information contained in this publication without prior notice.

KISTERS makes no warranty of any kind with regard to this material including, but not limited to, the implied warranties or merchantability and fitness for a particular purpose.

KISTERS shall not be liable for any incidental, indirect, special or consequential damages whatsoever (including but not limited to lost profits) arising out of or related to this documentation, the information contained in it or from the use of programs and source code that may accompany it, even if KISTERS has been advised of the possibility of such damages.

Any errors found in any KISTERS product should be reported to KISTERS where every effort will be made to quickly resolve the problem.

Products that are referred to in this document may be either trademarks and/or registered trademarks of the respective owners. The publisher and the author make no claim to these trademarks.

Copyright 2024 KISTERS AG Internet: viewer.kisters.de E-mail: support-viewer@kisters.de Tel.: +49 (0) 2408 9385-360

Autore: KISTERS AG Data di stampa dell'edizione corrente: 21.05.2024 Versione attuale del programma: 2021.0

# **X KISTERS**

# Contenuto

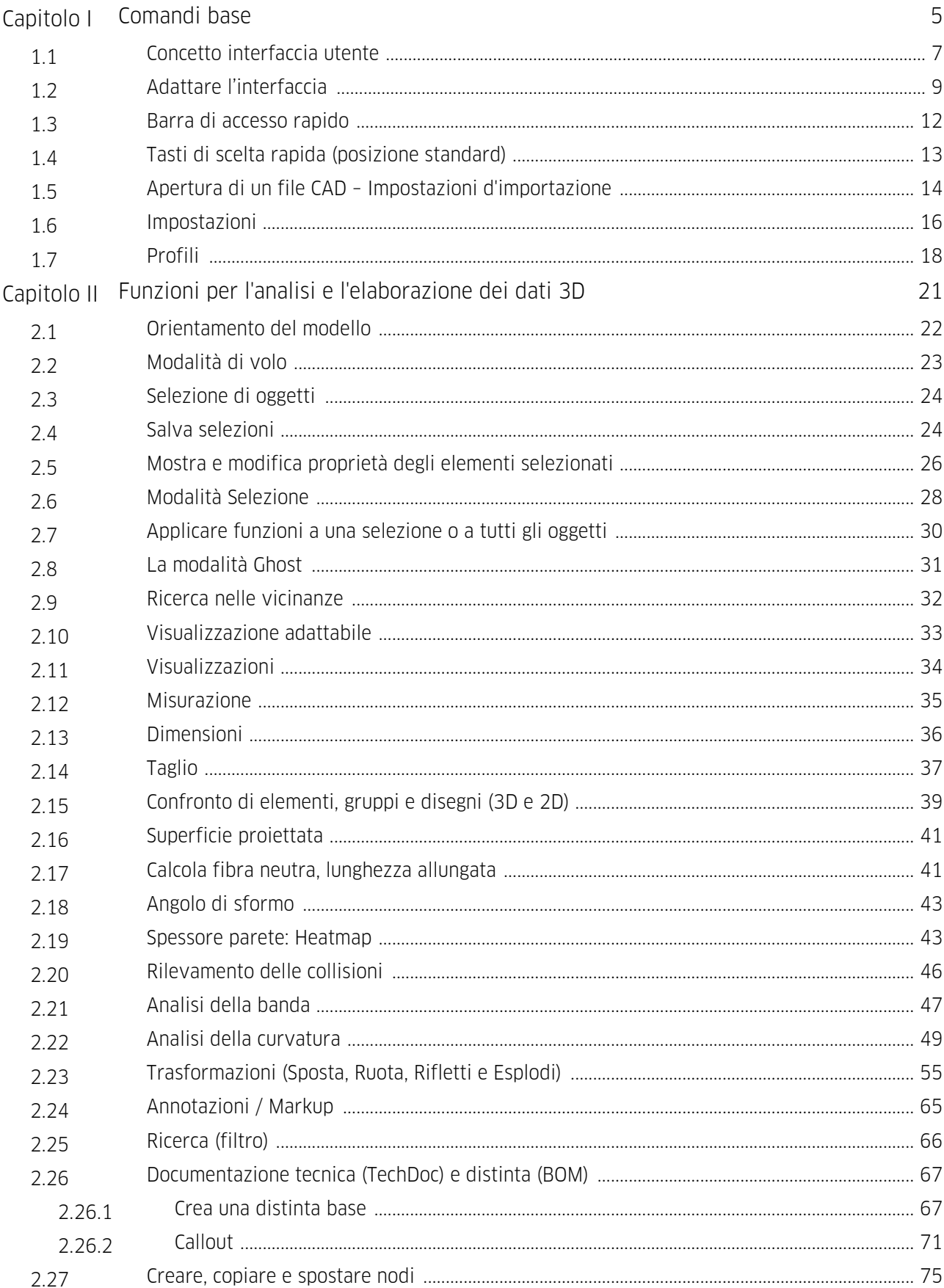

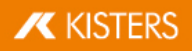

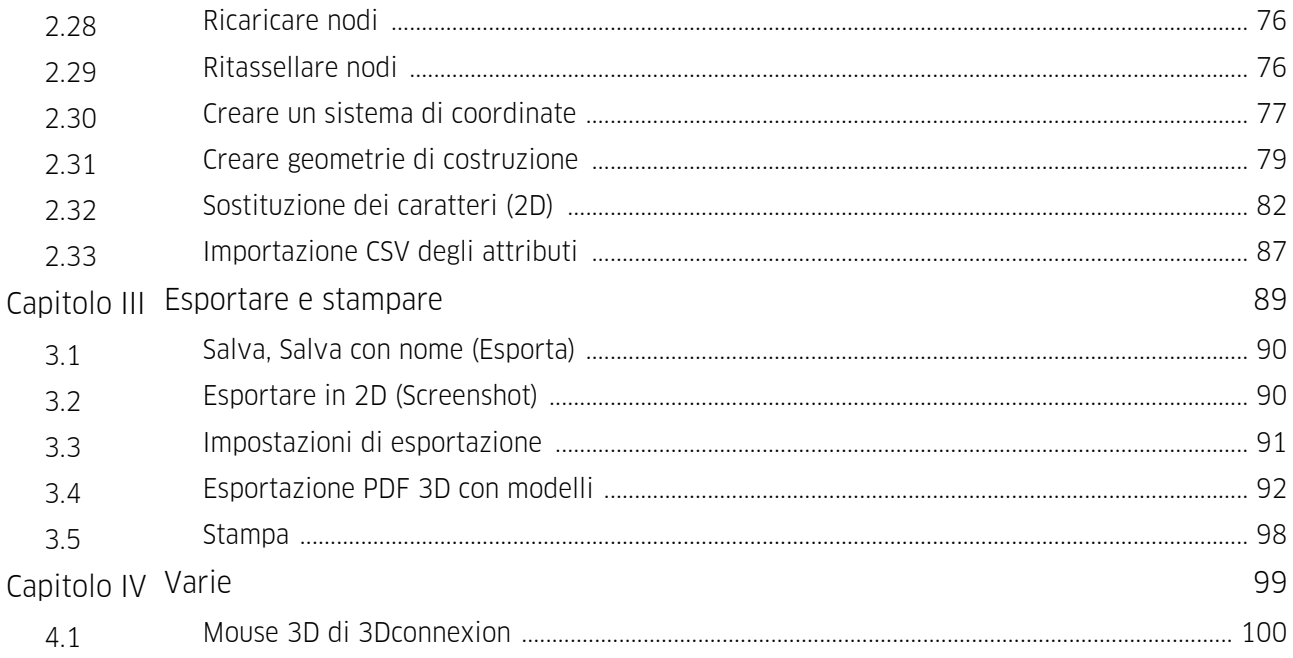

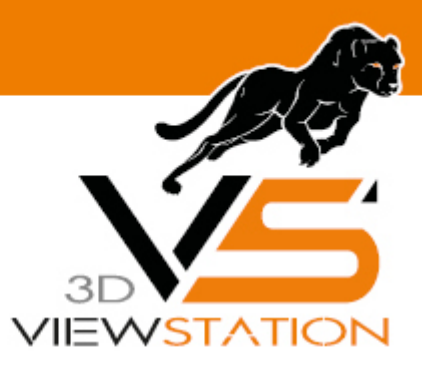

<span id="page-4-0"></span>**Capitolo I:**

# **Comandi base**

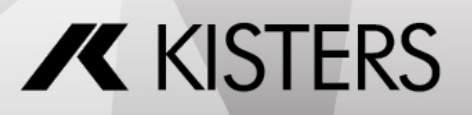

© 2024 KISTERS AG

# 1 Comandi base

Per aprire la 3DViewStation cliccare sul simbolo **V** nell'interfaccia utente o accedervi da AVVIO > APPLICAZIONI > KISTERS > 3DVIEWSTATION.

La prima schermata che si apre dopo l'avvio è la seguente (nell'immagine è attivato lo strumento DISTINTA BASE):

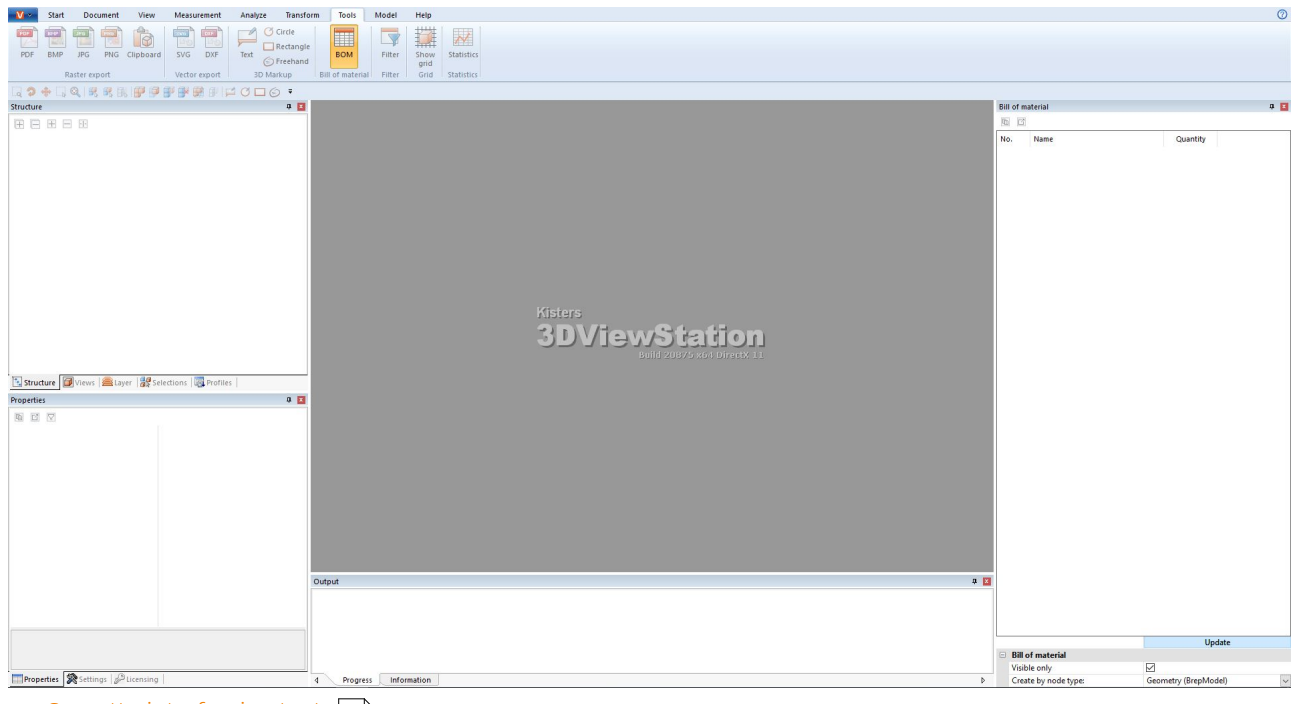

- Concetto [interfaccia](#page-6-0) utentel 7<sup>4</sup>
- Adattare [l'interfaccia](#page-8-0)l <sup>e</sup>
- Barra di [accesso](#page-11-0) rapidol 12
- Tasti di scelta rapida [\(posizione](#page-12-0) standard) <mark>i</mark> 13
- Apertura di un file CAD Impostazioni [d'importazione](#page-13-0) §14
- $\blacksquare$  [Impostazioni](#page-15-0)  $\blacksquare$ 161
- [Profili](#page-17-0) 18

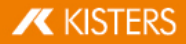

# <span id="page-6-0"></span>1.1 Concetto interfaccia utente

L'interfaccia utente della 3DViewStation è suddivisa nelle seguenti aree (nell'immagine è attivato lo strumento DISTINTA BASE):

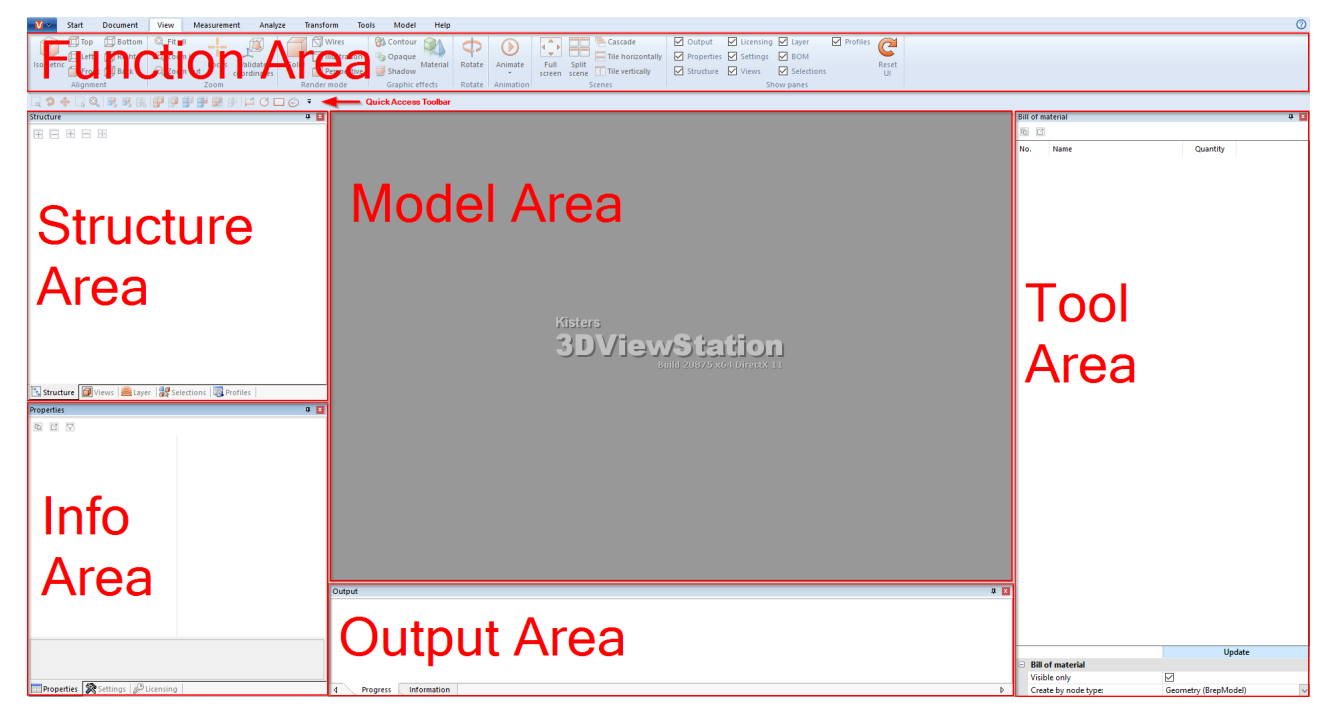

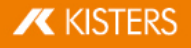

<span id="page-7-2"></span><span id="page-7-1"></span><span id="page-7-0"></span>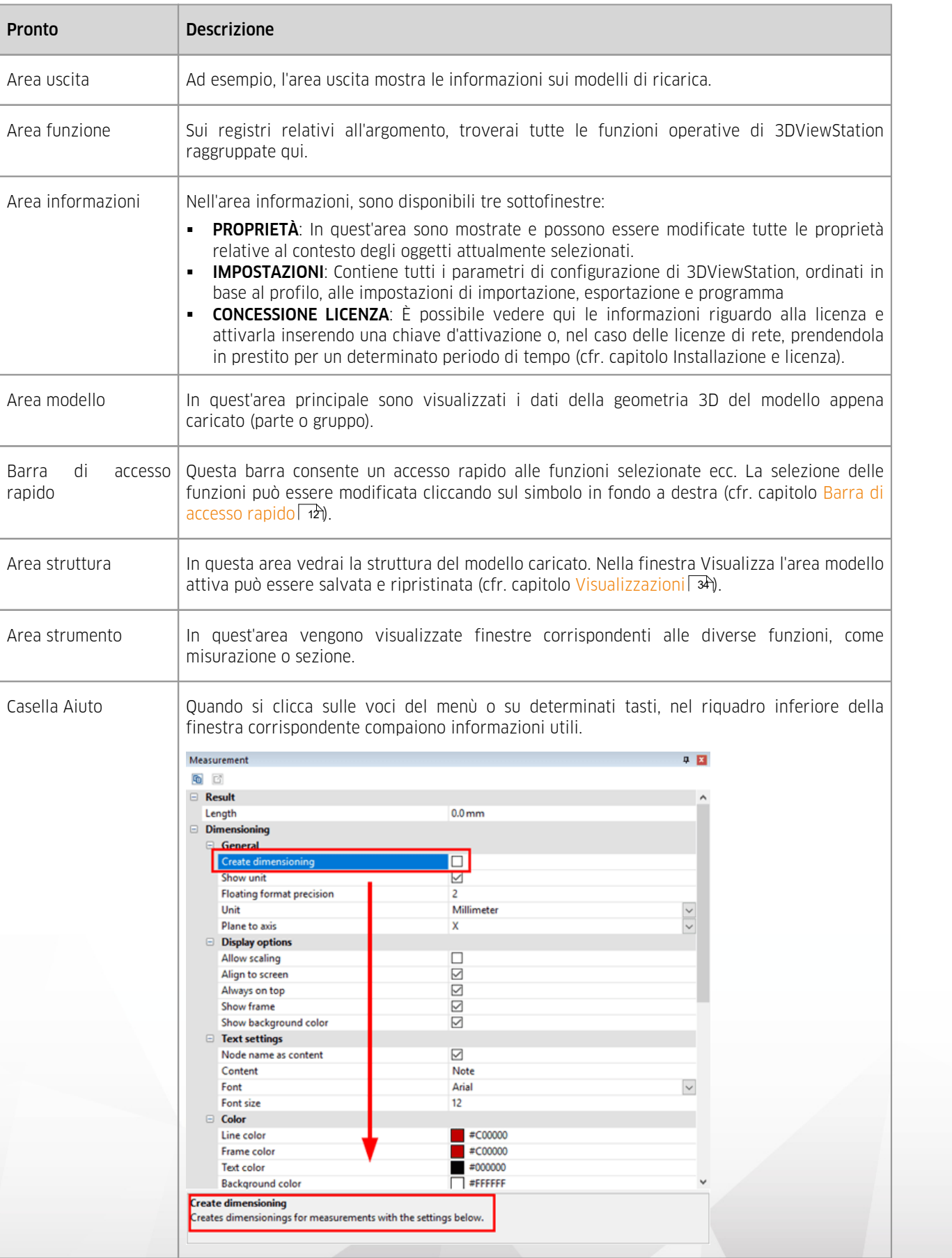

## <span id="page-8-0"></span>1.2 Adattare l'interfaccia

Tutte le finestre possono essere spostate e raggruppate a piacere trascinandole sulla relativa barra. Se ad esempio si utilizzano due monitor, in uno dei due si può tener aperto il modello e nell'altro le finestre con le funzioni necessarie.

Per ridurre al minimo l'area funzione cliccarvi sopra col tasto destro e selezionare la voce del menu contestuale RIDUCI A ICONA.

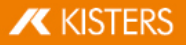

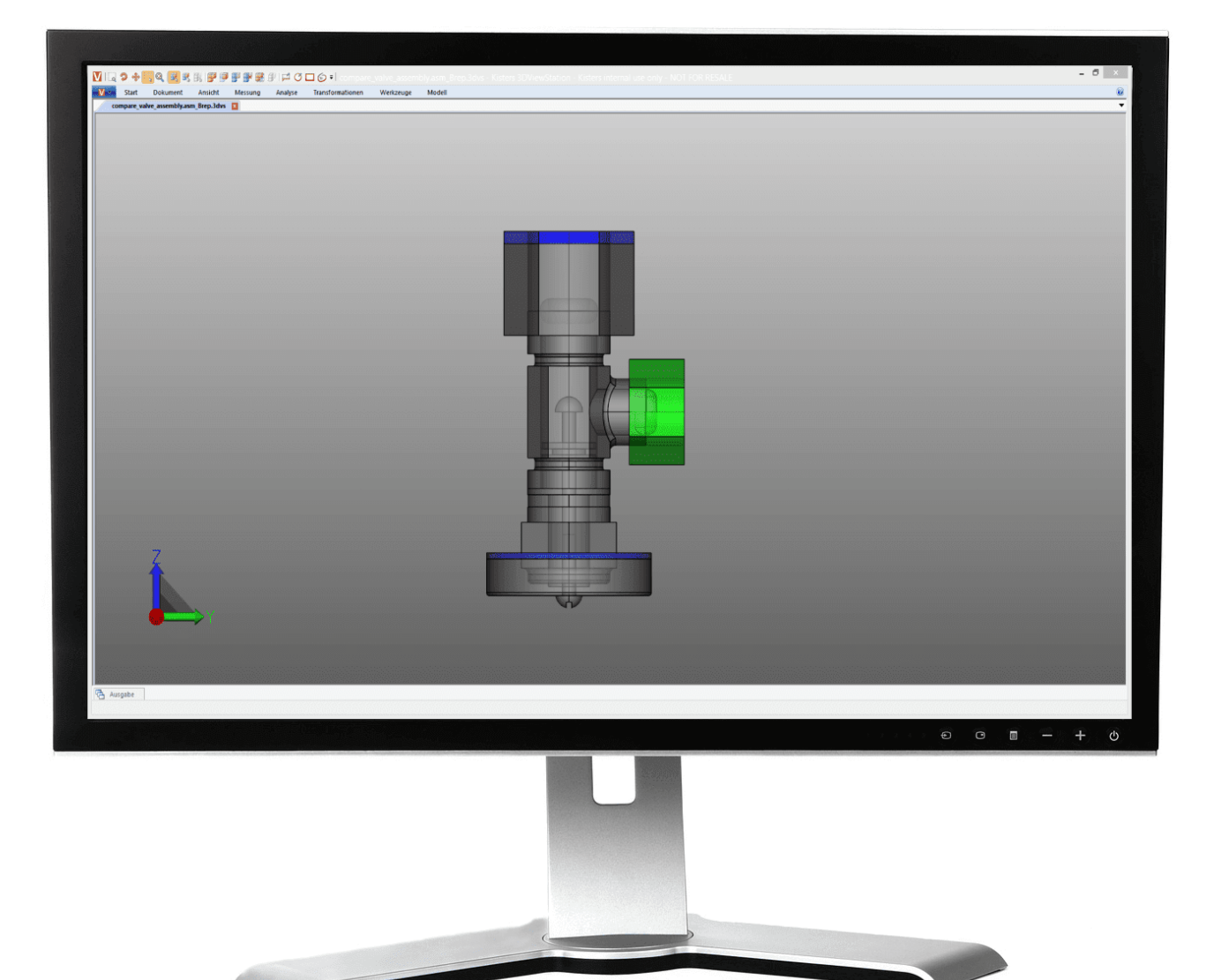

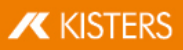

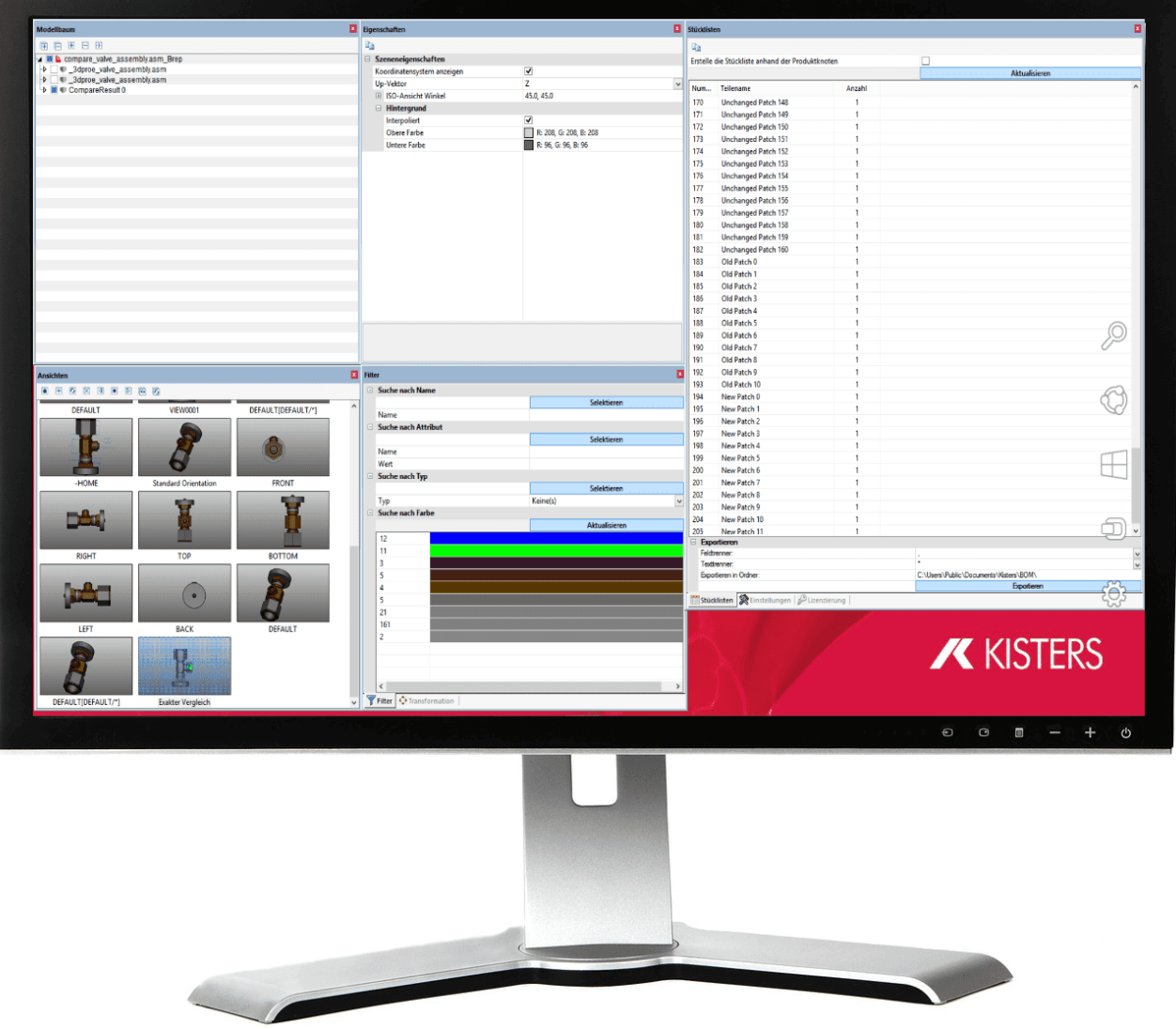

Spostando una finestra su uno degli oggetti che appaiono (ad es. 00) questa finestra può essere posizionata in base agli elementi di altre finestre:

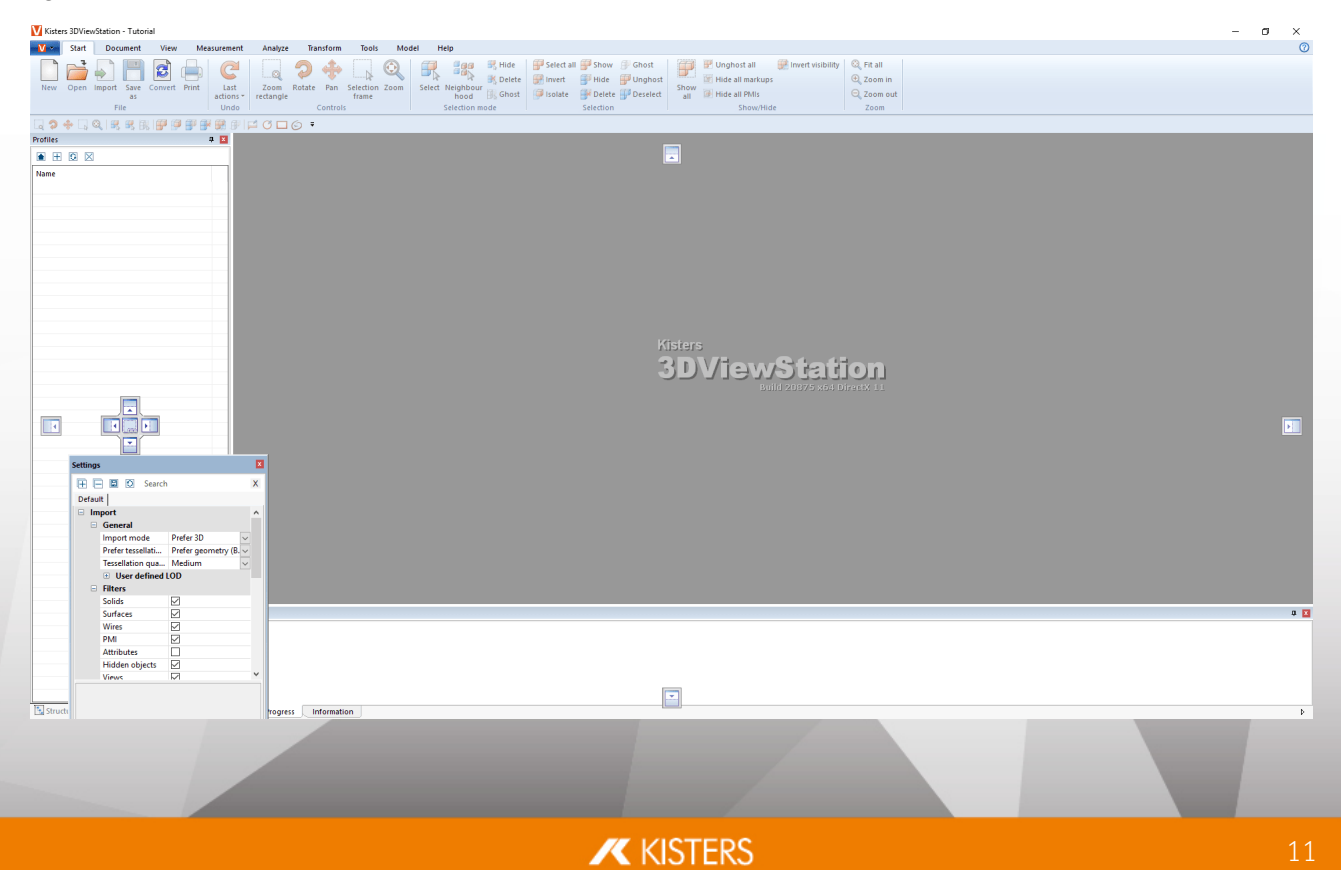

- **Nota** si noti che nei gruppi di sottofinestre ( ) alcune finestre (finestra Proprietà o Strumenti) sono spostate in primo piano quando si seleziona un modello o si attiva una funzionalità. e che così facendo le altre finestre del gruppo possono essere nascoste.
- cliccando sulla funzione RIPRISTINO UI (C) sul tab VISUALIZZAZIONE, gli elementi dell'interfaccia utente e tutte le altre impostazioni possono essere ripristinate allo stato di fabbrica (questa funzione richiede l'uscita dal programma e un riavvio).
- <span id="page-11-0"></span>- Nell'area VISUALIZZA FINESTRA è possibile visualizzare o nascondere le finestre a seconda delle necessità.

# 1.3 Barra di accesso rapido

Qui è possibile collocare le funzioni di uso frequente. Tutte le funzioni delle schede sono disponibili.

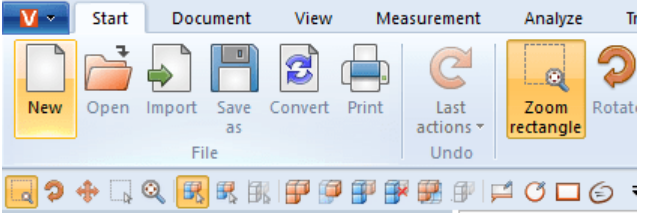

Cliccando sul simbolo nero in alto a destra si apre il seguente menù:

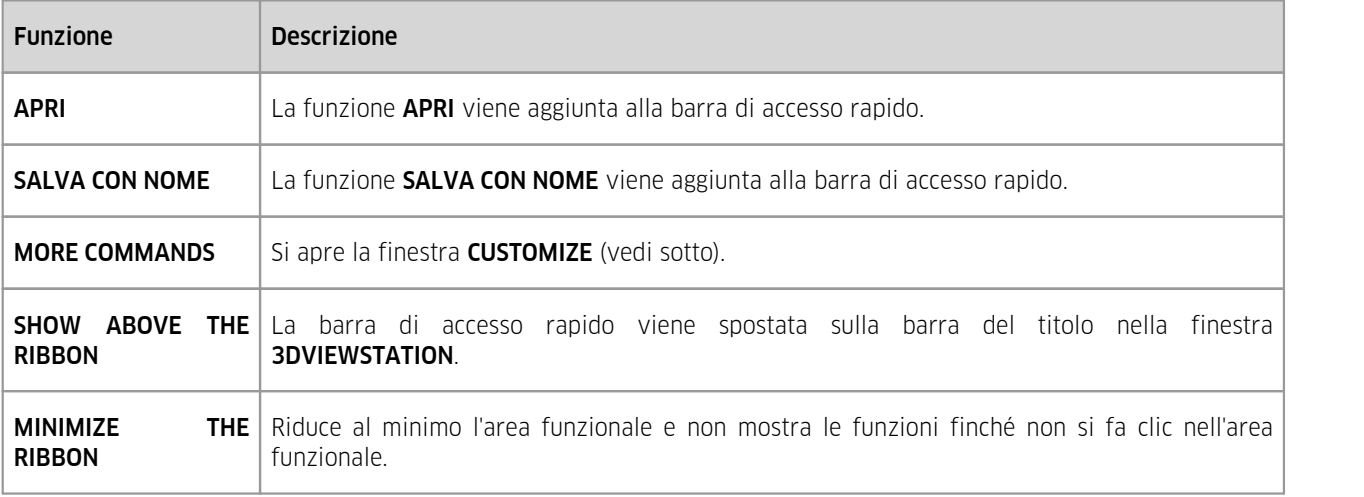

Per personalizzare la barra di accesso rapido,

**aprire sotto la voce MORE COMMANDS la finestra CUSTOMIZE.** 

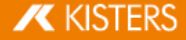

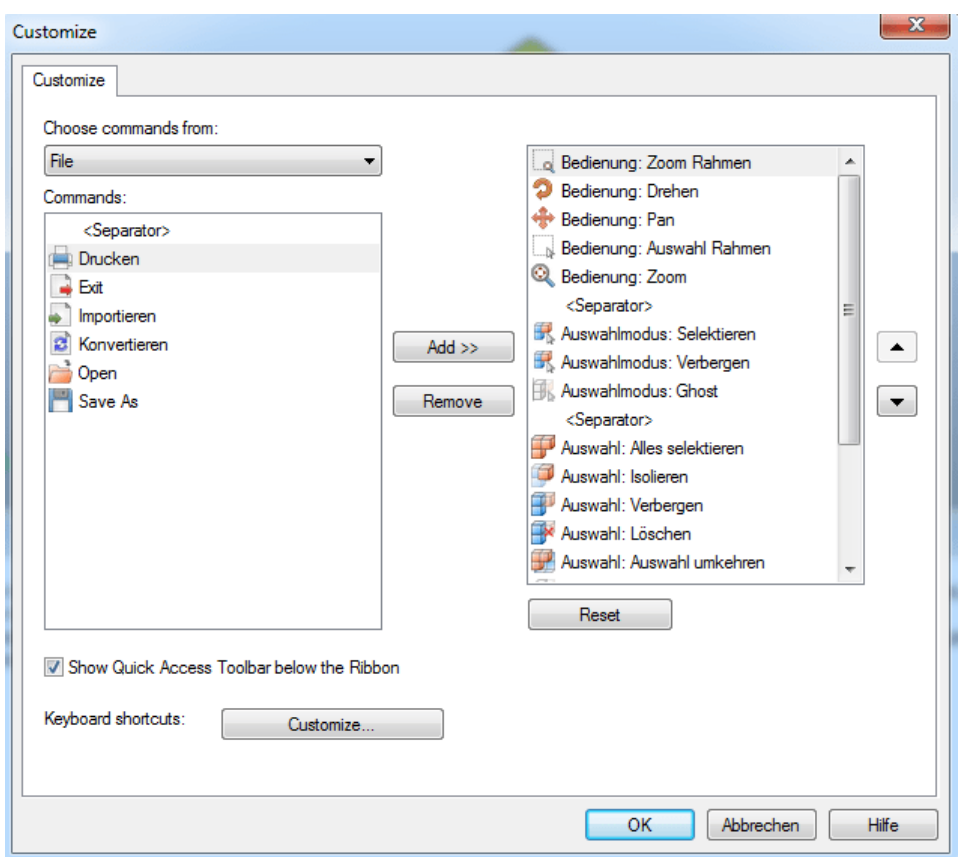

Selezionando CHOOSE COMMANDS FROM si aprono le aree funzione della 3DViewStation.

Selezionare l'area dalla quale si desidera aggiungere i comandi alla barra di accesso rapido.

- Per visualizzare le relative funzioni cliccare su **COMMANDS**. Selezionare dalla finestra a sinistra il comando che si desidera aggiungere e cliccare su [ADD].
- Evidenziare nella finestra sulla destra il comando che si desidera spostare e cliccare su una delle due frecce accanto al riquadro sulla destra.
- Per eliminare il comando selezionato dalla barra di accesso rapido cliccare su [REMOVE].

Consiglio: è possibile aggiungere un comando alla barra di accesso rapido anche cliccandovi sopra con il tasto destro e selezionando ADD TO QUICK ACCESS TOOLBAR.

## <span id="page-12-0"></span>1.4 Tasti di scelta rapida (posizione standard)

I seguenti comandi da tastiera sono preimpostati come predefiniti:

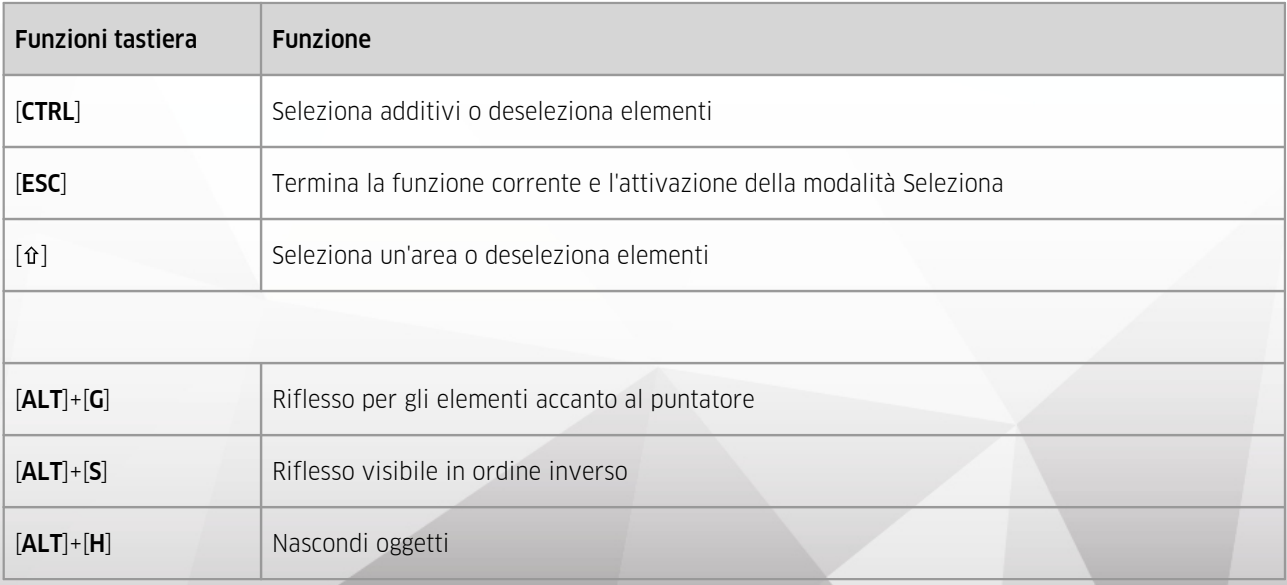

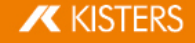

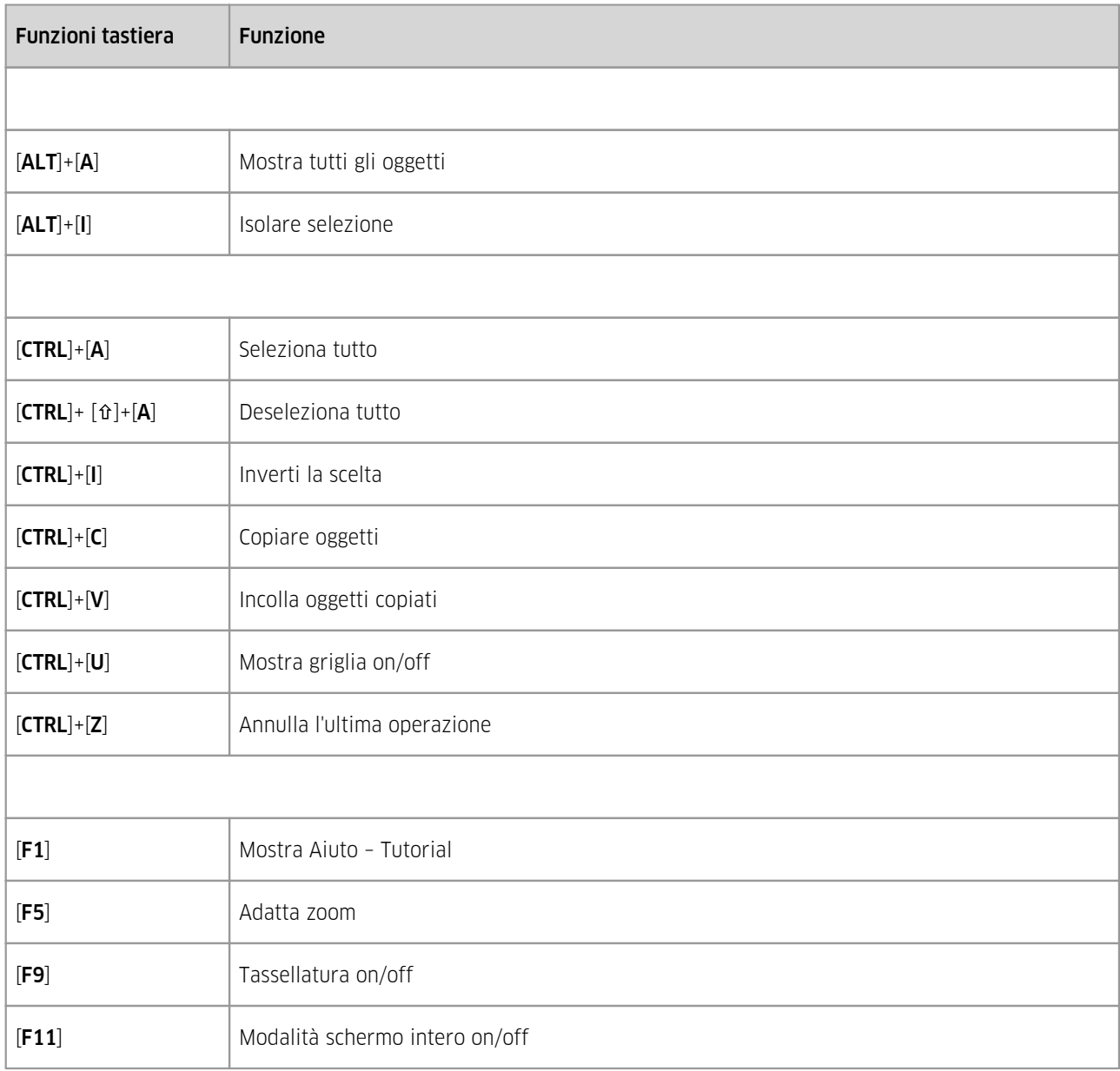

I comandi della tastiera possono essere integrati e adattati a piacere, selezionando la finestra CUSTOMIZE dalla [barra](#page-11-0) di [accesso](#page-11-0) rapido| 12`e cliccando su **KEYBOARD SHORTCUTS**: [**CUSTOMIZE**]. 123

<span id="page-13-0"></span>Nota: I comandi [F1] e [F11] non possono essere riassegnati.

# 1.5 Apertura di un file CAD – Impostazioni d'importazione

Cliccando su APRI nella barra AVVIO, si apre una finestra di selezione del file, con la quale è possibile selezionare il file che si vuole aprire. Se sono già stati caricati uno o più modelli è possibile importare altri modelli nell'area modello attiva selezionando la funzione IMPORTA.

In alternativa è possibile spostare un file nell'area funzione trascinandolo ad esempio dall'Esplora risorse di Windows per aprire il modello in una nuova scheda o importarlo nell'area modello attiva.

I parametri da utilizzare per importare o caricare i/il file CAD possono essere impostati nell'area informazioni nella finestra IMPOSTAZIONI nel menu IMPORTA:

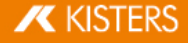

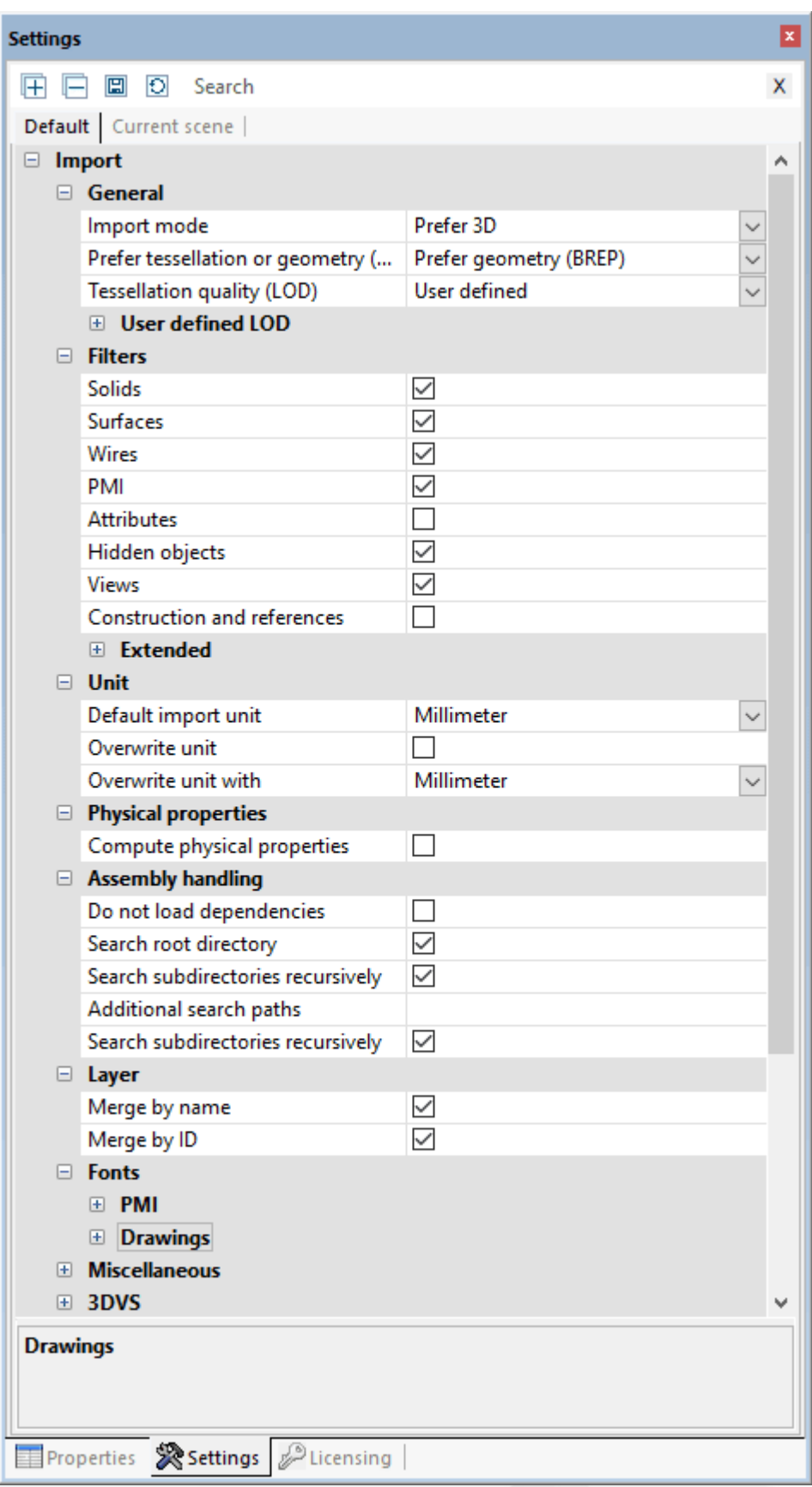

#### Generale

Con il parametro PREFERISCI TASSELLATURA o GEOMETRIA (BREP) è possibile stabilire se utilizzare per i modelli CAD una rappresentazione tassellata già esistente o se calcolare una nuova tassellatura in base alle informazioni geometriche (BREP). La risoluzione (numero dei punti griglia) viene impostata selezionando la funzione QUALITÀ DELLA

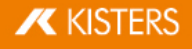

TASSELLATURA (LOD). Tale impostazione non viene invece applicata se è stata scelta la modalità di lettura TASSELLATURA PREFERITA. Inoltre, se si sceglie TASSELLATURA PREFERITA e i modelli da caricare non contengono dati di tassellatura, viene utilizzata automaticamente la geometria (BREP) e viceversa.

Le impostazioni forzeranno il seguente comportamento:

- Se i modelli CAD da caricare comprendono già dati tassellati (ad es. CATIA V5 CGR), questi dati si caricano più rapidamente in modalità TASSELLATURA PREFERITA, rispetto a quando devono essere calcolati da 3DViewStation. La tassellatura mostrata corrisponde alla schermata del sistema CAD che ha creato questi dati.
- Quando vengono caricati dei modelli per convertirli in un altro formato (ad es. STEP) la modalità di lettura GEOMETRIA (BREP) PREFERITA può incidere sulla qualità della tassellatura. Questo parametro va inoltre a modificare le dimensioni dei file contenenti informazioni di tassellatura, come 3DVS, JT, STL o VRML.

Per ulteriori informazioni sulla qualità della tassellatura si veda il capitolo <u>[Ritassellare](#page-75-1) nodil 76)</u>.

#### Impostazioni generali

Qui vengono impostati i tipi di oggetto da caricare. Se si caricano **OGGETTI NASCOSTI**, questi dapprima non sono visibili, ma possono venire visualizzati cliccando su MOSTRA TUTTO nell'albero modello.

#### Impostazioni avanzate

Nelle impostazioni, sotto **PROPRIETÀ FISICHE** è possibile calcolare con estrema precisione (in modalità di lettura GEOMETRIA) lo spessore del modello già durante l'importazione. Questo può comportare, a seconda delle dimensioni del modello, tempi di caricamento più lunghi. Pertanto vi è anche la possibilità di calcolare le proprietà fisiche di una determinata selezione solo quando sono necessarie, cliccando sul pulsante PROPRIETÀ FISICHE della barra ANALIZZA. La precisione dipende in questo caso dalla qualità della tassellatura impostata. Se il calcolo viene effettuato durante l'importazione, nei modelli con solo tassellatura la qualità dipenderà dalla tassellatura stessa.

#### <span id="page-15-0"></span>1.6 Impostazioni

Le impostazioni della 3DViewStation si trovano nella finestra Informazioni in basso a sinistra. Se non è ancora stato caricato alcun modello la finestra contiene solo la scheda PREDEFINITE. Quando viene caricato un modello, compare qui anche la tab SCENA ATTIVA.

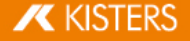

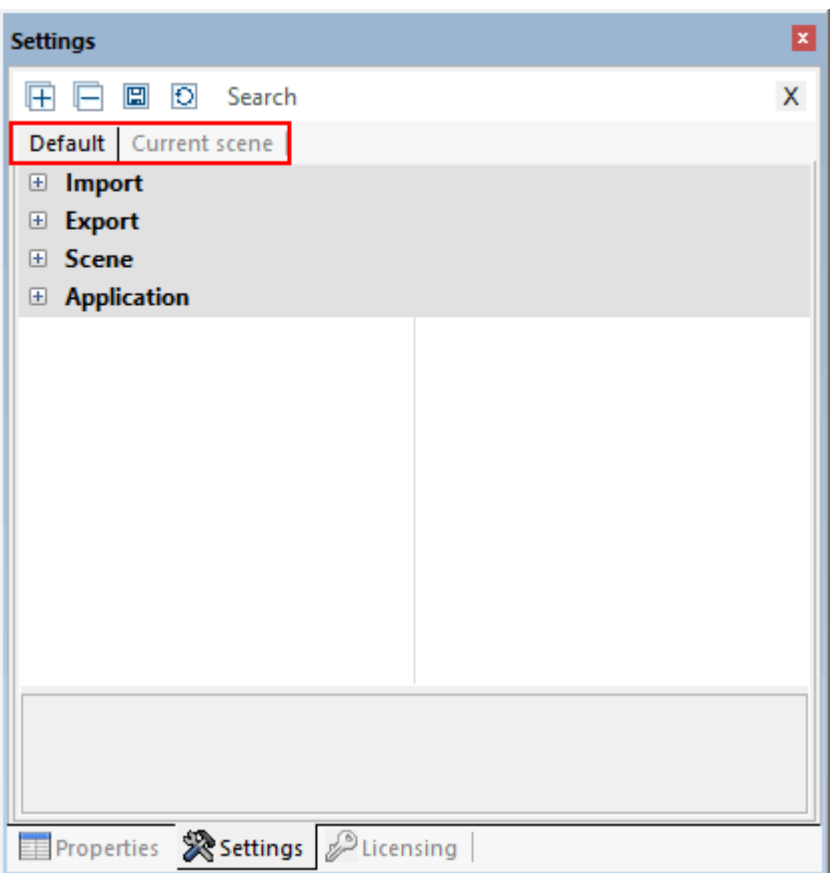

- §Al primo avvio della 3DViewStation le impostazioni della scheda PREDEFINITE sono quelle di default.
- Qui è possibile modificare in modo permanente le impostazioni predefinite, come ad esempio il numero di cifre dopo la virgola, oppure scegliere un altro sfondo o configurare strumenti.
- Se viene caricato un modello, e aperta quindi una scena 3D o 2D, compare anche la scheda SCENA ATTIVA.
- La scheda SCENA ATTIVA corrisponde inizialmente alle impostazioni del tab PREDEFINITE > SCENA. Queste sono ad esempio le configurazioni dello strumento, le impostazioni di visualizzazione e molto altro.
- Modificare le impostazioni direttamente nello strumento o nel modello attivo, (della scena attiva), equivale ad apportare le stesse modifiche nelle impostazioni della scheda SCENA ATTIVA.

Nota: Le modifiche effettuate nel modello o nella scena attiva sono temporanee e quindi non vengono salvate di default. Tuttavia, riceverai un messaggio che ti consente di applicare le impostazioni temporanee alle impostazioni predefinite.

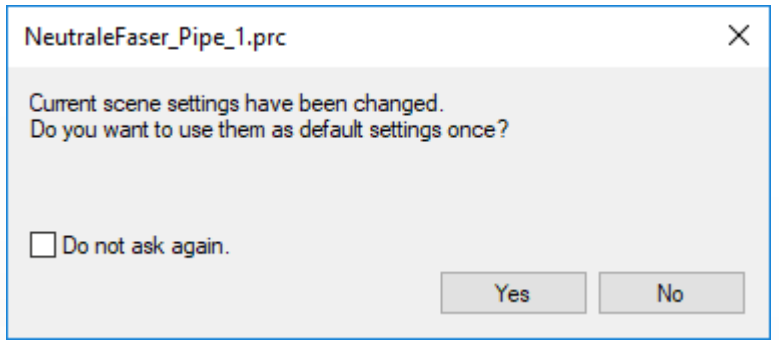

 Se sono aperti più modelli, le impostazioni della scheda SCENA ATTIVA si riferiscono sempre al modello correntemente visualizzato (scena attiva).

Si ha così la possibilità di modificare le impostazioni e testarle senza rischiare di compromettere progetti futuri oppure gli altri modelli aperti contemporaneamente. §

- Se invece si desidera modificare permanentemente le impostazioni è possibile effettuare le relative modifiche nelle Impostazioni predefinite. È inoltre possibile applicare le impostazioni della scena attiva (modello) alle impostazioni predefinite in modo da salvarle per tutti i progetti futuri. Per farlo, basta cliccare sul simbolo □ posizionato sul tab.
- Per ottenere informazioni sulla funzione dei diversi comandi, scorrere con il mouse sulle relative icone nella barra del titolo. §
- È possibile servirsi dello strumento di ricerca per trovare determinate impostazioni. Per farlo, basta digitare parole o testo nella casella di ricerca: verranno mostrate tutte le impostazioni che contengono tale testo. Per avviare una

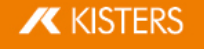

nuova ricerca sovrascrivere il testo di quella precedente oppure resettare la ricerca cliccando sul simbolo  $X$  nella casella di ricerca.

- Le impostazioni predefinite vengono salvate nel file Current.xml. Per accedervi basta cliccare sul tab AIUTO nell'area funzione, aprire poi la propria cartella Utente e successivamente la cartella SETTINGS.
- Per ulteriori opzioni amministrative, ad esempio per la distribuzione del software, consultare le nostre istruzioni per Licenza e installazione o contattare la nostra Assistenza.

# <span id="page-17-0"></span>1.7 Profili

È possibile salvare diverse impostazioni nei cosiddetti profili. La gestione dei profili è disponibile nella sezione STRUTTURA. Muovi il mouse sulle icone nella barra del titolo per ottenere informazioni sulla funzione.

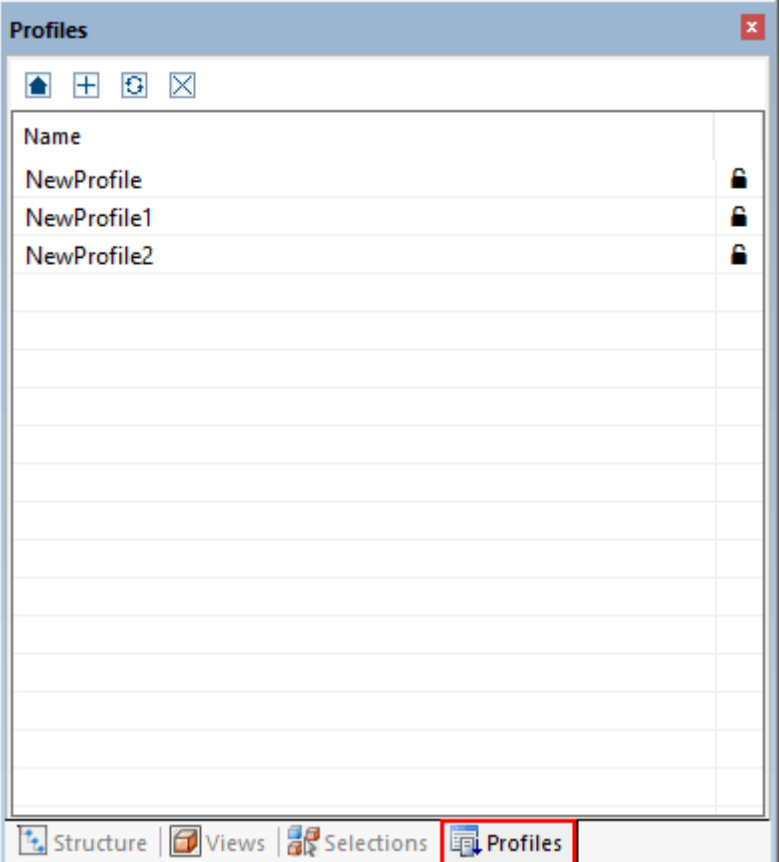

- § Muovi il mouse sulle icone nella barra del titolo per ottenere informazioni sulla funzione. [+], le impostazioni utilizzate per il profilo saranno quelle salvate nella scheda PREDEFINITE.
- Se quando si crea un profilo sono aperti uno o più profili, le impostazioni del profilo corrisponderanno a quelle della scena attiva (cfr. capitolo [Impostazioni](#page-15-0)l 16) e alle impostazioni uguali per tutte le scene nel tab **PREDEFINITE**: IMPORTA, ESPORTA, APPLICAZIONE.
- Per rinominare un profilo, selezionarlo e cliccare poi su [F2]. In alternativa, dopo aver selezionato il profilo, fare nuovamente clic sul nome del profilo.
- I profili vengono salvati come file xml. Si può accedere comodamente ai file di profilo tramite la scheda AIUTO nell'area funzione. Aprire poi la propria cartella utente e successivamente la cartella SETTINGS > PROFILI.
- I file di profilo xml possono poiessere rinominati a piacere e scambiati tra diversi computer. Anche il file Current.xml di cui al capitolo [Impostazioni](#page-15-0)| 바 (Impostazioni predefinite) può essere copiato, rinominato e aggiunto a una cartella di profilo.
- I profili contrassegnati da un lucchetto chiuso sul lato destro della finestra sono protetti da scrittura e non possono essere modificati o eliminati dalla 3DViewStation.
- Per attivare un profilo cliccarvi sopra due volte. Le impostazioni salvate nel profilo vengono scritte nelle [Impostazioni](#page-15-0) predefinite (cfr. capitolo Impostazioni I 16) e utilizzate all'apertura o importazione successiva.
- Cliccando su è possibile ripristinare le impostazioni predefinite modificate allo stato iniziale, precedente all'attivazione del profilo.
- Alla chiusura delprogramma, le impostazioni predefinite modificate attraverso il profilo saranno salvate. Se non vengono apportate altre modifiche si lavorerà d'ora in poi sempre su questo profilo. Per evitare ciò, disattivare la

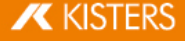

funzione SALVA IMPOSTAZIONI. Così facendo le impostazioni predefinite saranno sempre le stesse ad ogni nuovo avvio della 3DViewStation.<br>• Per ulteriori onzioni ammin

 Per ulteriori opzioni amministrative, ad esempio per la distribuzione del software, consultare le nostre istruzioni per Licenza e installazione o contattare la nostra [Assistenza.](https://viewer.kisters.de/contact/support.html)

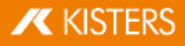

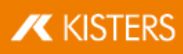

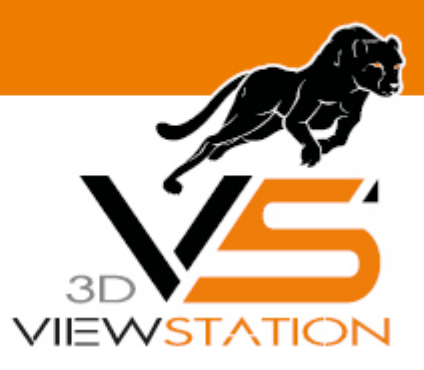

<span id="page-20-0"></span>**Capitolo II:**

# **Funzioni per l'analisi e l'elaborazione dei dati 3D**

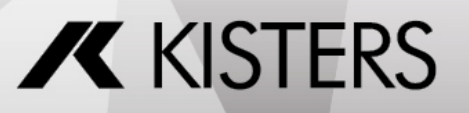

© 2024 KISTERS AG

# 2 Funzioni per l'analisi e l'elaborazione dei dati 3D

In questo capitolo troverai descrizioni dettagliate di queste funzioni:

- [Orientamento](#page-21-0) del modello 22 §
- [Modalità](#page-22-0) di volo| 2최 §
- $\blacksquare$  [Selezione](#page-23-0) di oggetti  $\vert$  24
- Salva [selezioni](#page-23-1)| 24
- Mostra e modifica proprietà degli elementi [selezionati](#page-25-0) $|z_0\rangle$
- Modalità [Selezione](#page-27-0) 28 §
- [Applicare](#page-29-0) funzioni a una selezione o a tutti gli oggetti  $\mathbf{30}$
- La [modalità](#page-30-0) Ghost  $|31|$
- Ricerca nelle [vicinanze](#page-31-0)| 32 → §
- [Visualizzazione](#page-32-0) adattabile। अज्ञे §
- $\blacksquare$  [Visualizzazioni](#page-33-0)  $\blacktriangleright$ 34
- [Misurazione](#page-34-0)। अ्री §
- **[Dimensioni](#page-35-0)**  $|\text{36}\rangle$
- [Taglio](#page-36-0)l 3<sup>\*</sup>) §
- [Confronto](#page-38-0) di elementi, gruppi e disegni (3D e 2D)  $|39\rangle$
- [Superficie](#page-40-0) proiettata 41 §
- Calcola fibra neutra, [lunghezza](#page-40-1) allungatal 4<del>1</del>
- Angolo di [sformo](#page-42-0)l 43
- Spessore parete: [Heatmap](#page-42-1)। ४३ने §
- [Rilevamento](#page-45-0) delle collisioni  $|46|$
- $\blacksquare$  [Analisi](#page-46-0) della bandal 47
- Analisi della [curvatura](#page-48-0)l 49
- [Trasformazioni](#page-54-0) (Sposta, Ruota, Rifletti e Esplodi)। සි
- [Annotazioni](#page-64-0) / Markupl <sup>65</sup>)
- [Ricerca](#page-65-0) (filtro)  $| \cdot \cdot \cdot |$ 66
- [Documentazione](#page-66-0) tecnica (TechDoc) e distinta (BOM) Ⅰ 64
- Creare, copiare e [spostare](#page-74-0) nodil  $\vec{r}$
- [Ricaricare](#page-75-0) nodil  $\overline{\cdot}$
- [Ritassellare](#page-75-1) nodil  $\vec{r}$
- Creare un sistema di [coordinate](#page-76-0)| <del>17</del> §
- Creare geometrie di [costruzione](#page-78-0)। 7भी §
- [Sostituzione](#page-81-0) dei caratteri (2D)  $\frac{82}{1}$
- <span id="page-21-0"></span>Importazione CSV degli attributil 8<del>7</del>

# 2.1 Orientamento del modello

Sono disponibili varie funzioni per allineare il modello. Dopo aver aperto un modello, le due funzioni RIQUADRO DELLO ZOOM e SELEZIONA sono attivate, per impostazione predefinita, controllate entrambe con il tasto sinistro del mouse.

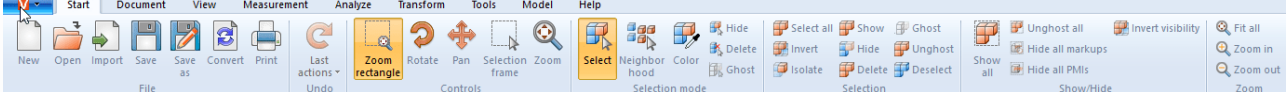

La funzione [Seleziona](#page-23-0)l 24ì viene aperta con un clic sul tasto sinistro del mouse. È possibile modificare la funzione facendo clic sul pulsante sinistro del mouse, ad esempio nella scheda START > MODALITÀ DI SELEZIONE.

Anche il riquadro dello zoom attivato può essere controllato con il tasto sinistro del mouse: Se si tiene premuto il tasto sinistro del mouse, è possibile disegnare una cornice nella finestra del modello. Così facendo l'area di visualizzazione è adattata a questa finestra. La funzione del tasto sinistro del mouse può essere modificata nella scheda AVVIO >COMANDI.

Facendo doppio clic su un'area vuota della finestra modello o cliccando su **ZOOM** e **AUTOSCALA**, l'area modello viene adattata alla visualizzazione di tutti gli oggetti.

L'area di visualizzazione può essere ingrandita o ridotta girando la rotella del mouse o selezionando le funzioni INGRANDISCI e RIDUCI.

La schermata può essere ruotata nell'area modello facendo clic con il tasto destro delmouse e muovendo contemporaneamente il mouse. Così facendo la telecamera viene spostata intorno al modello, ma il modello non ruota.

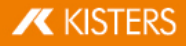

Il centro di rotazione si trova al centro del modello o nel punto in cui si clicca con il tasto destro del mouse. Questo punto di rotazione è contrassegnato da una croce.

Facendo doppio clic con il tasto destro del mouse si apre un menù contestuale che consente di accedere rapidamente alle funzioni utilizzate più spesso, che verranno spiegate meglio nei seguenti capitoli.

L'area di visualizzazione del modello può essere spostata premendo entrambi i tasti del mouse o la rotella centrale del mouse e muovendo contemporaneamente il mouse.

Su **IMPOSTAZIONI > PREDEFINITE > SCENA > MOUSE** è possibile modificare altre impostazioni mouse e cambiare quelle di default (si veda anche il capitolo [Impostazioni](#page-15-0)| 16).

<span id="page-22-0"></span>Al capitolo [Visualizzazione](#page-32-0) adattabile| 33) vengono descritte altre opzioni di orientamento e visualizzazione del modello.

### 2.2 Modalità di volo

Con la modalità di volo è possibile utilizzare la telecamera per spostarsi attraverso qualsiasi geometria, ad esempio, per misurare l'interno degli edifici o per ottenere un'impressione delle relazioni dimensionali.

La funzione MODALITÀ DI VOLO si trova sotto la voce di menu VISUALIZZAZIONE > ESPLORA.

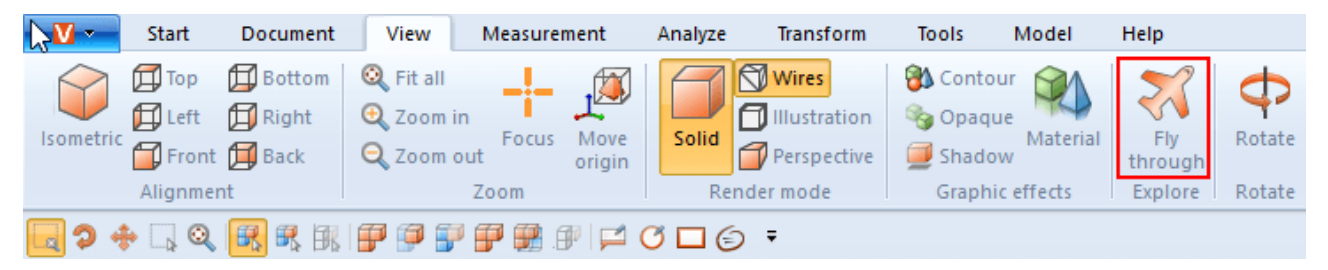

Quando si attiva la modalità di volo prima viene attivata la modalità di resa PROSPETTIVA (si veda anche il Capitolo [Visualizzazione](#page-32-0) adattabilel 33). A causa della rappresentazione prospettica richiesta, la distanza dalla geometria viene inizialmente regolata. Per evitare grandi salti della telecamera, può essere attivata la prospettiva sotto VISUALIZZAZIONE MODALITÀ DI RESA. Allo stesso tempo, il vettore superiore (definito in alto) viene impostato in base al valore sotto VETTORE-SUPERIORE TELECAMERA e resta costante per il corso della modalità di volo per impedire l'inclinazione della telecamera.

#### **Controlli**

Il movimento della telecamera è possibile con tastiera, mouse o mouse 3D 3Dconnexion.

- Con i tasti  $[W] / [A] / [S] / [D]$  o i tasti freccia è possibile muovere la telecamera in avanti o lateralmente.
- I tasti [BARRA SPAZIATRICE] / [C] o l'immagine in alto e l'immagine in basso sono responsabili del movimento su e giù. §
- Tenendo premuto il tasto sinistro o destro del mouse senza muovere il mouse, la telecamera vola in avanti o all'indietro, per cui la direzione del movimento della telecamera viene regolata dai successivi movimenti del mouse.
- Premendo il pulsante destro del mouse e spostando il mouse, la direzione di visualizzazione della telecamera può essere regolata come al solito. Il ritardo per l'attivazione di VOLO CON IL PULSANTE DEL MOUSE PREMUTO può essere adattato nell'opzione RITARDO CON TASTO DEL MOUSE PREMUTO.
- I tasti [+] / [-] regolano la velocità di attraversamento del modello.

Per vedere le singole impostazioni, fare clic su un'impostazione nell'area degli strumenti. Riceverai quindi descrizioni dettagliate delle rispettive impostazioni nell'area inferiore nella cosiddetta [Casella](#page-7-0) Aiutol 8ª. Quando si creano [Visualizzazioni](#page-33-0)l → vengono mantenute le impostazioni effettuata per la modalità di olo inclusa la posizione della telecamera. Quando si abbandona la modalità di volo, la telecamera viene riportata all'ultima posizione nota.

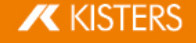

# <span id="page-23-0"></span>2.3 Selezione di oggetti

Molti strumenti avanzati richiedono una selezione fatta in precedenza. Le selezioni possono essere utilizzate utilizzando le seguenti funzioni e salvate nelle modalità descritte al capitolo Salva [selezioni](#page-23-1)| 24.

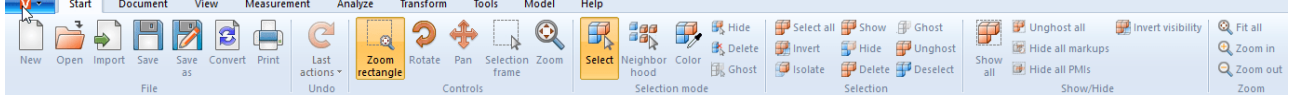

Parti o gruppi possono essere selezionati cliccandoli entro l'area modello o facendo clic sull'elemento corrispondente nella struttura o contrassegnato per ulteriori attività.

La selezione può essere annullata premendo il tasto [ESC] o cliccando sullo sfondo dell'area del modello.

Per aggiungere alla selezione altre geometrie tenere premuto il tasto [**CTRL**]. Per deselezionare la geometria selezionata cliccarvi sopra una seconda volta.

Tenendo contemporaneamente premuto il tasto [ñ] nell'albero modello sono selezionate tutte le parti raggruppate tra la prima e l'ultima voce selezionata entro la struttura.

Cliccando su un oggetto viene dapprima selezionata la geometria corrispondente (livello più basso nella vista STRUTTURA). Cliccando nuovamente su un oggetto già selezionato si seleziona il livello superiore della struttura, fino a selezionare l'intero modello. Cliccando di nuovo si seleziona nuovamente il singolo oggetto geometrico. Questa Selezione avanzata può essere disattivata cliccando su **IMPOSTAZIONI > SCENA > GENERALE**.

Sotto AVVIO > COMANDI è possibile scegliere anche il riquadro di selezione. Per farlo, basta disegnare un rettangolo nella finestra del modello tenendo premuto il tasto sinistro del mouse. Così facendo viene selezionato il contenuto del rettangolo.

Attenzione: se si disegna il rettangolo partendo da sinistra verso destra verranno selezionate tutte le geometrie che si trovano, almeno parzialmente, all'interno del riquadro di selezione. Disegnandolo da destra a sinistra si selezionano solo le geometrie situate per intero all'interno del riquadro.

Nell'area SELEZIONI è possibile selezionare tutte le geometrie visibili facendo clic su [SELEZIONA TUTTO] o con la scorciatoia da tastiera [CTRL]+[A].

<span id="page-23-1"></span>Ai capitoli Ricerca nelle [vicinanze](#page-31-0)l 32) e Filtro [\(Ricerca\)](#page-65-0) I 68) sono descritte altre opzioni per creare selezioni specifiche.

## 2.4 Salva selezioni

La 3DViewStation offre la possibilità di salvare gli oggetti selezionati in un assieme in Selezioni.

#### Salva selezione

- Selezionare uno o più oggetti in un assieme. Vedere [Selezione](#page-23-0) di oggetti । 24
- In Area [struttura](#page-7-1)l s<sup>a</sup> selezionare la scheda **SELEZIONI**.
- Nota: Se la scheda Selezioni è nascosta, è possibile mostrarla in VISUALIZZAZIONE > VISUALIZZA FINESTRA > SELEZIONI.
- Fare clic sul simbolo  $\pm$

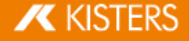

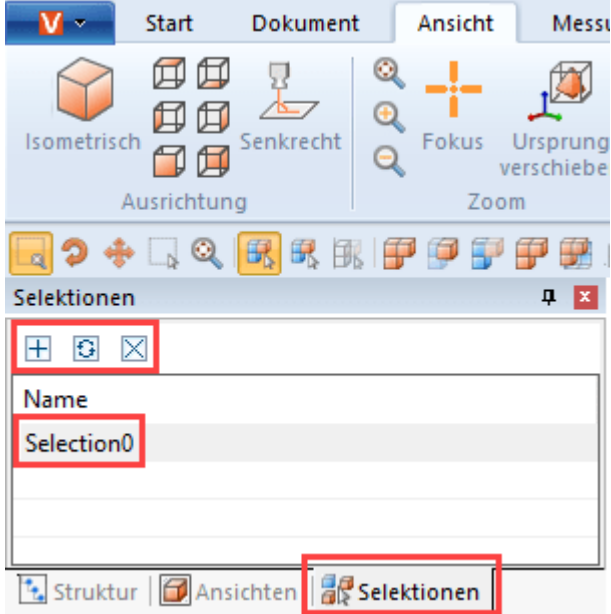

La selezione viene creata con il nome di SELEZIONE0 come voce dell'elenco.

#### Rinomina selezione

- In Area struttura selezionare la scheda SELEZIONI.
- Selezionare la selezione desiderata dalle voci dell'elenco.
- Fare clic un'altra volta sulla voce dell'elenco o premere il tasto [F2] per attivare la modalità Modifica.

#### Aggiorna la selezione

- In Area struttura selezionare la scheda **SELEZIONI**.
- Selezionare la selezione desiderata dalle voci dell'elenco.
- Tenendo premuto il tasto [CTRL] selezionare altri oggetti nel gruppo. Selezionando nuovamente oggetti già selezionati, viene annullata la scelta.
- Fare clic sul simbolo  $\overline{S}$  per aggiornare la selezione.

#### Elimina selezione

- In Area struttura selezionare la scheda **SELEZIONI**.
- Selezionare la selezione desiderata dalle voci dell'elenco.
- Fare clic sul simbolo  $\boxtimes$  o premere il tasto [CANC] per eliminare la selezione scelta.

# **Contract Contract Service** sigli

- o Le selezioni vengono salvate anche durante il salvataggio in formato 3DVS. Così come è possibile selezionare più di una geometria, si può procedere analogamente per combinare diverse selezioni salvate, tenendo premuto il tasto [CTRL].
	-

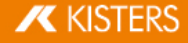

# <span id="page-25-0"></span>2.5 Mostra e modifica proprietà degli elementi selezionati

Quando un oggetto viene selezionato, le sue proprietà nodi vengono visualizzate nella finestra PROPRIETÀ le cui proprietà del nodo sono visualizzate e possono essere modificate lì (vedi figura prima/sinistra):

Se sono stati selezionati più elementi, nella finestra PROPRIETÀ NODI sono mostrate solo le proprietà che rimangono uguali per tutti gli elementi selezionati. In caso contrario compare la dicitura VARIE (si veda la figura secondo/destra):

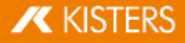

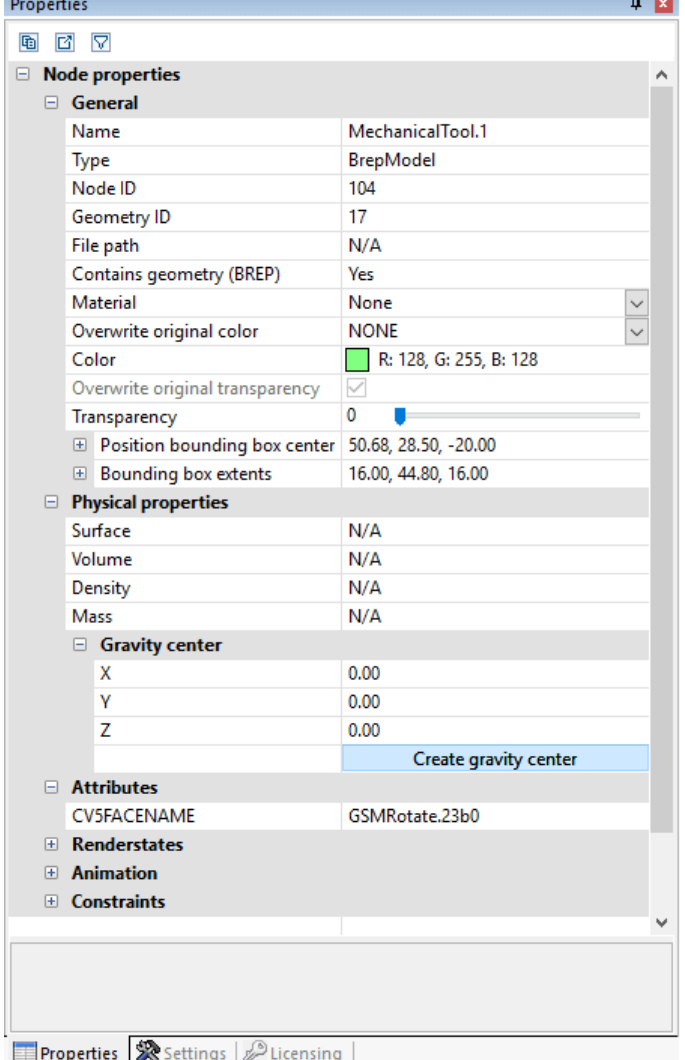

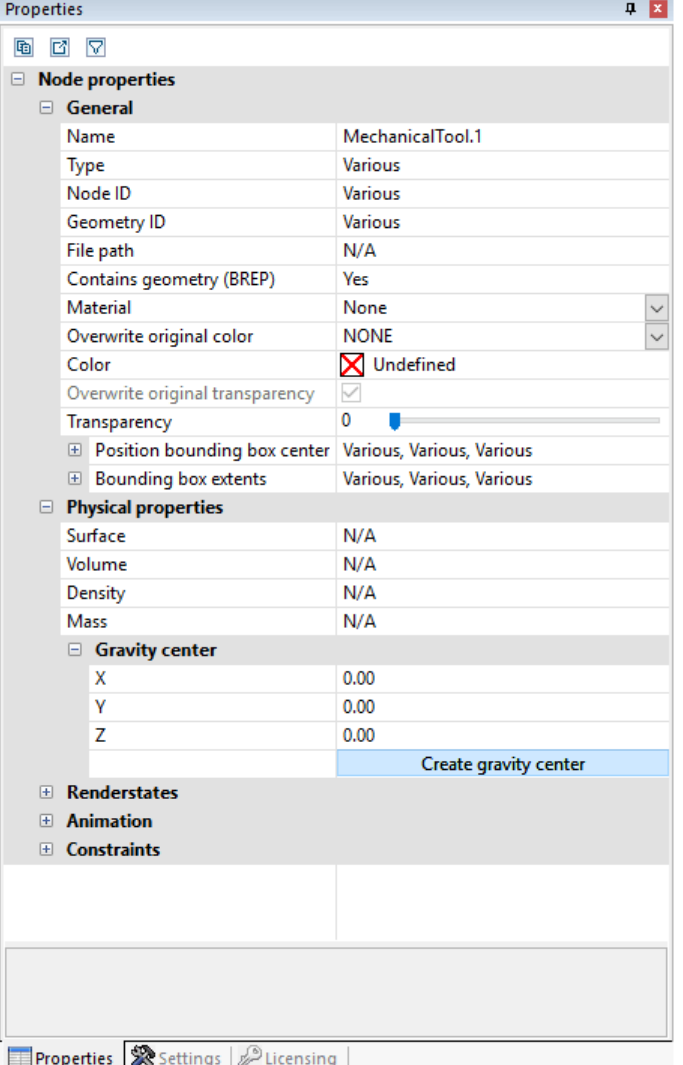

Se viene effettuata una modifica (ad es. del colore) per più elementi selezionati, anche se il valore è mostrato come VARIE, questa modifica viene applicata a tutti gli elementi.

Cliccando sullo sfondo viene annullata una selezione corrente e vengono visualizzate le proprietà della scena attiva. Queste proprietà scena possono essere visualizzate anche sotto **IMPOSTAZIONI > SCENA ATTIVA**, mentre è possibile preconfigurare determinate impostazioni sotto IMPOSTAZIONI > PREDEFINITE > SCENA.

Se la finestra PROPRIETÀ è coperta da un'altra finestra, creando una selezione viene spostata in primo piano. È possibile impedirlo modificando le impostazioni sotto IMPOSTAZIONI > PREDEFINITE > APPLICAZIONE > INTERFACCIA UTENTE > FINESTRA PROPRIETÀ IN PRIMO PIANO.

In alcune finestre e nelle Proprietà è possibile esportare il contenuto della finestra in formato CSV cliccando sui due pulsanti situati sul margine superiore della finestra o copiandoli negli appunti Windows.

## <span id="page-27-0"></span>2.6 Modalità Selezione

Attivando le modalità NASCONDI, ANNULLA o GHOST nella scheda AVVIO nell'area MODALITÀ DI SELEZIONE, tutti gli elementi selezionati col mouse sono nascosti temporaneamente, eliminati definitivamente o visualizzati in modalità Ghost (cfr. capitolo La [modalità](#page-30-0) Ghostl st) fintanto che la funzione non viene disattivata premendo il tasto [**ESC**] o facendo clic su SELEZIONA.

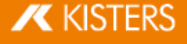

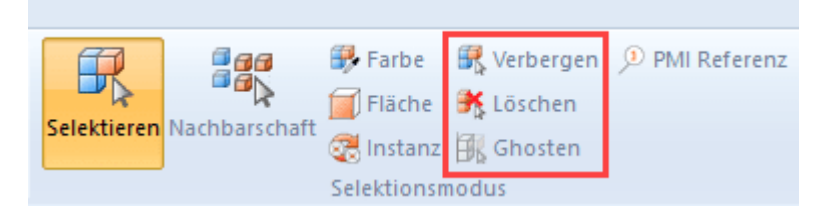

#### Colore

La modalità di selezione del **COLORE** consente di selezionare tutti gli oggetti di un determinato colore in un gruppo.

#### Superficie

La modalità di selezione **SUPERFICIE**, consente di selezionare singole aree di oggetti. Dopo aver selezionato una superficie, tenere premuto il tasto [CTRL] per selezionare più superfici.

È possibile regolare il colore e la trasparenza delle aree selezionate nelle proprietà dell'area nell'area [delle](#page-7-2) [informazioni](#page-7-2)| 8<sup>h</sup>.

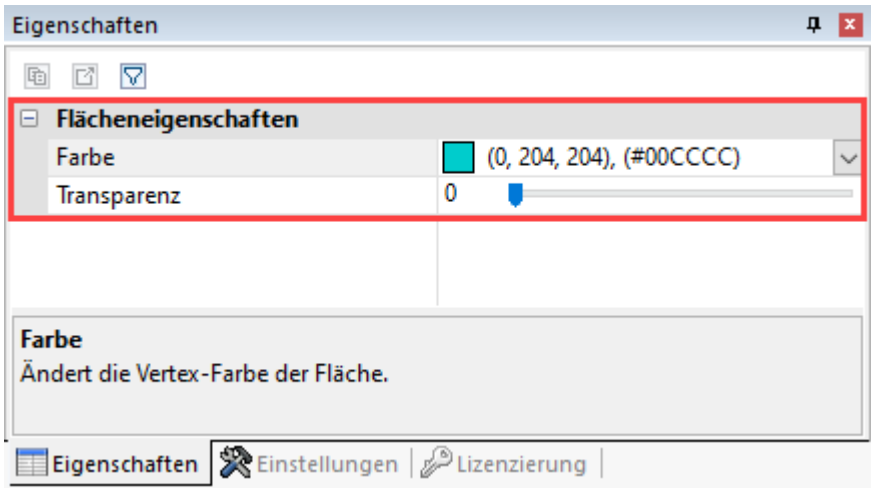

#### Istanza

Gli oggetti identici vengono trattati come una singola istanza da 3DViewStation. È possibile selezionare questi gruppi di oggetti con la modalità di selezione ISTANZA.

- Attivare la modalità **ISTANZA** nell'area **MODALITÀ DI SELEZIONE** nella scheda **AVVIA.**<br>■ Selezionare un oggetto che è presente più volte in una forma identica nel gruppo
- Selezionare un oggetto che è presente più volte in una forma identica nel gruppo.

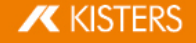

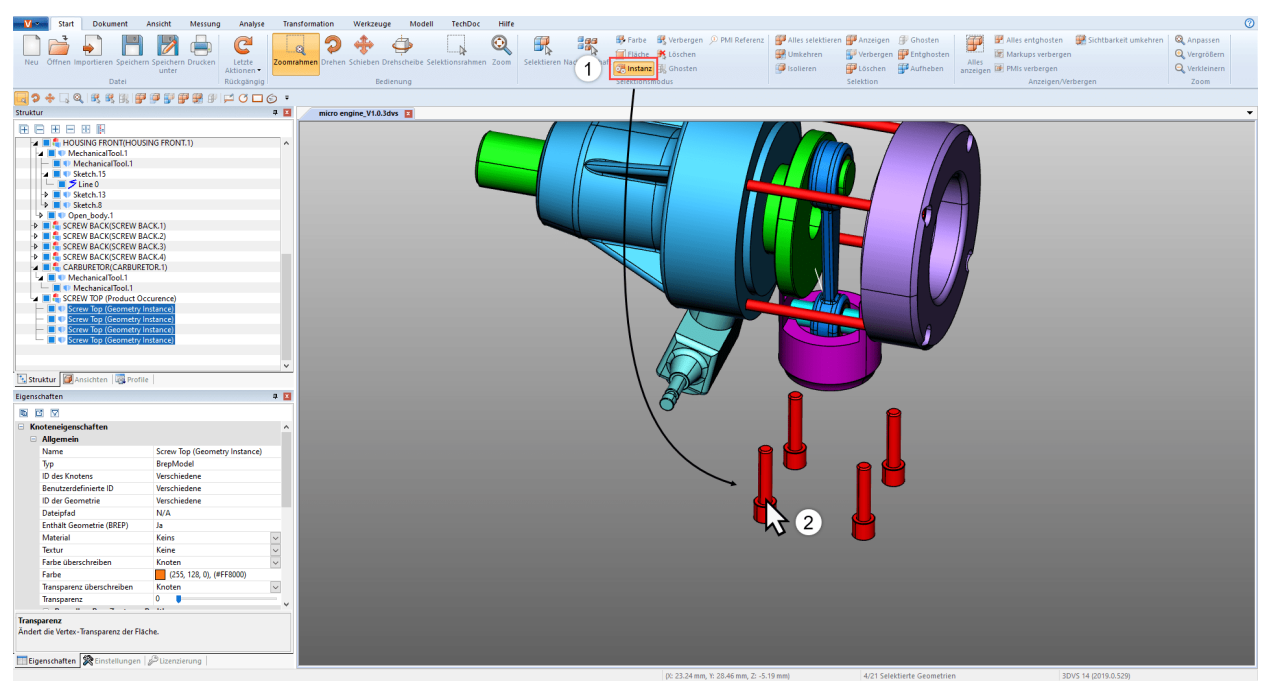

Vengono selezionati tutti gli oggetti identici che corrispondono alla selezione originale.

#### Referenze PMI

Con la modalità di selezione del RIFERIMENTO PMI, è possibile visualizzare il riferimento PMI (produzione del prodotto o informazioni di progettazione) che corrisponde a un'area.

- Attivare la modalità REFERENZA PMI nell'area MODALITÀ DI SELEZIONE nella scheda AVVIA.
- Seleziona una superficie sul modello.

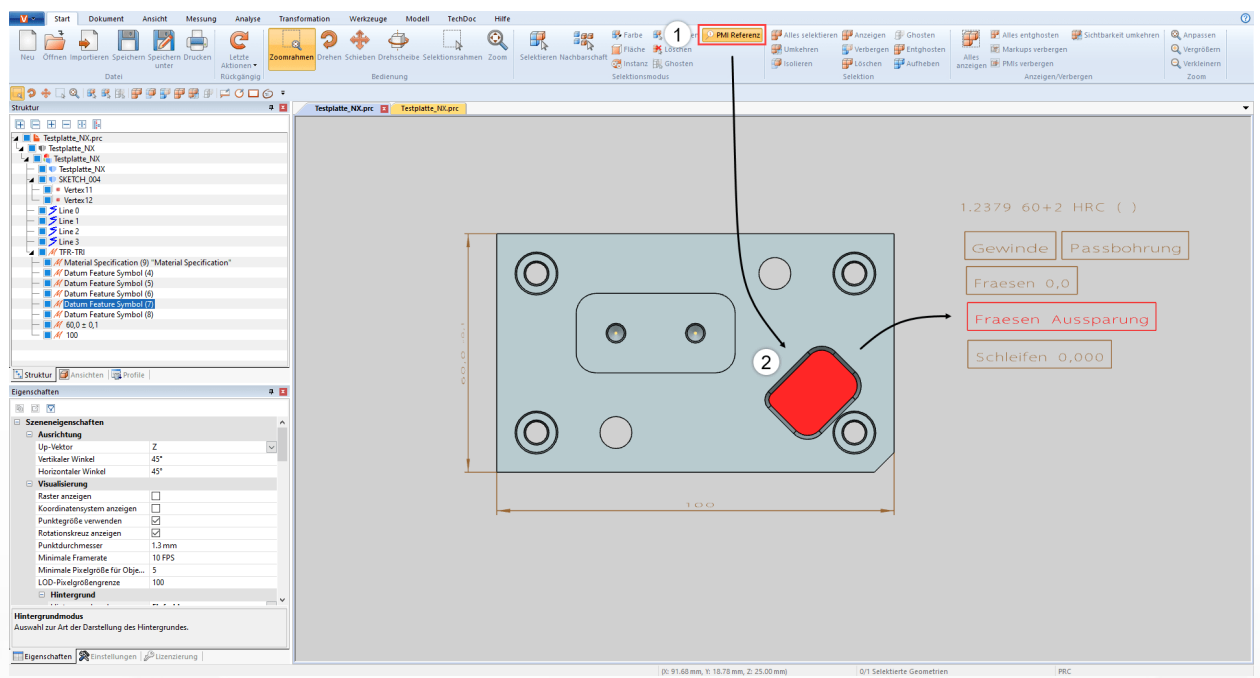

<span id="page-29-0"></span>Il riferimento PMI collegato alla superficie (se disponibile) è evidenziato a colori.

# 2.7 Applicare funzioni a una selezione o a tutti gli oggetti

Per nascondere, isolare o eliminare determinati elementi è possibile utilizzare oltre alla Modalità Seleziona, i pulsanti corrispondenti nell'area AVVIO > SELEZIONE. Le funzioni dell'area MOSTRA > NASCONDI vengono applicate sempre a tutti gli oggetti.

Alcuni di questi comandi possono essere attivati anche facendo clic col tasto destro sul menù contestuale o con una scorciatoia da tastiera.

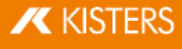

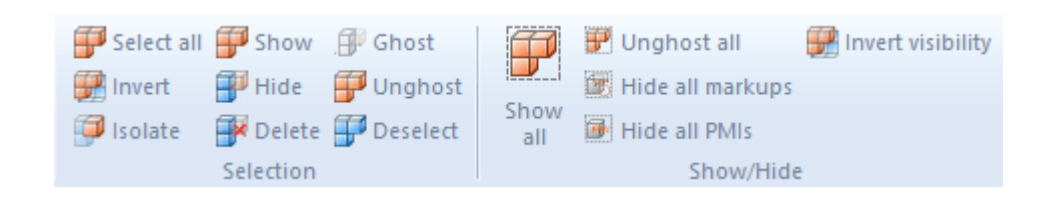

# <span id="page-30-0"></span>2.8 La modalità Ghost

La modalità RIFLESSO consiste nel rendere trasparenti alcuni elementi; ma a differenza delle geometrie solo trasparenti, quelle in modalità Ghost non possono più essere selezionate nell'area modello. Ciò significa che gli elementi situati dietro di esse possono essere selezionati e quotati. Nella struttura le geometrie in modalità Ghost vengono visualizzate in grigio.

Per applicare la modalità Ghost agli elementi, andare su AVVIO > MODALITÀ DI SELEZIONE > APPLICA MODALITÀ GHOST oppure selezionare gli oggetti desiderati e premere i pulsanti AVVIO > SELEZIONE > APPLICA MODALITÀ GHOST. In alternativa è possibile applicare la modalità Ghost a un oggetto selezionato col mouse anche tenendo premuto [ALT] +[G] (una selezione precedente non è necessaria).

Per rendere nuovamente visibili tutti gli elementi in modalità Ghost è possibile selezionare la funzione DISATTIVA TUTTI IN MODALITÀ GHOST nell'area MOSTRA > NASCONDI. La modalità RIFLESSO può essere disattivata anche cliccando su MOSTRA TUTTO. Con la combinazione di tasti [ALT]+[S] gli oggetti temporaneamente nascosti sono mostrati in ordine inverso. È possibile disattivare la modalità GHOST solo da determinate geometrie, selezionandole nella struttura e, quindi, nella funzione DISATTIVA LA MODALITÀ GHOST, nell'area SELEZIONE.

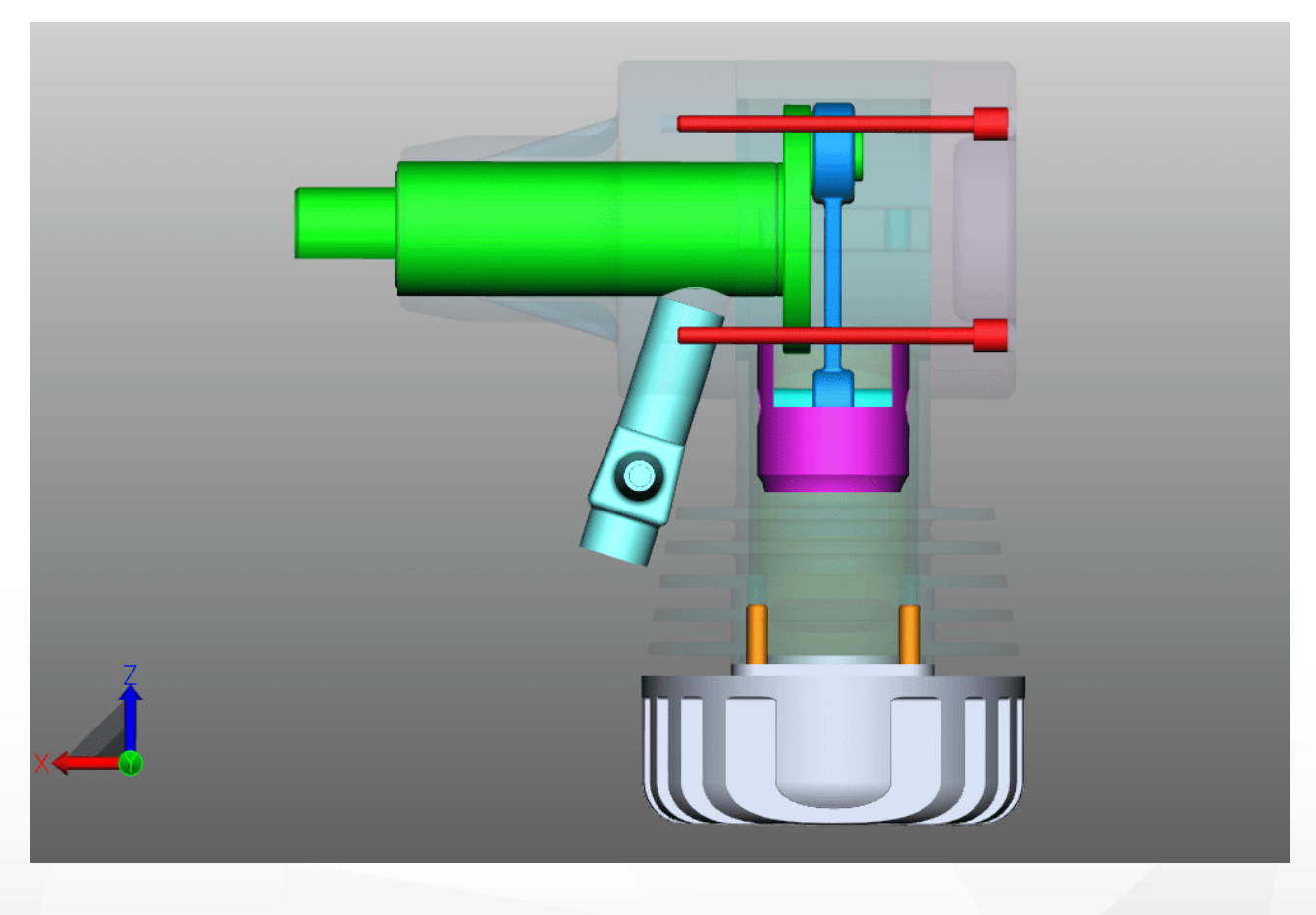

# <span id="page-31-0"></span>2.9 Ricerca nelle vicinanze

Utilizzando la funzione Ricerca nelle vicinanze è possibile trovare tutte le geometrie la cui Bounding-Box (rettangolo di selezione) attraversa il raggio di un sfera partendo dalla parte selezionata.

# Ricerca nelle vicinanze per un oggetto in un gruppo §

- Per avviare la ricerca nelle vicinanze premere il pulsante PROSSIMITÀ sulla scheda AVVIO nell'area MODALITÀ DI SELEZIONE e cliccare sulla geometria desiderata oppure impostare una selezione. In alternativa si può selezionare prima la geometria e poi cliccare su PROSSIMITÀ. Nell'area strumento a destra appare una sottofinestra RICERCA NELLE VICINANZE, che consente di modificare il raggio di ricerca e la distanza di ricerca. Per calcolare il raggio di ricerca viene dapprima utilizzata l'estensione della Bounding Box della geometria originale selezionata.
- A seconda dell'opzione scelta, le geometrie trovate possono essere selezionate e/o isolate. Possono essere considerate anche le geometrie nascoste. Ulteriori informazioni sulle singole opzioni della Ricerca nelle vicinanze sono disponibili nella casella aiuto della
- rispettiva opzione. Cfr. Concetto [interfaccia](#page-7-0) utente 8Avviare la ricerca facendo clic sul pulsante [CALCOLA] nella finestra degli strumenti.

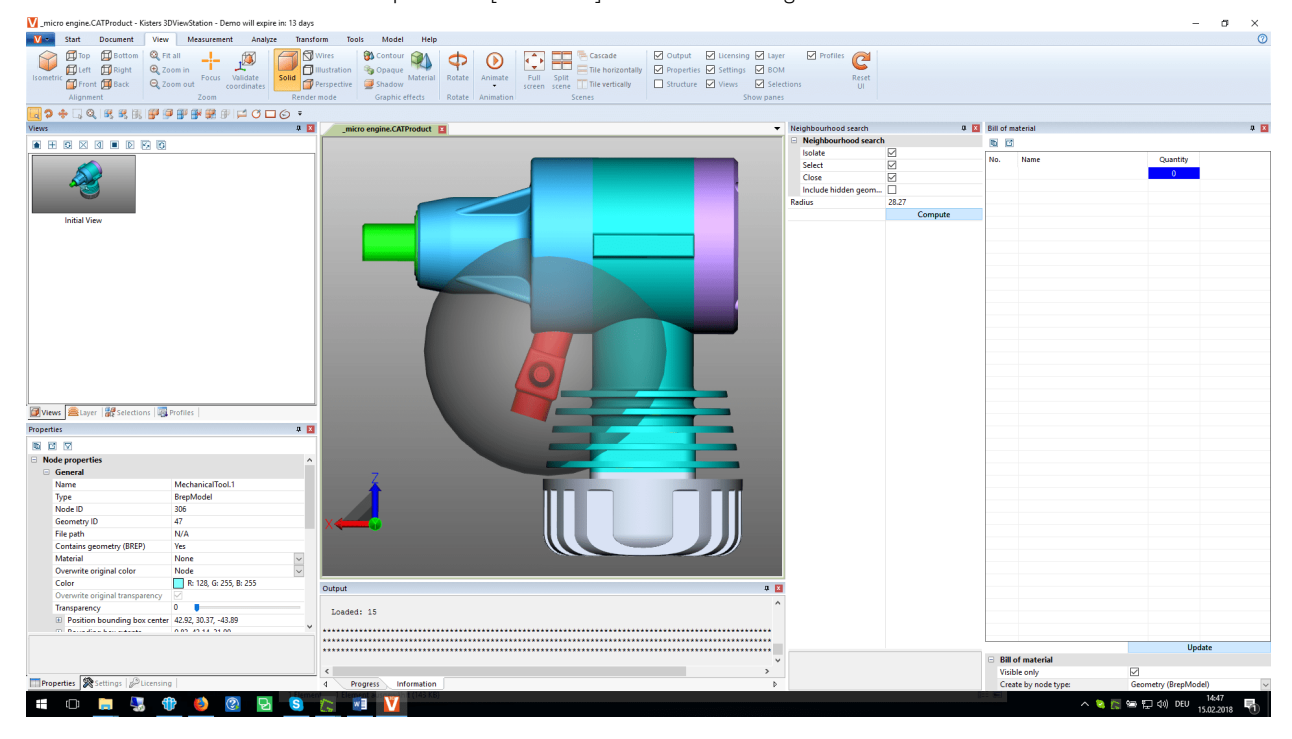

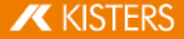

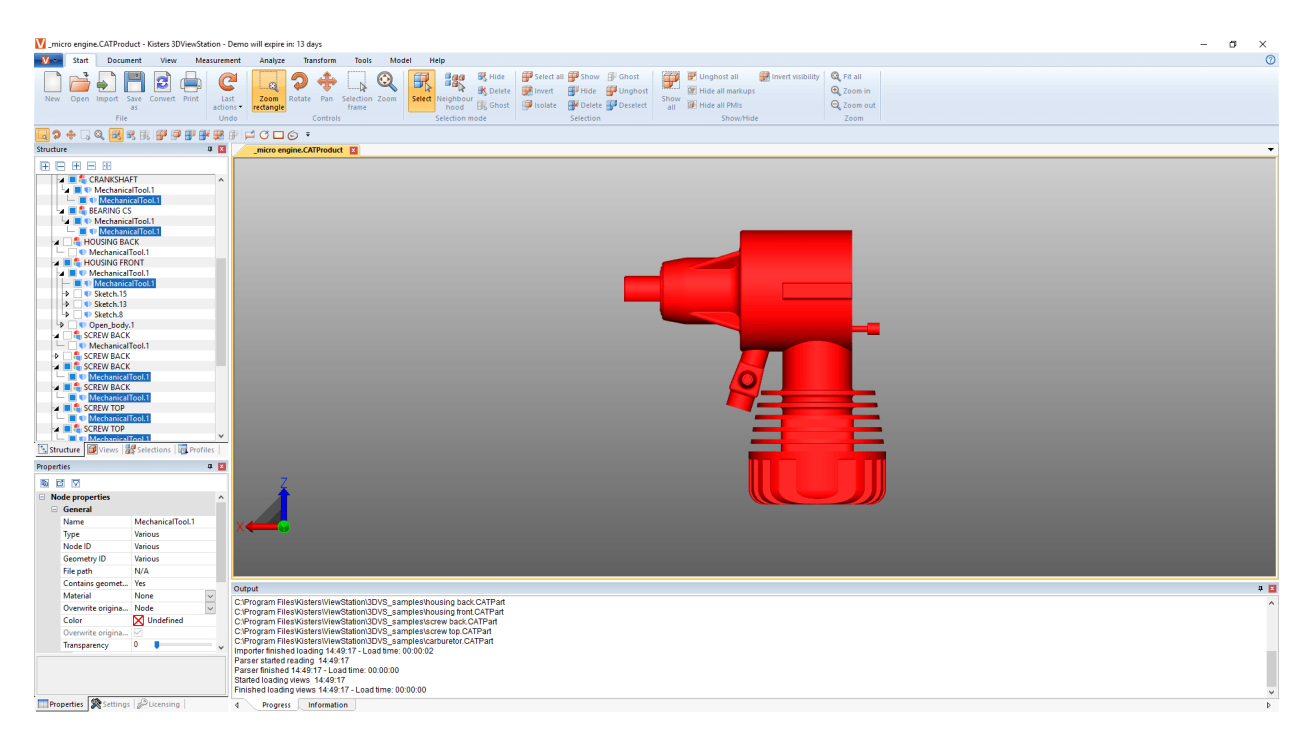

#### Ricerca nelle vicinanze per diversi oggetti in un assieme

Puoi anche utilizzare la ricerca nelle vicinanze su più oggetti selezionati contemporaneamente.<br>• Avvia la ricerca nelle vicinanze con il pulsante **PROSSIMITÀ** dalla scheda **AVVIA** nell'area **M** 

- Avvia la ricerca nelle vicinanze con il pulsante **PROSSIMITÀ** dalla scheda **AVVIA** nell'area **MODALITÀ DI SELEZIONE.**<br>■ Eare clic sull'oggetto desiderato nel gruppo
- Fare clic sull'oggetto desiderato nel gruppo.
- Tenere premuto il tasto [CTRL] e fare clic su un numero qualsiasi di altri oggetti nel gruppo. Vedi [Selezione](#page-23-0) di [oggetti](#page-23-0)| 24)
- Al passo 1, regolare il raggio di ricerca o la distanza nella finestra degli strumenti della ricerca nelle vicinanze.<br>• Nel passo 2 fai clic sul pulsante **APPLICA A TUTTI**
- Nel passo 2, fai clic sul pulsante APPLICA A TUTTI.

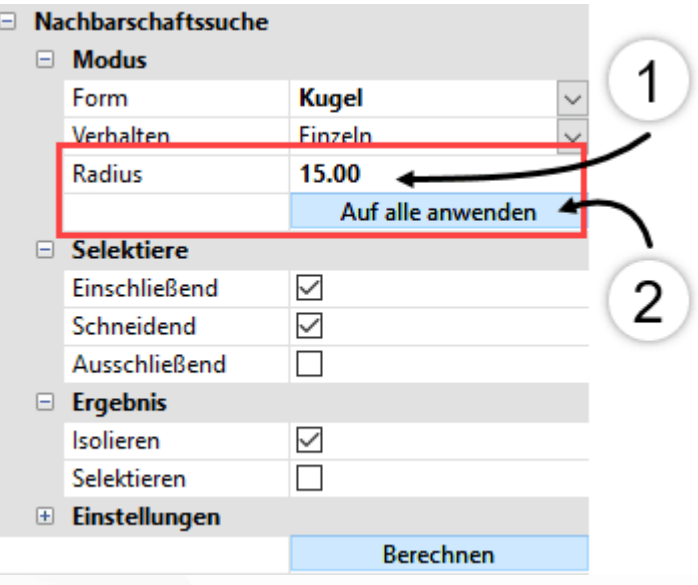

<span id="page-32-0"></span>Avviare la ricerca facendo clic sul pulsante [**CALCOLA**] nella finestra degli strumenti.

# 2.10 Visualizzazione adattabile

Dalla barra VISUALIZZAZIONE possono essere selezionate altre opzioni di visualizzazione.

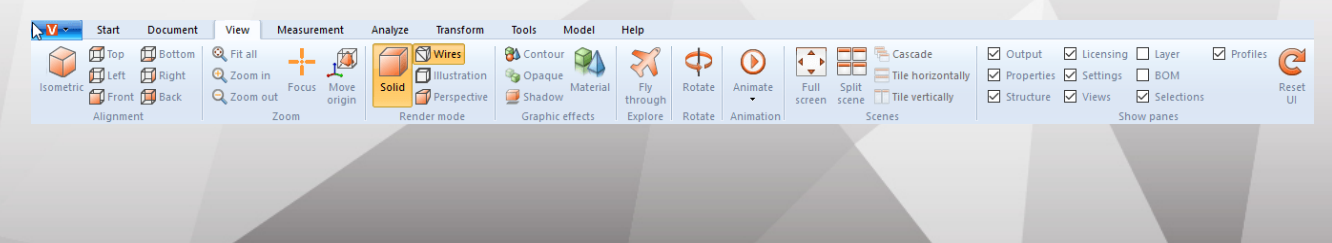

**X KISTERS** 

Nella visualizzazione isometrica l'angolo verticale e quello orizzontale sono impostati di default a 45°. È possibile riconfigurare questo angolo su IMPOSTAZIONI > PREDEFINITE > SCENA > MODIFICA ALLINEAMENTO (vedi capitolo lmpostazionil 16) o solo per la scena attiva corrente cliccando su **PROPRIETÀ > PROPRIETÀ SCENA > ALLINEAMENTO** (cfr. capitolo Mostra e modifica proprietà degli elementi [selezionati](#page-25-0)| 26).

Nell'area ZOOM facendo clic su FOCALIZZA è possibile centrare una determinata selezione nell'area modello (vedi capitolo [Selezione](#page-23-0) di oggettil 2A e Salva [selezioni](#page-23-1)l 2A). Questa funzione può servire ad esempio per focalizzare un nodo selezionato nella struttura (ad esempio un sottogruppo). Può essere selezionata anche dal menù contestuale (con il tasto destro).

La visualizzazione del modello può essere modificata utilizzando le funzioni **MODALITÀ DI RESA** ed EFFETTI GRAFICI, che consentono ad esempio visualizzare il modello in fil di ferro senza solidi pieni, passare alla visualizzazione in bianco e nero impostando la modalità Illustrazione o rimuovere temporaneamente la trasparenza di tutte le geometrie premendo il pulsante NESSUNA TRASPARENZA. Si tratta quindi di effetti di visualizzazione che non influiscono sull'esportazione.

Inoltre, con l'opzione Ombreggiatura è possibile aggiungere l'OMBRA proiettata da un elemento. Il comportamento dell'ombra può essere determinato in PROPRIETÀ > PROPRIETÀ SCENA > VISUALIZZAZIONE > OMBREGGIATURA

Cliccando sulla funzione DIVIDI SCENA si possono visualizzare quattro viste indipendenti di un modello.

In modalità Schedario (Strumenti) è possibile visualizzare più modelli contemporaneamente trascinando uno schedario nell'area modello. Per tornare alla modalità iniziale trascinare di nuovo lo schedario vicino a un altro.

Se al posto della modalità schedario si sceglie la modalità finestra, le finestre delmodello possono essere disposte CASCATA, disposte in AFFIANCA ORIZZONTALMENTE o in AFFIANCA VERTICALMENTE premendo le icone relative. La modalità finestra è attiva solo se è disabilitata la modalità schedario su IMPOSTAZIONI > APPLICAZIONE > INTERFACCIA UTENTE.

Sotto VISUALIZZA FINESTRA possono essere nascoste o nuovamente visualizzate finestre come ad esempio la finestra CONCESSIONE LICENZA. È inoltre possibile ripristinare l'intera interfaccia allo stato di fabbrica senza alterare le impostazioni o i profili.

# <span id="page-33-0"></span>2.11 Visualizzazioni

Nella finestra VISUALIZZAZIONI nell'Area STRUTTURA è possibile tener traccia delle operazioni eseguite creando una vista della scena corrente.

x

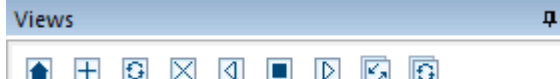

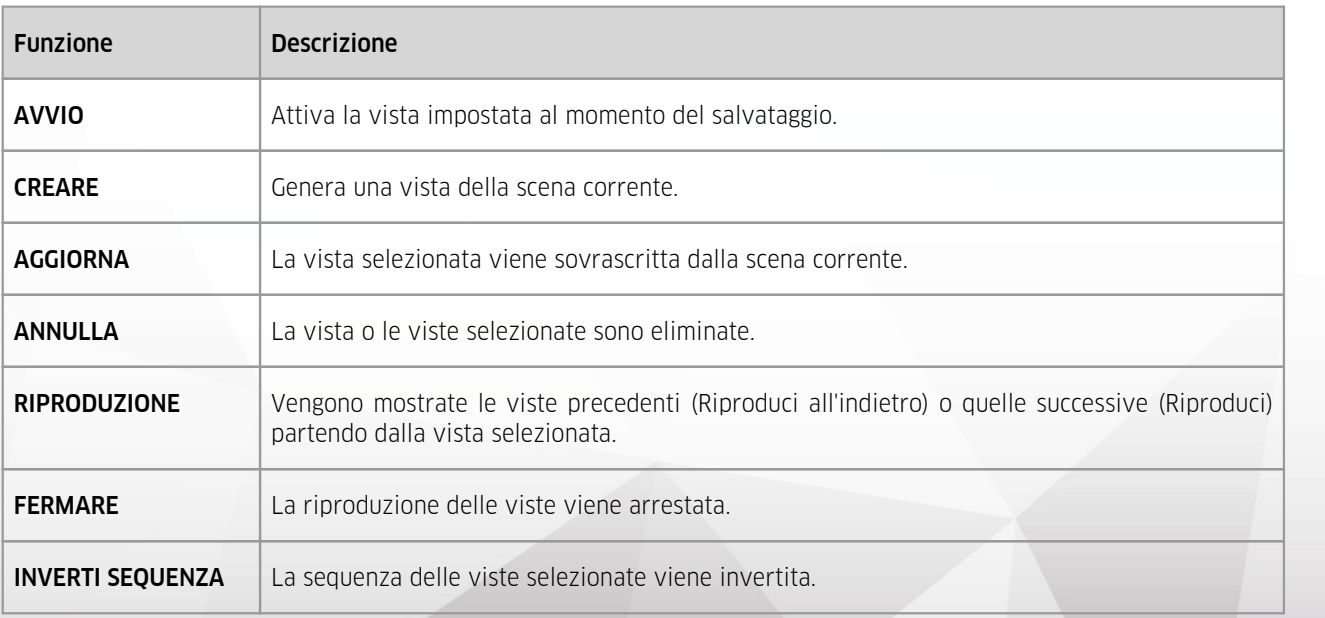

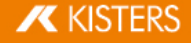

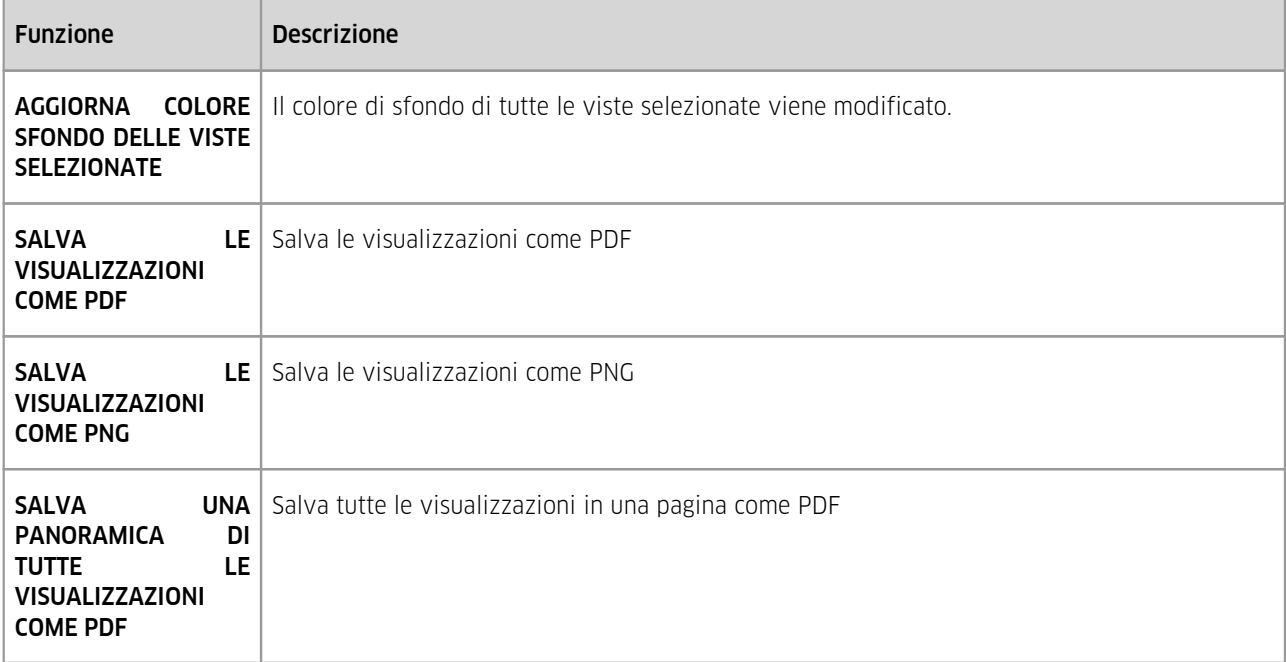

- §Per ripristinare una scena fare doppio clic sulla visualizzazione relativa.
- Per spostare una vista cliccarvi sopra e trascinarla nella posizione desiderata.
- Facendo clic con il tasto sinistro del mouse sul nome della schermata selezionata è possibile rinominarla.
- Facendo clic su **SALVA CON NOME** (capitolo [Salva](#page-89-0)l ��), il modello può essere salvato in formato KISTERS 3DVS.

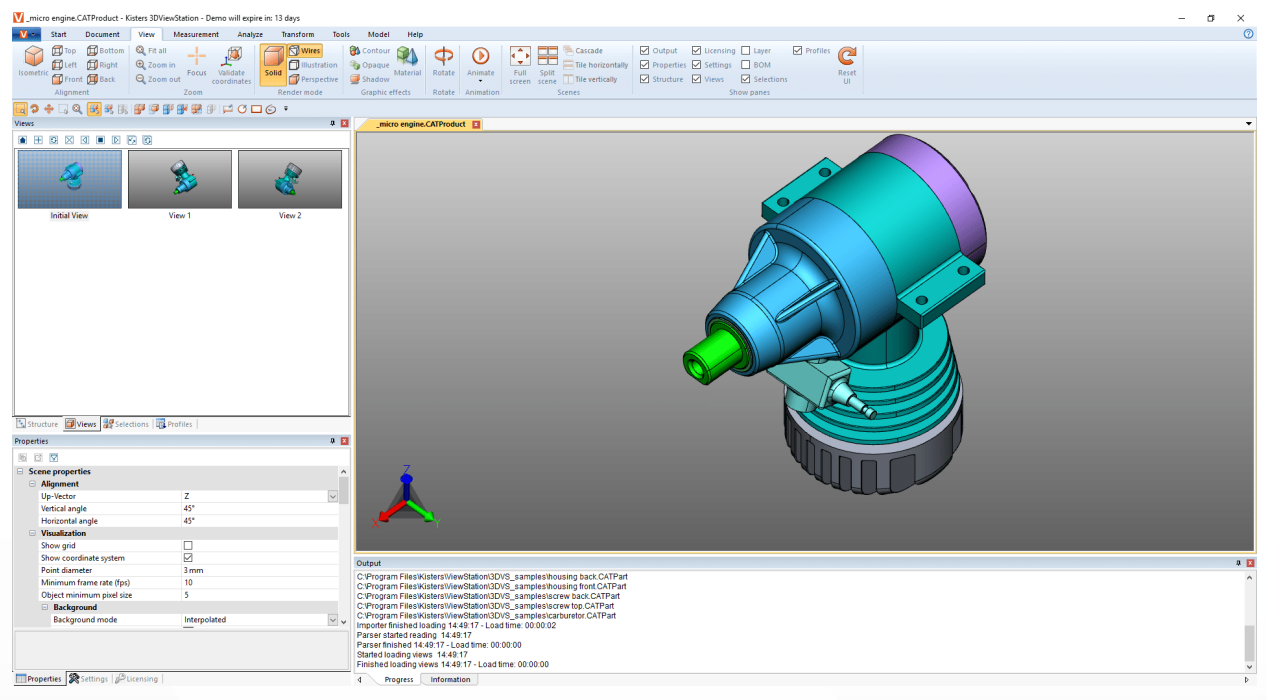

# <span id="page-34-0"></span>2.12 Misurazione

Per misurare dal modello senza annotazioni occorre effettuare i seguenti passaggi. Per misurazioni con annotazioni si veda il capitolo [Dimensioni](#page-35-0)| 36):

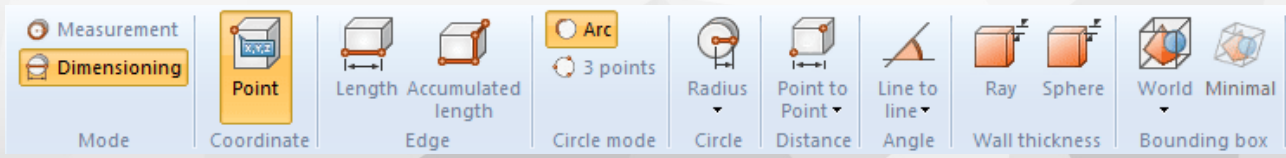

Selezionare la modalità **MISURAZIONE** sul tab **MISURAZIONE** e scegliere una delle funzioni di misurazione.

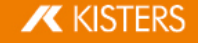

- Posizionare il mouse sulla geometria che si desidera misurare. A seconda della funzione di misurazione scelta, l'oggetto rilevato come idoneo è colorato di rosso. Per misurare effettivamente l'oggetto suggerito cliccarvi sopra con il tasto sinistro del mouse.
- Vengono inoltre visualizzate le istruzioni d'uso nella parte inferiore della finestra dello strumento. Nel frattempo tutte le funzioni di navigazione come zoom (= rotella centrale del mouse), ruota schermata (tasto destro del mouse) o sposta schermata (= rotella centrale del mouse premuta), possono essere usate per navigare nell'area interessata. §
- I valori risultati dalla misurazione sono visualizzati nella finestra MISURAZIONE.
- Per terminare la funzione di misurazione cliccare nuovamente sul relativo pulsante nell'area funzione, su finestra dello strumento o premere il tasto [ESC].

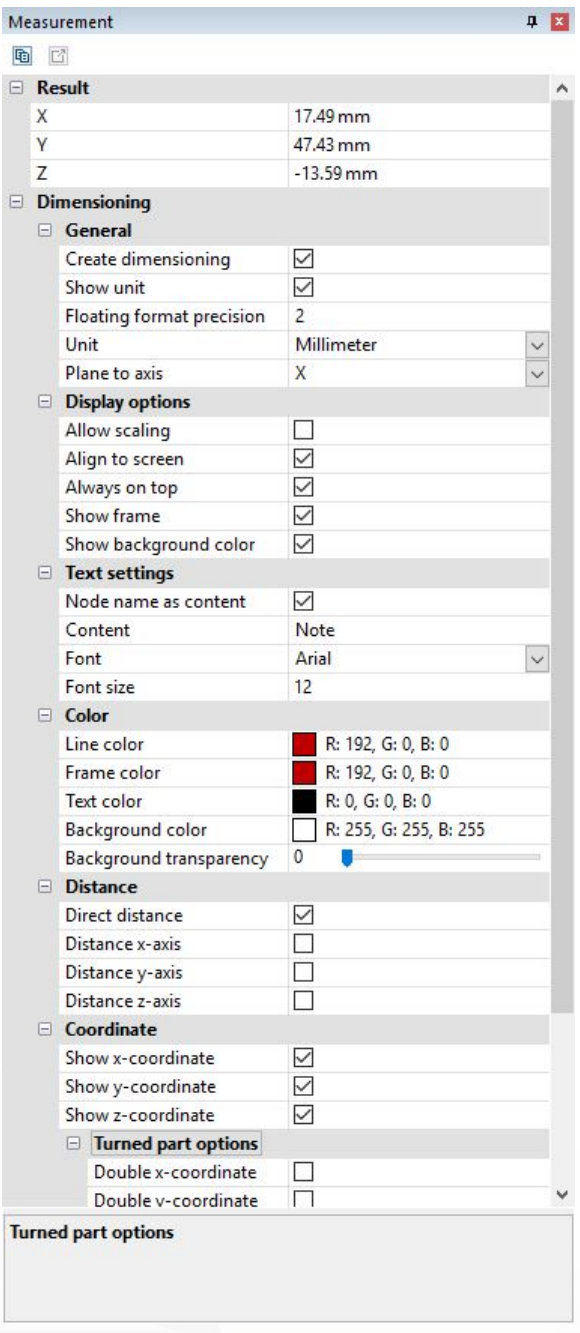

# <span id="page-35-0"></span>2.13 Dimensioni

In modalità **QUOTATURA** i risultati di una misurazione possono essere inseriti come annotazioni (markup) nell'area modello. Le annotazioni di quotatura vengono inserite nella struttura come Dimensioning sotto il nodo CREATEDNODES > **DIMENSIONINGSET** impostate:<br>■ Prima di iniziare la quotati

Prima di iniziare la quotatura attivare la modalità **DIMENSIONI** dal tab MISURAZIONE e selezionare una delle funzioni di misurazione.
- In aggiunta alle voci elencate nel capitolo <u>[Misurazione](#page-34-0)</u>l sภ è possibile determinare diversi parametri con i quali creare annotazioni di quotatura. I parametri impostati vengono utilizzati per le annotazioni future. Per modificare markup esistenti occorre terminare prima la funzione corrente selezionata. Dopodiché è possibile selezionare o eliminare l'oggetto desiderato o modificarlo come al solito nella finestra PROPRIETÀ (si veda il Capitolo [Mostra](#page-25-0) e modifica proprietà degli elementi [selezionati](#page-25-0)l 26).
- Seguire la stessa procedura per le funzioni di misurazione illustrate nel capitolo [Misurazione](#page-34-0) sh
- Il risultato sarà visualizzato come annotazione nell'area modello e potrà poiessere ricollocato trascinandolo con il tasto sinistro del mouse.
- Le annotazioni prodotte con la quotatura possono essere salvate in una schermata. Prima di iniziare la quotatura si consiglia di impostare una nuova schermata, per poter tornare in qualsiasi momento allo stato precedente la quotatura (si veda il capitolo [Visualizzazioni](#page-33-0)| अने).

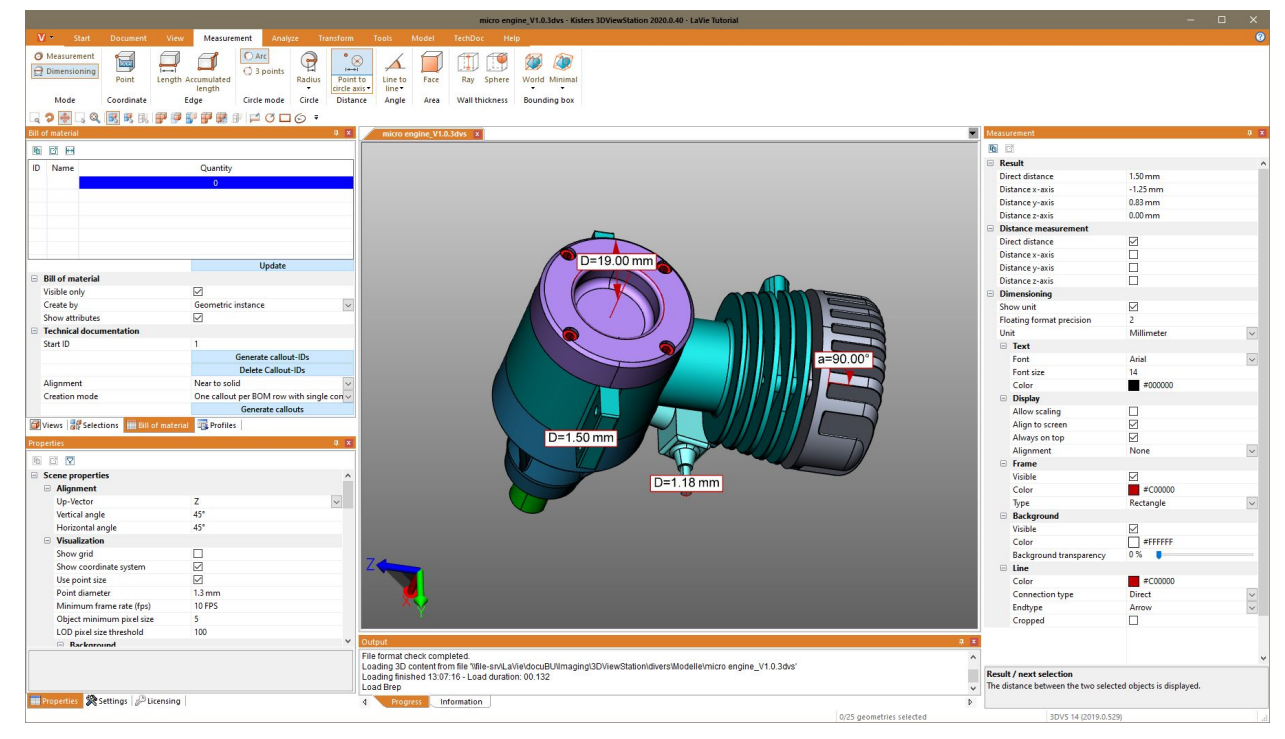

# 2.14 Taglio

I modelli possono essere sezionati per l'analisi in più modi differenti:

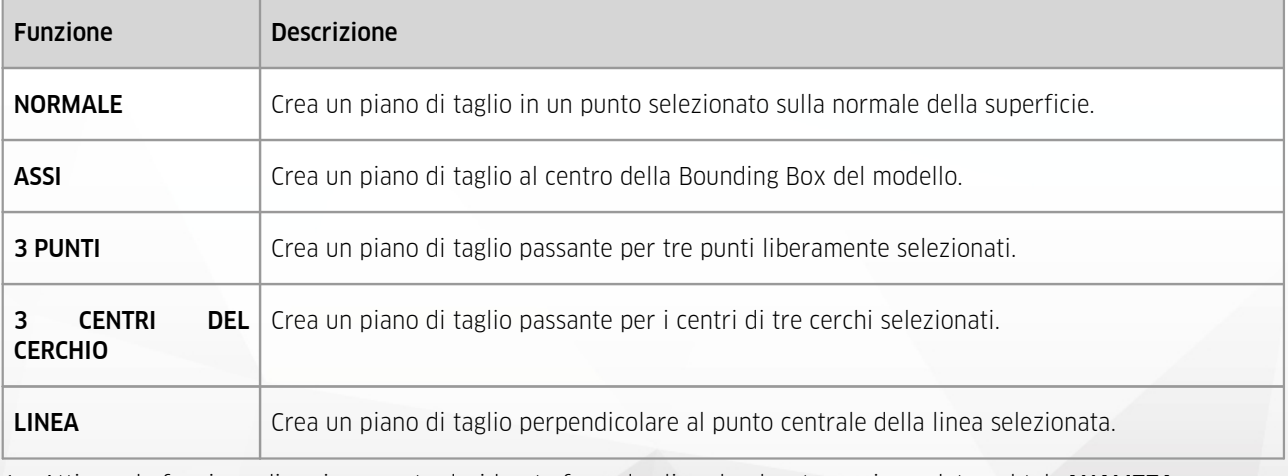

1. Attivare la funzione di sezionamento desiderata facendo clic sul pulsante corrispondete nel tab ANALIZZA.

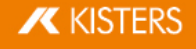

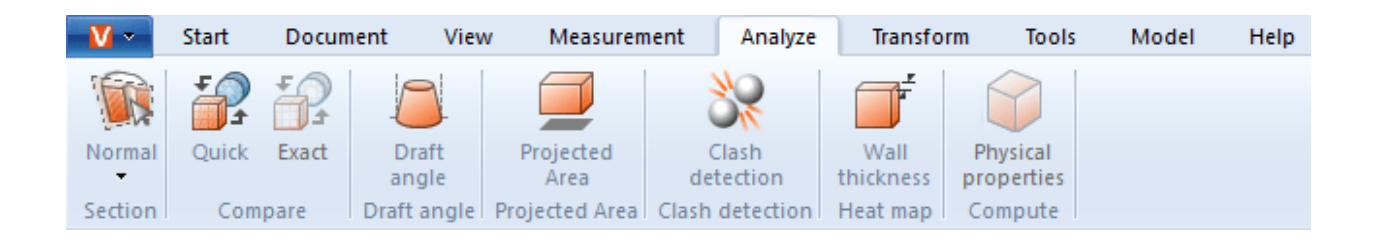

- 2. Verrà visualizzata la finestra strumento TAGLIA per cambiare le proprietà del piano di taglio.
- 3. Per spostare il piano di taglio cliccare sugli oggetti relativi muovendo il mouse o inserire i valori corrispondenti nel menù MOVIMENTO.

Con MUOVI e RUOTA si riporta l'elemento nella posizione iniziale. Inserendo quindi il valore "0" si riporta il piano di taglio alla sua posizione iniziale. La posizione iniziale può essere ridefinita utilizzando gli oggetti (indicatori) oppure inserendo le coordinate di posizione.

- 4. Se ad esempio gli indicatori zoomati molto da vicino non sono più visibili è possibile ricollocarli in posizione centrale nell'area visibile cliccando su CENTRARE HANDLE.
- 5. Nel riquadro superiore della finestra dello strumento è possibile selezionare diverse opzioni di visualizzazione.
- 6. Il taglio provvisorio correntemente attivo può essere esportato come immagine vettoriale (formato DXF o SVG). Selezionando la funzione **SCREENSHOT** (cfr. capitolo Esportare in 2D [\(Screenshot\)](#page-89-0)| sd) dal tab **STRUMENTI** è possibile salvare l'intera area modello, compreso il taglio.
- 7. Il taglio può essere inoltre creato come geometria nella struttura del modello ed essere poi utilizzato per ulteriori analisi o esportato. Molti strumenti avanzati richiedono una selezione fatta in precedenza. Se il PASSO è pari a 0.0 o se è disattivato CREARE MULTIPLI la geometria viene creata a partire solo dal taglio corrente. Inserendo un passo nell'unità del modello è possibile creare più tagli, che vengono poi riportati nella struttura del modello nei nuovi nodi sotto CREATEDNODES.

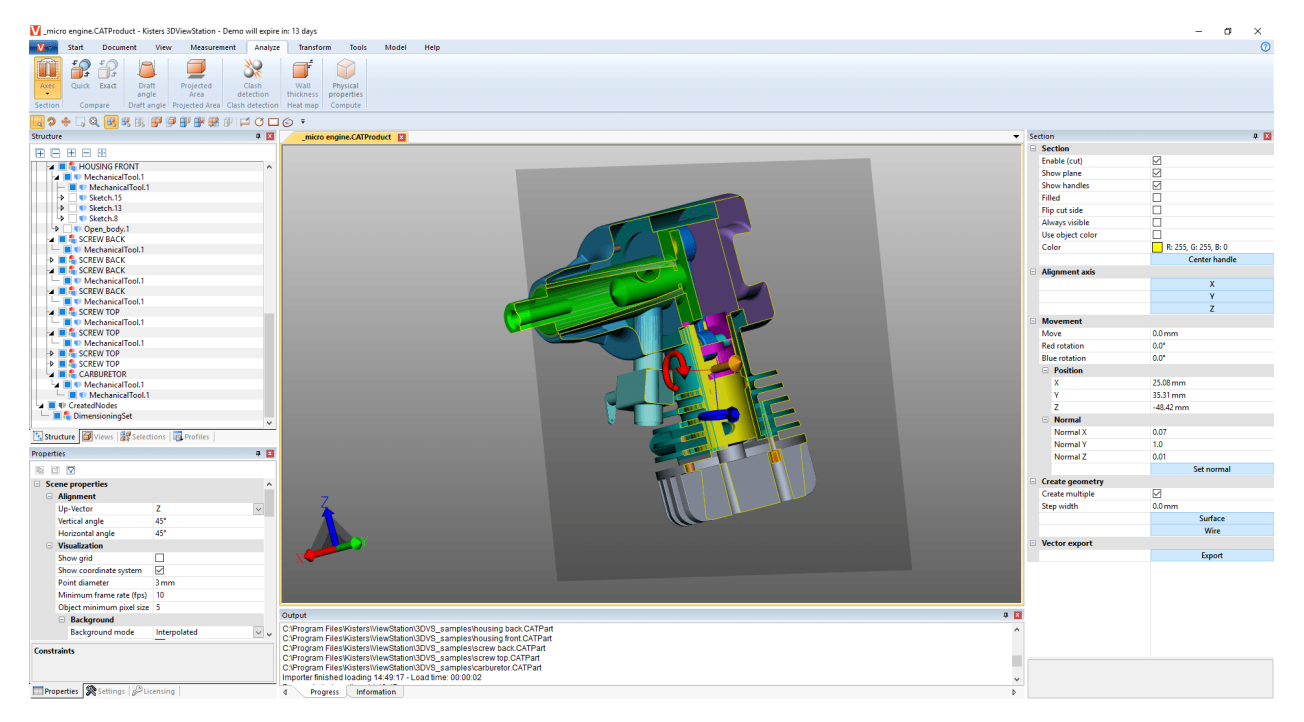

8. Terminare la funzione di taglio facendo nuovamente clic sulla funzione o premendo [ESC].

## 2.15 Confronto di elementi, gruppi e disegni (3D e 2D)

La funzione di confronto consente di rilevare differenze tra singoli componenti, interi gruppi o disegni. Si può scegliere tra confronto rapido (3D e 3D) e confronto esatto (solo 3D).

Il Confronto rapido viene effettuato sulla base della scena del modello 3D o del disegno 2D visualizzata senza alcun calcolo precedente, colorando le superfici visibili per renderle riconoscibili a colpo d'occhio.

Il Confronto esatto è possibile solo sulla base di dati geometrici 3D (BREP) e richiede un calcolo del risultato, che viene poi inserito nella struttura del modello come nuova geometria sotto il nodo COMPARERESULTS e può così essere utilizzato per ulteriori analisi o esportato. Sono riportate sotto questo nodo anche le geometrie rimaste invariate o uguali in entrambi i modelli (Unchanged), nonché le geometrie del primo modello (Nome-del-primo-modello) diverse rispetto a quelle del secondo e le geometrie del secondo modello (Nome-del-secondo-modello) diverse rispetto a quelle del primo.

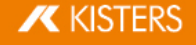

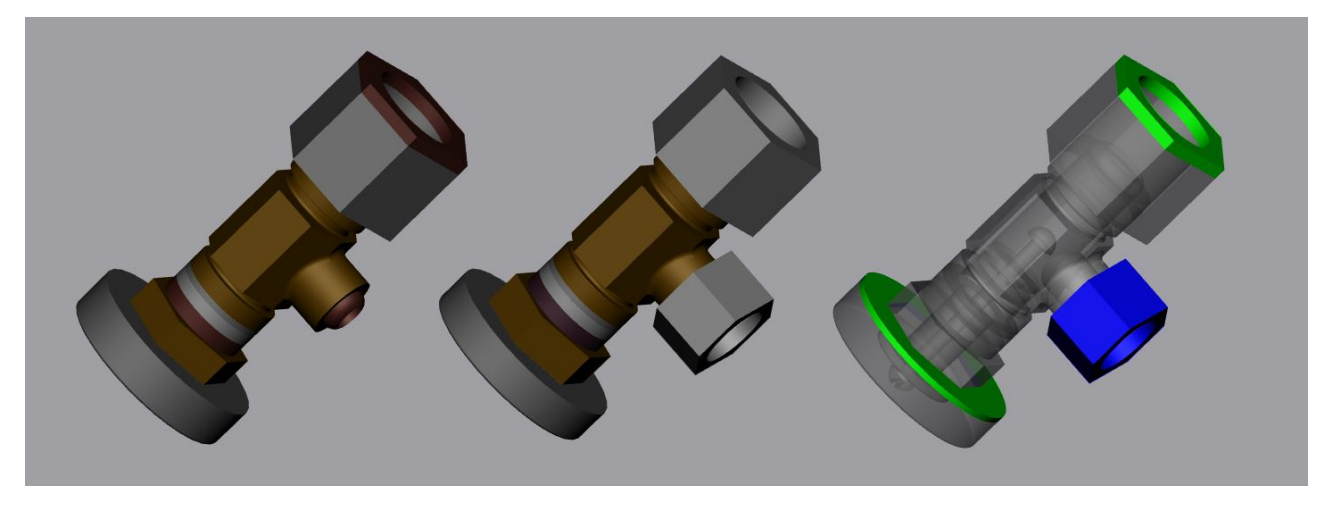

Per confrontare due modelli, procedere come segue:

- Caricare il primo modello nella 3DViewStation aprendolo o trascinandolo e rilasciandolo.
- Importare il secondo modello da confrontare nel modello già aperto selezionando le funzioni Importa o Trascina nell'area modello. I due elementi, gruppi o disegni devono essere perfettamente sovrapposti l'uno all'altro. In caso contrario possono essere posizionati con l'aiuto delle trasformazioni illustrate al capitolo [Trasformazioni](#page-54-0) (Sposta, Ruota, Rifletti e [Esplodi\)](#page-54-0)। ঙ্গী
- Selezionare i due modelli nella struttura. Se non viene effettuata alcuna selezione, vengono confrontati i due nodi di tipo **ROOT**.
- Attivare la funzione di confronto desiderata cliccando su RAPIDAMENTE o PRECISAMENTE nella scheda ANALIZZA. Nella finestra strumento è possibile impostare la visualizzazione del confronto o avviare il confronto esatto cliccando sulla funzione CALCOLA.
- Il risultato di tale confronto mediante la funzione Screenshot nella scheda **STRUMENTI** può essere esportato in diversi formati (vedi capitolo Esportare in 2D [\(Screenshot\)](#page-89-0)| औ) e anche salvato come schermata (vedi capitolo [Visualizzazione](#page-32-0) adattabilel 34). Le nuove geometrie create con il confronto esatto possono essere utilizzate per ulteriori analisi o esportate.
- Terminare la funzione di confronto facendo nuovamente clic sul pulsante attivo entro l'area funzione o premendo [ESC].

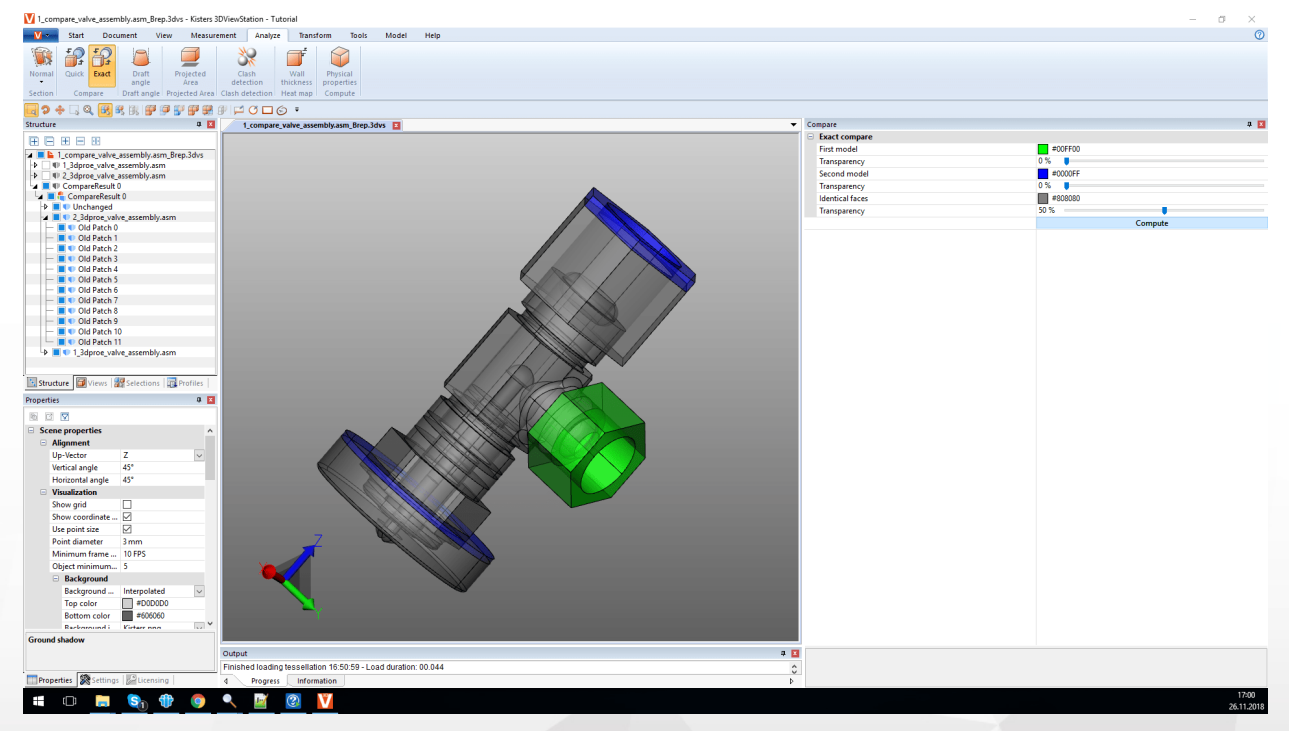

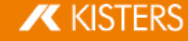

# 2.16 Superficie proiettata

Nell'area funzione **ANALIZZA** è possibile utilizzare lo strumento **AREA PROIETTATA** per visualizzare l'area proiettata per componenti e assiemi e calcolare la loro area.

Per calcolare la superficie proiettata di una selezione procedere nel modo seguente:<br>■ Creare una selezione (vedere capitolo Selezione di oggetti 2ª)

- Creare una selezione (vedere capitolo [Selezione](#page-23-0) di oggetti| 24).
- Nella scheda ANALISI attivare la funzione SUPERFICIE PROIETTATA.
- Impostare nell'area [strumento](#page-7-0)l 8ª l'asse di proiezione sul sistema di coordinate correntemente attivo (vedere capitolo Creare un sistema di [coordinate](#page-76-0)  $|\tau\rangle$ ).
- Nell'area strumento, fare clic sul pulsante [UTENTI].
- La superficie proiettata è ora mostrata.
- Il contenuto della superficie viene visualizzato nell'area strumento sotto CONTENUTO DELLA SUPERFICIE.

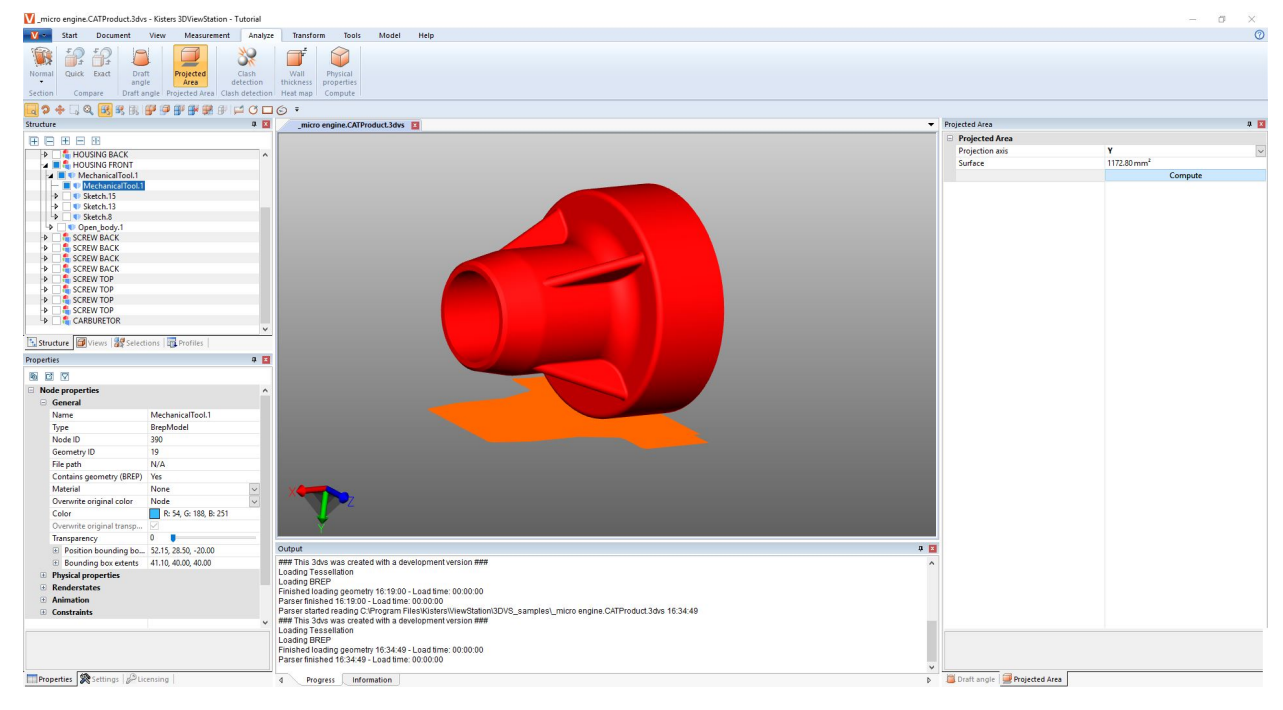

# 2.17 Calcola fibra neutra, lunghezza allungata

La funzione FIBRA NEUTRA può essere richiamata mediante la scheda ANALIZZA > RICONOSCIMENTO FUNZIONALITÀ.

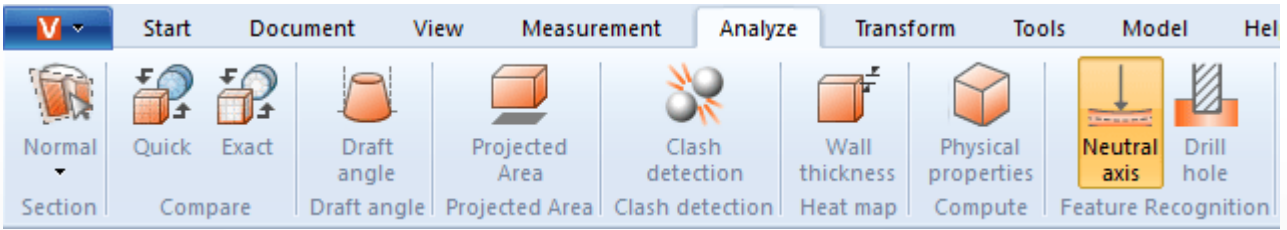

La fibra neutra (linea zero) è la fibra o lo strato di una sezione trasversale del fascio o del tubo la cui lunghezza non cambia durante la torsione o la piegatura. Con questo strumento, è possibile determinare la lunghezza allungata per tubi circolari, indipendentemente dalla loro flessione. Questo è il motivo per cui questa funzione viene talvolta definita "calcolatore della lunghezza allungata". La fibra neutra viene calcolata in base ai singoli segmenti. Un segmento è formato da due cerchi collegati da una linea retta o che formano un arco circolare.

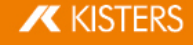

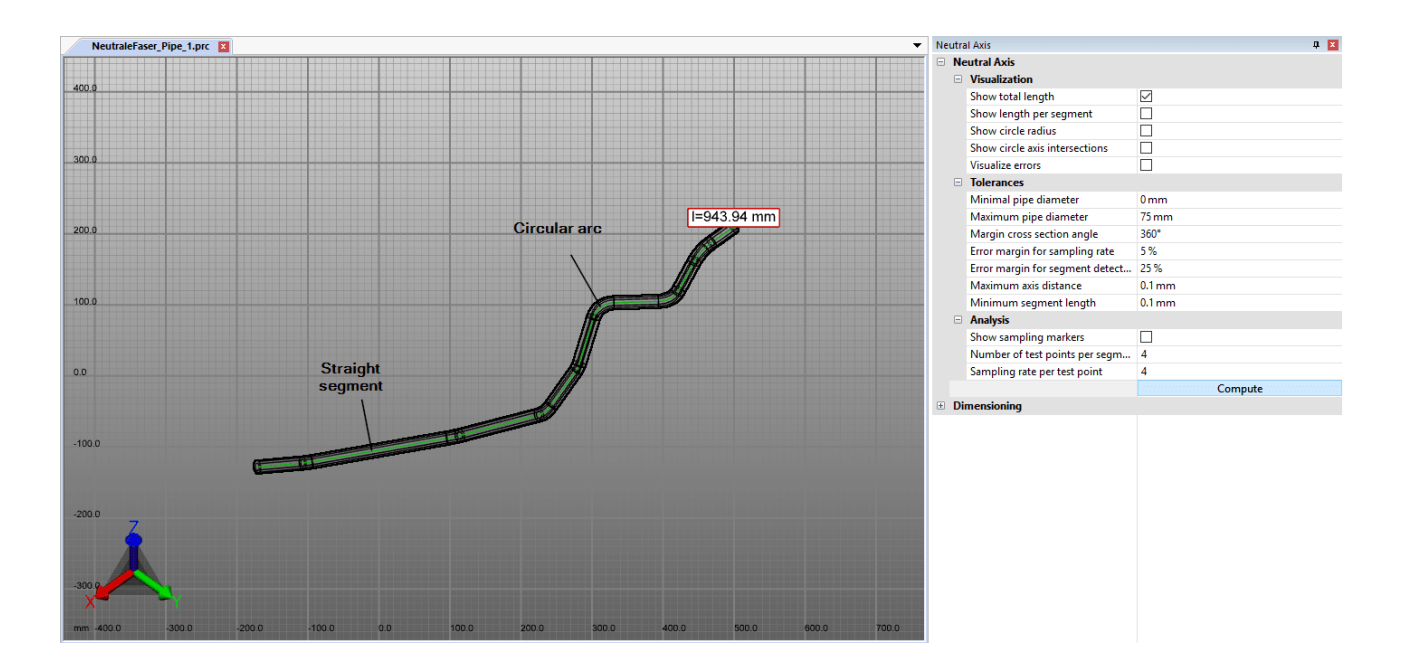

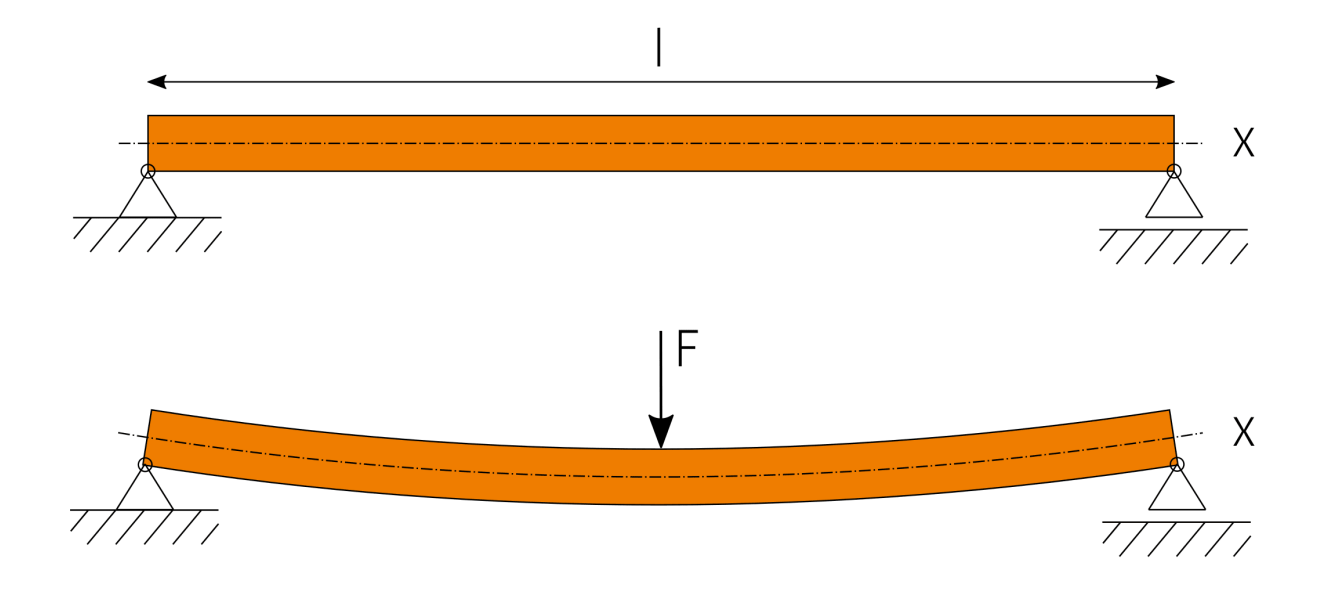

Per calcolare la fibra neutra, procedere nel modo seguente:

- Selezionare la funzione FIBRA NEUTRA dal tab ANALIZZA.
- Crea una selezione per ilcalcolo. Senza una selezione, la fibra neutra viene calcolata per tutte le geometrie visibili con una sezione trasversale circolare.
- Se necessario, regolare le impostazioni e quindi avviare l'analisi tramite il pulsante [CALCOLA].
- Le geometrie per la visualizzazione e il dimensionamento sono sotto il nodo CREATEDNODES come NEUTRALAXISSET.

Per vedere le singole impostazioni, fare clic su un'impostazione nell'area degli strumenti. Riceverai quindi descrizioni dettagliate delle rispettive impostazioni nell'area inferiore nella cosiddetta [Casella](#page-7-1) Aiuto 8.

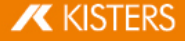

## 2.18 Angolo di sformo

È possibile avvalersi dello strumento ANGOLO DI SFORMO nel tab ANALIZZA per valutare le possibili direzioni di sformo di un elemento o gruppo. A seconda della direzione indicata, l'intero modello visibile viene colorato nel modo indicato.

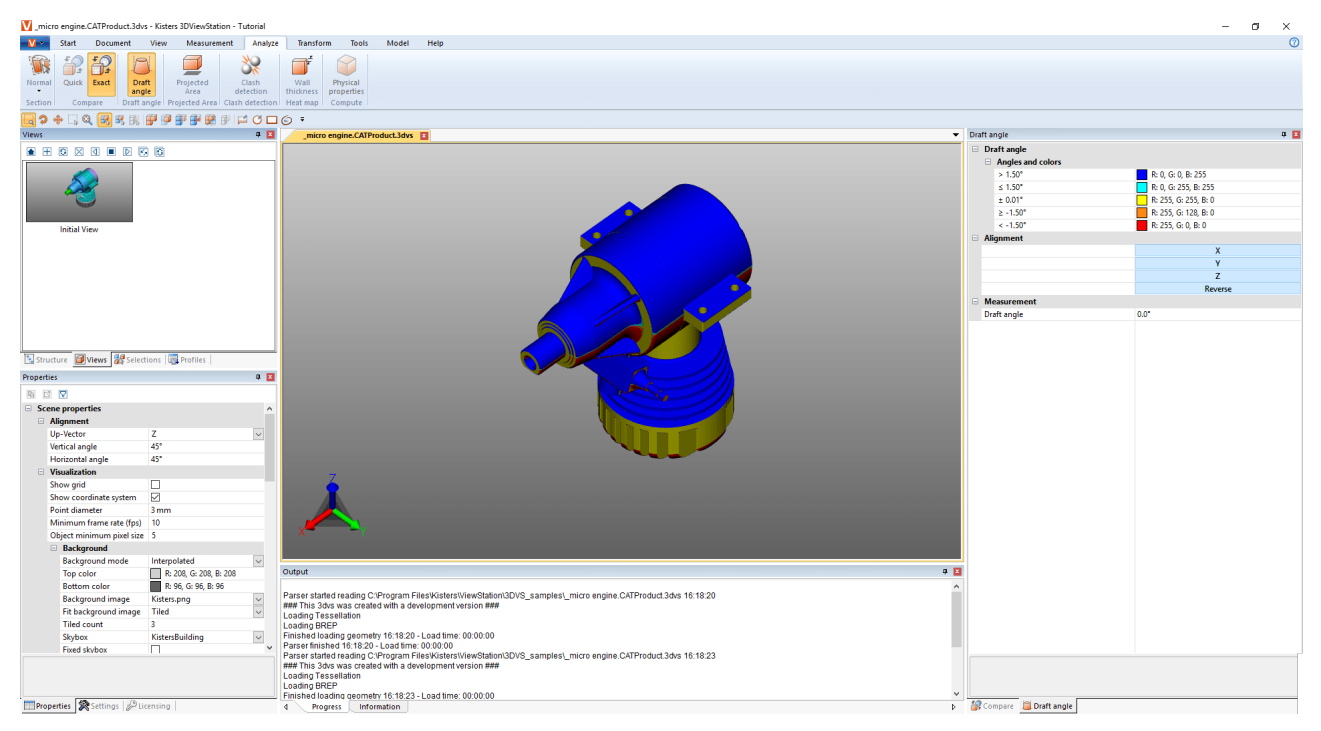

Per avviare un'analisi dell'angolo di sformo, procedere come segue:

- Avviare l'analisi dell'angolo di sformo; il puntatore verrà ora visualizzato come freccia di colore arancione.
- Spostare il puntatore sul modello. Il puntatore è sempre in posizione verticale rispetto alla superficie sottostante, segue però anche oggetti lineari e gli assi del sistema di coordinate per verificare le direzioni indicate nel modello.
- Fare clic con il tasto sinistro del mouse nella posizione desiderata per colorare il modello a seconda della direzione di sformo indicata.
- Nella finestra dello strumento è possibile impostare l'angolo di sformo e i colori ad esso assegnati. Le superfici disposte con l'angolo indicato rispetto alla direzione di sformo vengono colorate nel modo indicato. §
- Nella finestra dello strumento è possibile invertire la direzione di sformo o orientarla al sistema di coordinate attivo (capitolo Creare un sistema di [coordinate](#page-76-0)l 7<del>7</del>).
- Il puntatore arancione per allineare la direzione di sformo può anche essere allineato con linee e sistemi di coordinate.
- Scorrere di nuovo con il puntatore sul modello, per leggere sotto FORMA OBLIQUA nella finestra dello strumento l'angolo della superficie situata verticalmente sotto il puntatore rispetto alla direzione di sformo attiva.

# 2.19 Spessore parete: Heatmap

La funzione SPESSORE PARETE: HEATMAP può essere richiamata mediante la scheda ANALIZZA > HEATMAP.

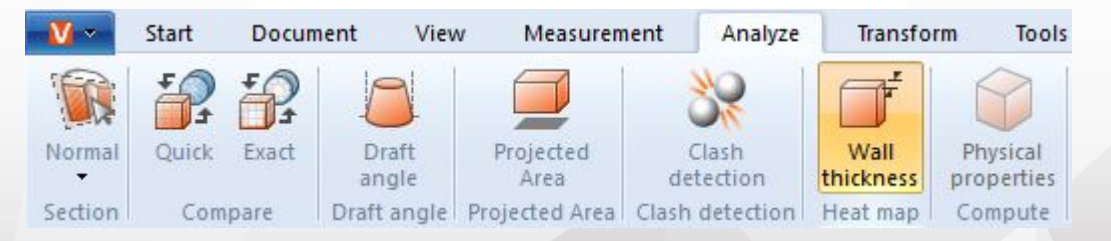

nell'analisi heatmap dello spessore della parete viene colorata l'intera superficie di una selezione. La gamma di colori sulla destra dell'area modello indica lo spessore della parete corrispondente a un determinato colore. Diversamente da quanto avviene per la misurazione esatta dello spessore della parete (scheda Misurazione 34).

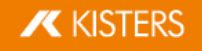

Analogamente alla misurazione dello spessore delle pareti, la heatmap dello spessore delle pareti può essere calcolata in base al metodo basato su fascio o su sfera (vedi [Paragrafo](#page-43-0) seguentel 44). Le preimpostazioni consentono di scegliere tra entrambi i metodi e un calcolo più veloce, più dettagliato o definito dall'utente.

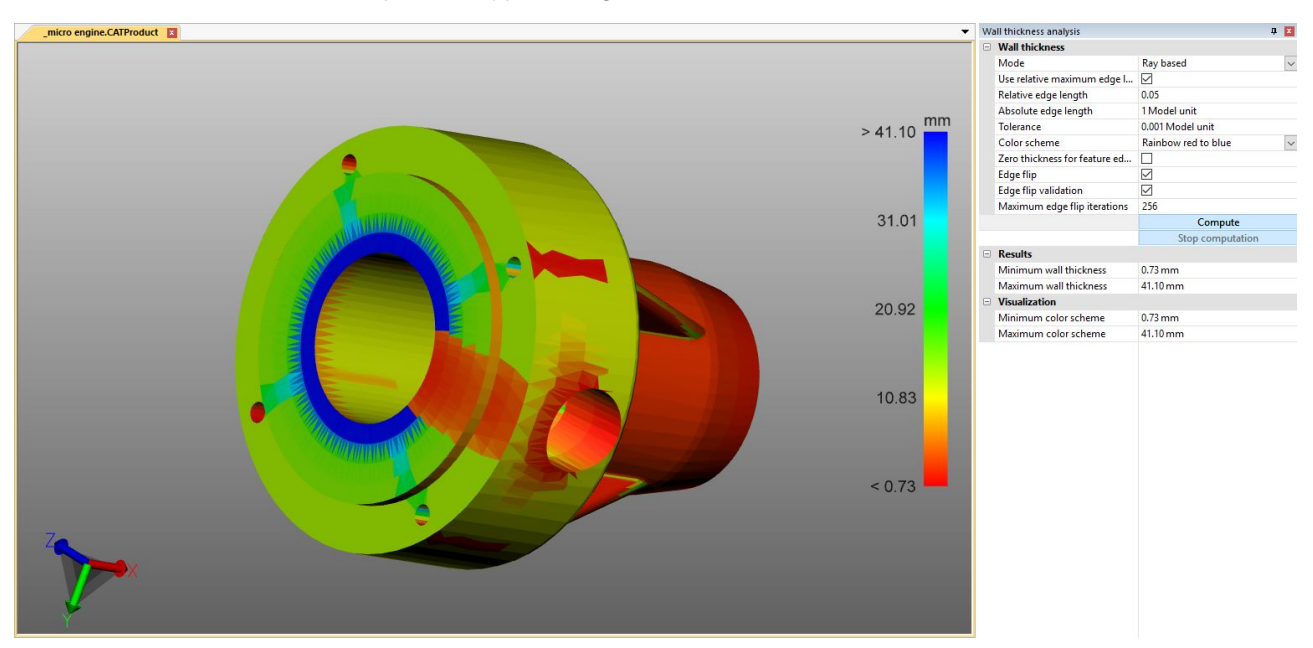

### <span id="page-43-0"></span>Differenza tra metodo radiante e proiettile

Per illustrare la differenza e i vantaggi dei due metodi, è utile, mediante la pressione del tasto [F9] mostrare la tassellatura (lo screenshot a sinistra negli esempi sotto). Generalmente, qualità di tassellatura più alte (più triangoli) forniscono risultati più dettagliati (vedi Cap. Apertura di un file CAD – Impostazioni [d'importazione](#page-13-0)| 14).

#### In base al raggio

Lo screenshot qui sotto mostra una misurazione selettiva dello spessore della parete sulla sinistra (Scheda MISURAZIONE > SPESSORE PARETE > RAGGIO). Il puntatore del mouse arancione è perpendicolare al triangolo della tassellatura sottostante. Per determinare lo spessore della parete, a questo punto è stato effettuato un getto perpendicolare alla superficie triangolare fino a quando non è stato colpito un altro triangolo. I due punti di foratura generati in questo modo definiscono la distanza o lo spessore della parete misurati qui.

Per calcolare la heatmap dello spessore delle pareti (schermata a destra), il numero di triangoli aumenta a seconda dell'impostazione o dell'impostazione predefinita e un raggio nel triangoloide viene attivato per ogni triangolo. Il modello è colorato in base alle distanze determinate interpolate sui triangoli.

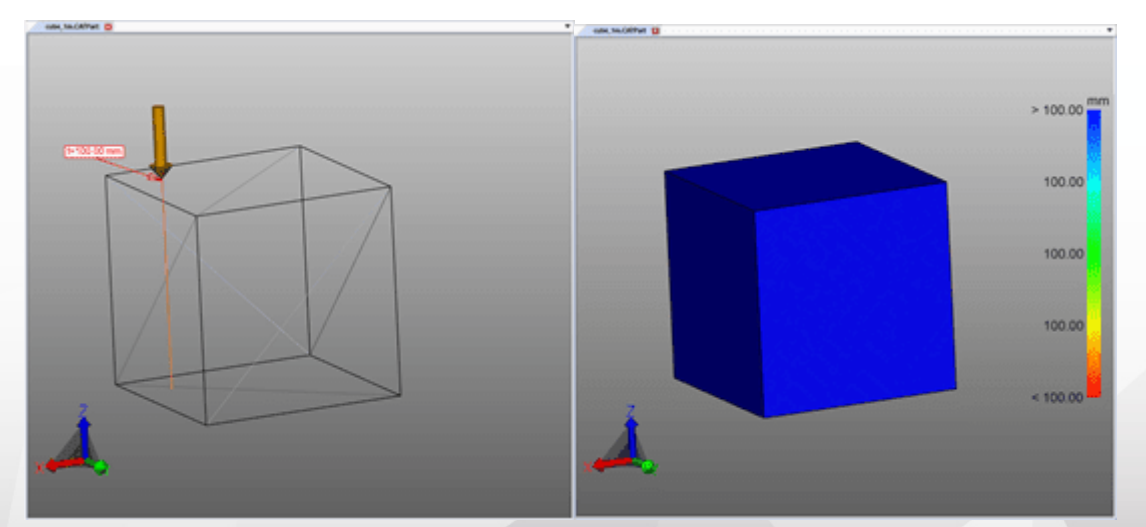

**X KISTERS** 

## In base alla sfera

Lo screenshot qui sotto mostra una misurazione selettiva dello spessore della parete sulla sinistra (Scheda MISURAZIONE > SPESSORE PARETE > SFERA). Al punto cliccato, una sfera viene creata e ampliata tangenzialmente fino a quando la sfera tocca un altro triangolo di tassellatura. Il diametro della sfera corrisponde allo spessore della parete determinato.

Per calcolare la heatmap dello spessore delle pareti (schermata a destra), il numero di triangoli aumenta a seconda dell'impostazione o dell'impostazione predefinita e una sfera nel triangoloide viene attivato per ogni triangolo. Il modello viene quindi colorato in base al diametro determinato, interpolato sopra i triangoli.

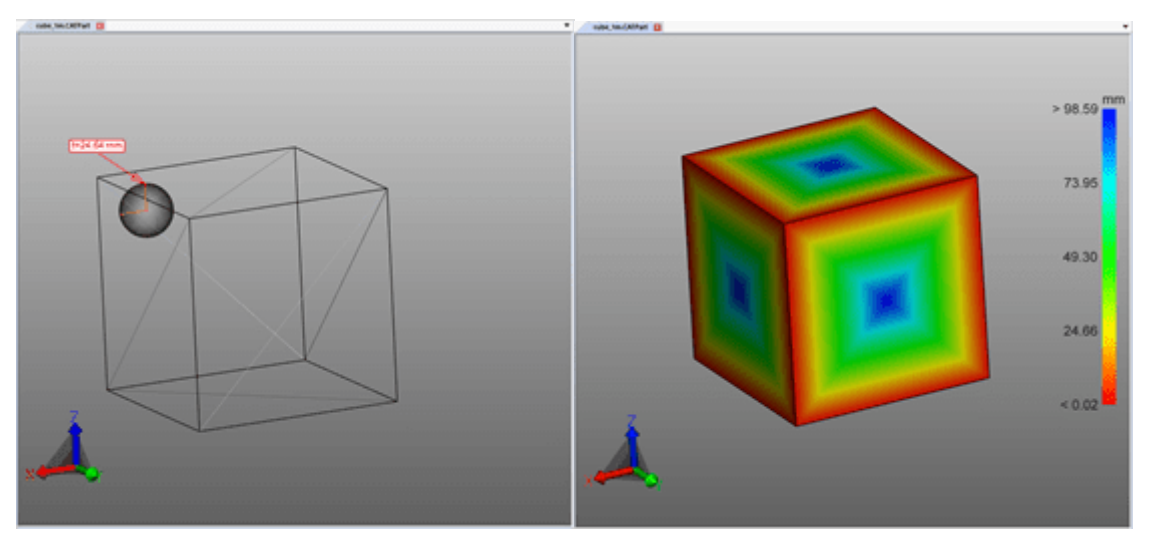

## Crea heatmap spessore parete

Per creare una heatmap dello spessore parete, procedere nel modo seguente:

- Selezionare la funzione SPESSORE PARETE dal tab ANALIZZA.
- Selezionare gli elementi da esaminare. Senza selezione, lo spessore della parete viene calcolato per tutti i componenti visibili.
- Nella finestra degli strumenti, è possibile selezionare una preimpostazione o eseguire impostazioni definite dall'utente.
- Fare clic su [CALCOLA]. Il tempo di calcolo dipende dalla combinazione di qualità della tassellatura, impostazione/preselezione, selezione e potenza di calcolo disponibile.
- Una volta completato il calcolo viene nascosta la geometria originaria e visualizzato il risultato dell'analisi dello spessore della parete.

#### Ulteriori avvisi:

- Questa heatap spessore parete è ancora come WALL THICKNESS CALCULATION sotto il nodo CREATEDNODES/HEATMAPSET. Come altre geometrie, la heatmap può essere nascosta, dimensionata e modificata di nuovo (vedi Cap. Modalità di selezione per nascondere, anullare e nascondere [temporaneamente](#page-27-0) [oggetti](#page-27-0)| 28).
- Lo schema colore della legenda viene inizialmente adattato ai valori minimi e massimi calcolati. Corrispondono ai valori della sezione RISULTATO.
- Per ottenere una visualizzazione migliore è possibile limitare l'intervallo dello schema di colore (vedere la figura sotto) per visualizzare piccole variazioni dello spessore delle pareti a intervalli specifici.
- Nelle immagini seguenti è possibile vedere il risultato con lo spessore di parete massimo e minimo calcolato, seguito da una visualizzazione con spessore di parete massimo limitato manualmente, che rende visibili le lettere.

Nella figura in basso a destra, solo il valore massimo della legenda era limitato a 0,1 pollici. Pertanto, tutti gli spessori delle pareti superiori a 0,1 pollici sono colorati in blu, ma l'intera combinazione di colori viene ora suddivisa in intervalli di 0,0421 e 0,1 pollici. Di conseguenza, la scritta è visibile perché questo piccolo cambiamento nello spessore delle pareti è già associato a un nuovo colore.

La heatmap ricavata dall'analisi spessore parete può essere salvata come di consueto (si veda il capitolo [Visualizzazioni](#page-33-0)l 34).

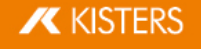

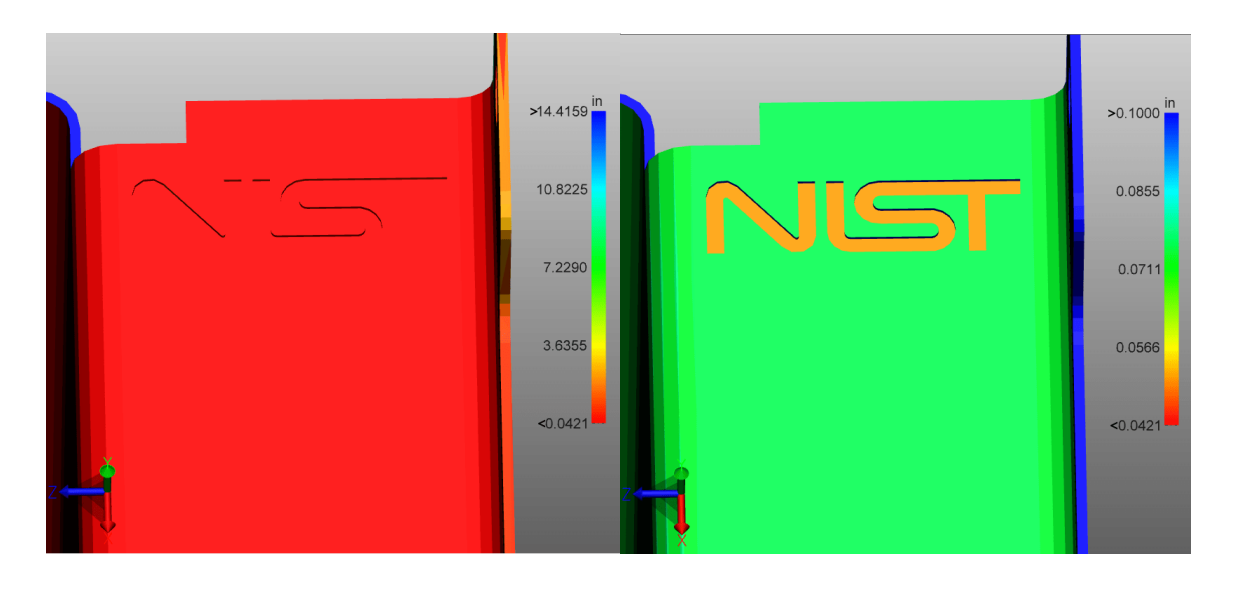

# 2.20 Rilevamento delle collisioni

Con il rilevamento delle collisioni è possibile creare per un determinato gruppo una lista di elementi collidenti. La funzione consente di calcolare anche altri parametri, quali la PROFONDITÀ COLLISIONE, e di selezionare diverse modalità di visualizzazione.

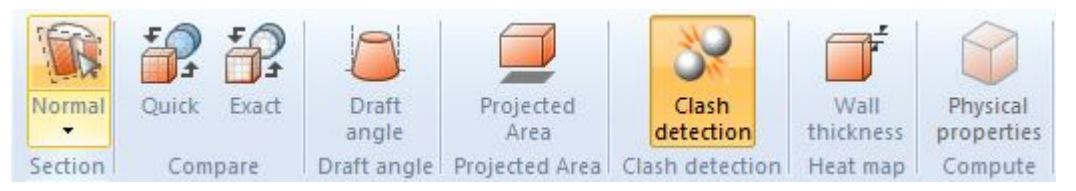

- Per attivare la funzione RILEVAMENTO DELLE COLLISIONI attivare il relativo pulsante sulla scheda ANALIZZA.
- Nell'area [strumento](#page-7-0)l 8ª viene mostrato nell'area superiore l'elenco coppie collidenti. Nell'area inferiore possono essere impostati i seguenti parametri per il calcolo delle collisioni:
	- a. Nella struttura ad albero, in RILEVAMENTO DELLE COLLISIONI > CALCOLA, è possibile calcolare differenti misure come il bordo del taglio, la profondità di penetrazione e il volume di collisione.
	- b. Il VALORE LIMITE CONTATTO/COLLISIONE stabilisce la profondità di penetrazione nell'unità del modello a partire dalla quale una coppia di collisione non viene più classificata come CONTATTO. Questa tolleranza può essere anche sfruttata per compensare le imprecisioni della tassellatura.
	- c. Nel menu a tendina CALCOLA COLLISIONE SU: è possibile selezionare per quali elementi si desidera calcolare un'eventuale collisione:
		- **PARTI VISIBILI:** Comprende tutti gli elementi tranne quelli in modalità Ghost o nascosti.
- SELEZIONI SALVATE: Calcola le collisioni solo per [selezioni](#page-23-1) salvatel 24ì in precedenza.
- Per avviare il rilevamento delle collisioni cliccare su **CALCOLA**. Il tempo impiegato per il calcolo dipende dalle dimensioni del modello e dalla potenza di calcolo disponibile. Durante il calcolo si può continuare a interagire con la 3DViewStation. La funzione [CALCOLO IN CORSO] mostra il calcolo progressivo delle informazioni.
- È possibile evidenziare una coppia selezionando la riga corrispondente nell'elenco coppie collidenti e impostando la tipologia di visualizzazione nella sezione VISUALIZZAZIONE:<br>• Mostra connie collidenti con:
	- Mostra coppie collidenti con:
	- Selezione: La coppia viene selezionata.
	- Nascondi altri: Vengono nascosti tutti i componenti tranne coppia selezionata. §
	- Ghost altri: Vengono visualizzati in modalità Ghost tutti gli elementi tranne la coppia selezionata.
	- a. Adatta zoom: La coppia di collisione selezionata viene adattata all'immagine.
	- b. Trasparenza della coppia di collisione: Regolatore di trasparenze per l'analisi di collisioni nelle aree nascoste.

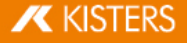

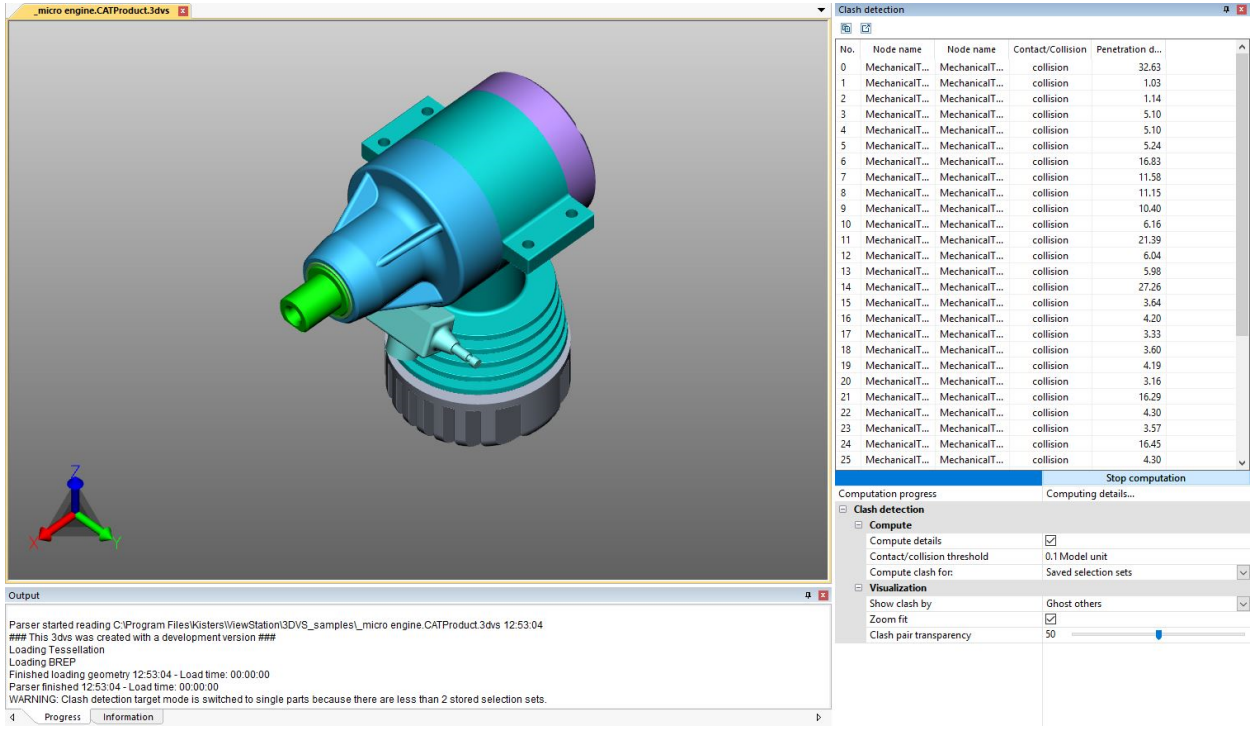

# 2.21 Analisi della banda

Nell'area funzione ANALISI puoi farlo con lo strumento ANALISI DELLA BANDA visualizzare graficamente la distanza tra le geometrie (superfici e corpi).

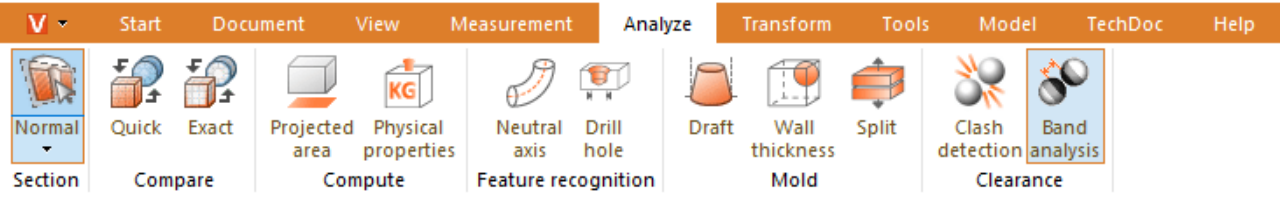

La finestra dello strumento **ANALISI DELLA BANDA** è diviso in tre sezioni:

- **· DISTANZA MINIMA.**
- ANALISI DELLA BANDA e §
- **-** DIMENSIONI.

Come sempre, troverai informazioni sulle singole opzioni nelle [Casella](#page-7-1) Aiutol & dello strumento.

#### Distanza e dimensionamento minimi

Analogo alla funzione DISTANZA: DA SOLIDO A SOLIDO nella scheda indice MISURAZIONE qui è possibile quotare la distanza più piccola tra due geometrie selezionate (superfici e corpi). Ciò è utile, ad esempio, per definire le bande di colore assolute.

Le impostazioni per le annotazioni (marcature 3D) della distanza minima sono disponibili nella sezione DIMENSIONAMENTO.

## Analisi della banda

L'analisi delle bande può essere calcolata in modo assoluto o relativo (vedi sotto).

È possibile definire fino a 6 bande per la visualizzazione della distanza. Se si immette 0, questa banda non viene calcolata.

La risoluzione dei punti presi in considerazione per visualizzare il calcolo della distanza è determinata automaticamente, ma può essere eseguita sotto RAFFINATEZZA può essere impostato manualmente. Valori più piccoli

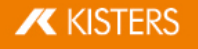

portano a transizioni più finitra le bande, ma anche a un tempo di elaborazione più lungo. La risoluzione non deve superare la larghezza della banda più piccola.

Calcolando le fasce, le geometrie originali vengono nascoste e vengono create geometrie colorate. Questi sono memorizzati nella struttura del modello in CREATEDNODES > BANDANALYSISSET > BANDANALYSIS 1 ecc. Ogni banda e le parti di geometria che non sono state registrate rappresentano geometrie separate e possono essere selezionate. In questo modo è possibile un'ulteriore elaborazione, dimensionamento ed esportazione.

#### Analisi assoluta della banda

Tiene conto della distanza minima tra le geometrie selezionate e colora le fasce secondo le specifiche. Ciò significa che per creare bande secondo il seguente esempio, è necessario specificare la distanza assoluta (distanza minima + larghezza della banda precedente).

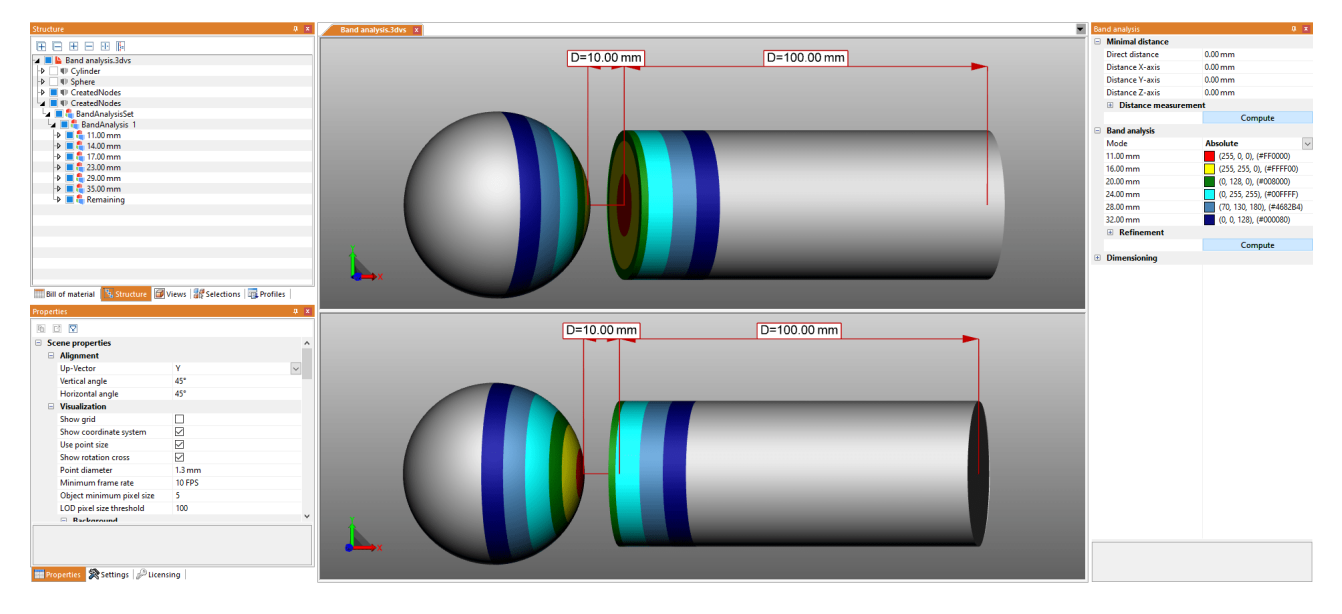

#### Analisi della banda relativa

Nel calcolo relativo, invece, non si tiene conto della distanza minima tra le geometrie e la larghezza della banda precedente. Devi solo specificare la larghezza desiderata per la rispettiva banda.

Di conseguenza, il calcolo relativo può ora essere utilizzato per ulteriori analisi con geometrie con distanze diverse senza ulteriori regolazioni.

Le seguenti informazioni portano alla stessa visualizzazione dell'esempio sopra per il calcolo assoluto:

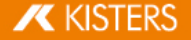

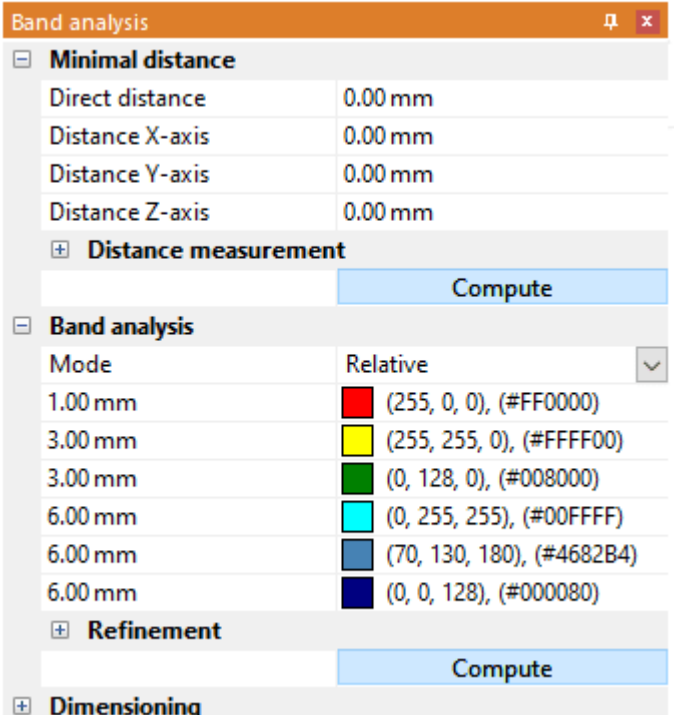

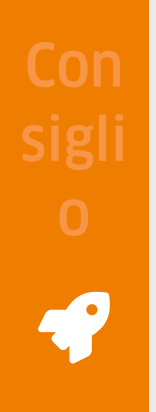

- sigli di selezione di geometrie ni un uggetto per ranansi: è possibile trovare questa opzione<br>Sigli di selezione di geometrie nella scheda indiceMODELLO, nello strumento UNISCI OGGETTI. § Combinare più geometrie in un oggetto per l'analisi? È possibile trovare questa opzione per una
	- **O** trasformazioni è possibile utilizzare la funzione **GENERA BORDI** nella scheda **STRUMENTI** in **STRUMENTI GEOMETRIA**. Le bande vengono inizialmente create senza bordi. Ad es. se si ha bisogno di misurazioni o STRUMENTI GEOMETRIA.
		- Si utilizzano impostazioni diverse ma ricorrenti? Salvare come [Profil](#page-17-0)l 16), per passare rapidamente da impostazioni diverse.

#### Esempi

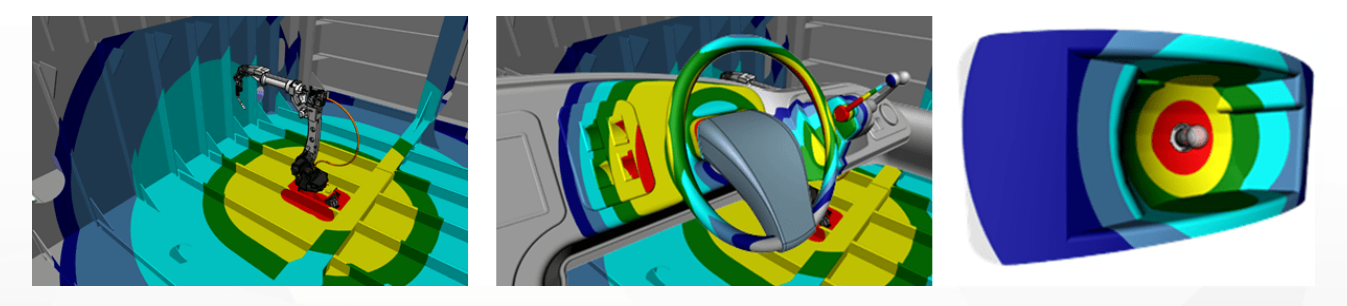

# 2.22 Analisi della curvatura

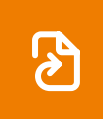

Questa funzione è disponibile solo a partire dalla Versione 2023.x..

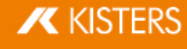

# Impostazioni nell'area degli strumenti

Questo capitolo descrive le impostazioni della funzione di analisi della curvatura.

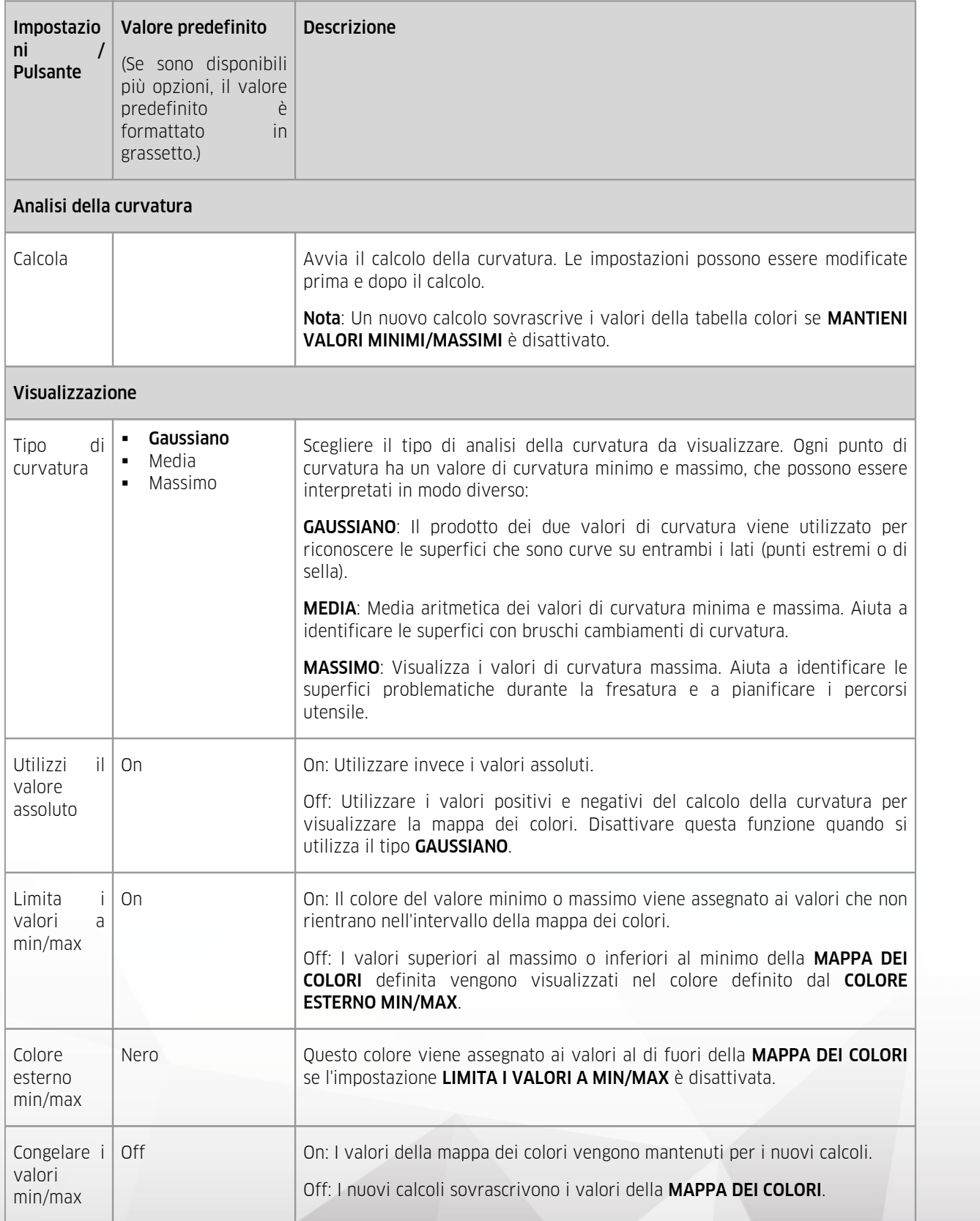

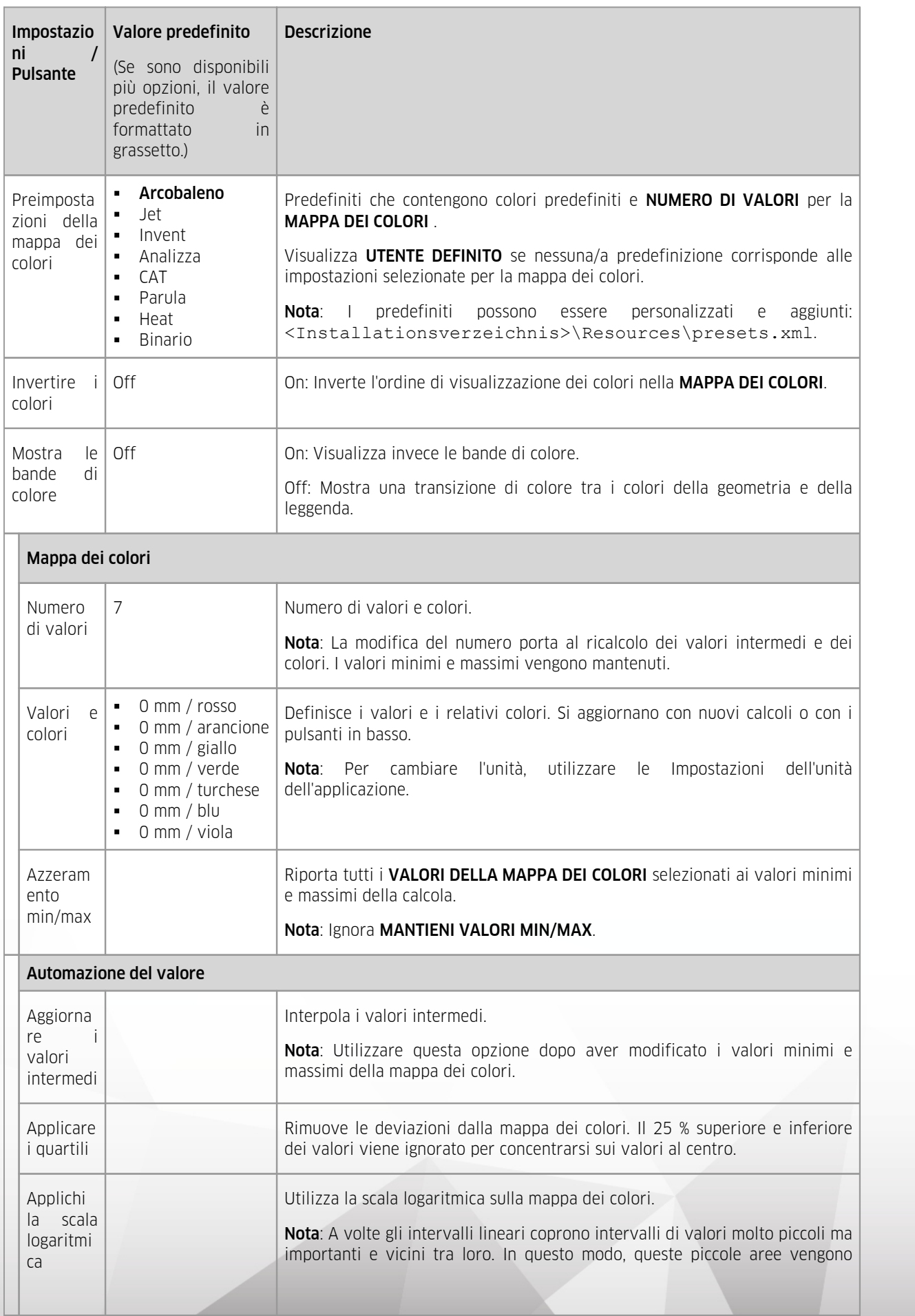

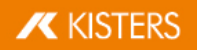

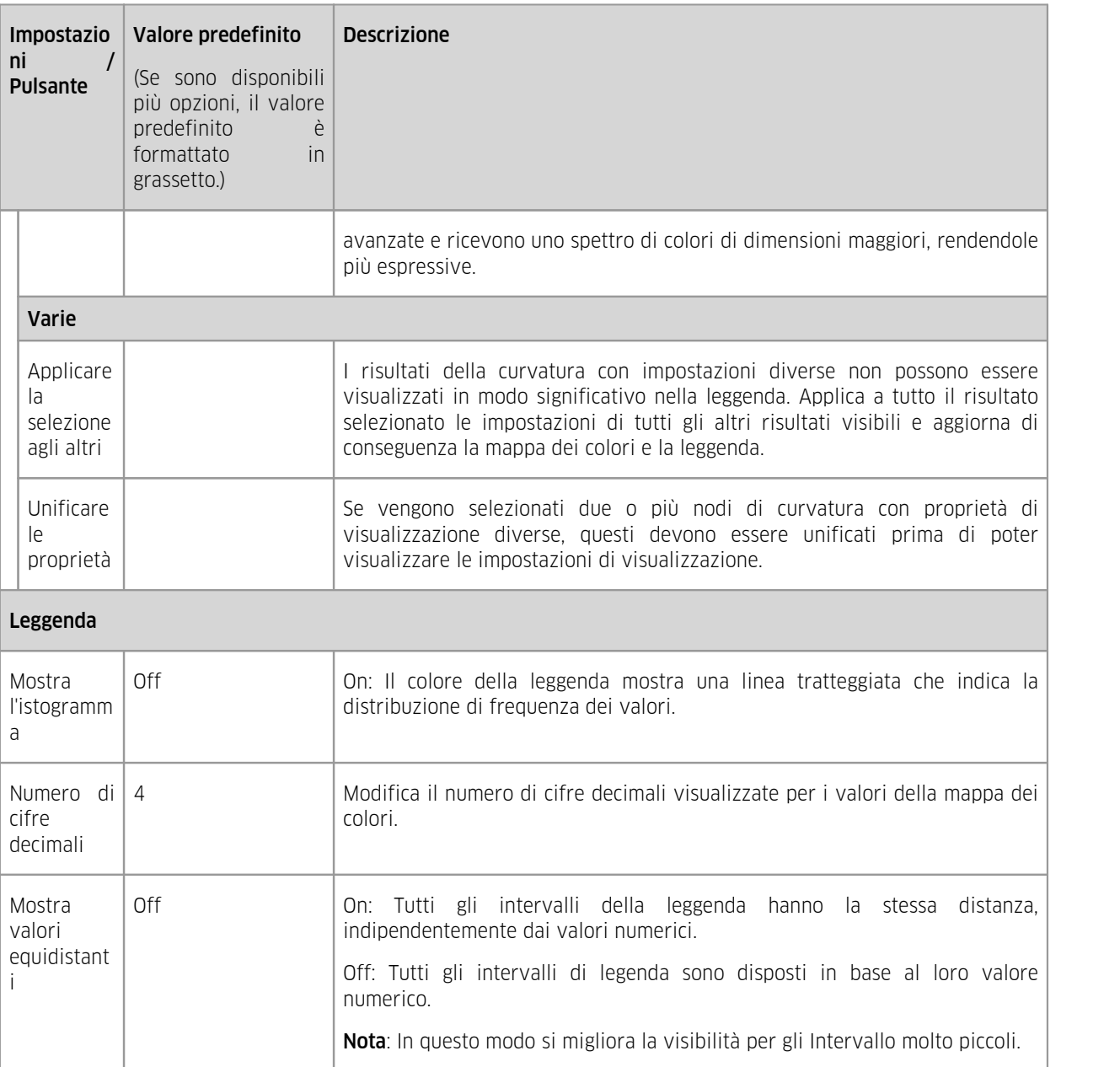

## **▶ Tutorial**

Se nella MAPPA DEI COLORI non sono definiti valori, questi vengono automaticamente riempiti con i valori minimi e massimi del calcolo del TIPO DI CURVATURA selezionato.

#### Massimo

Usare il tipo di curvatura massima per trovare le superfici che possono essere difficili per la pianificazione di percorsi di fresatura/utensili.<br>■ Aprire il modello 3D dalla

- seguente cartella: <Installationsverzeichnis der 3DViewStation>/Samples/micro\_engine.CATProduct.3dvs
- Isolare la geometria della **PARTE ANTERIORE DELL'ALLOGGIAMENTO** nell'area strutturale.
- Attiva la scheda ANALISI nell'area delle funzioni.
- Scegliere la funzione di **CURVATURA di CURVATURE** dal gruppo delle funzioni di **FORME**.
- Selezionare il tipo di curvatura MASSIMO.
- Cliccare su [CALCOLA]. Le aree problematiche sono contrassegnate in blu e in viola.

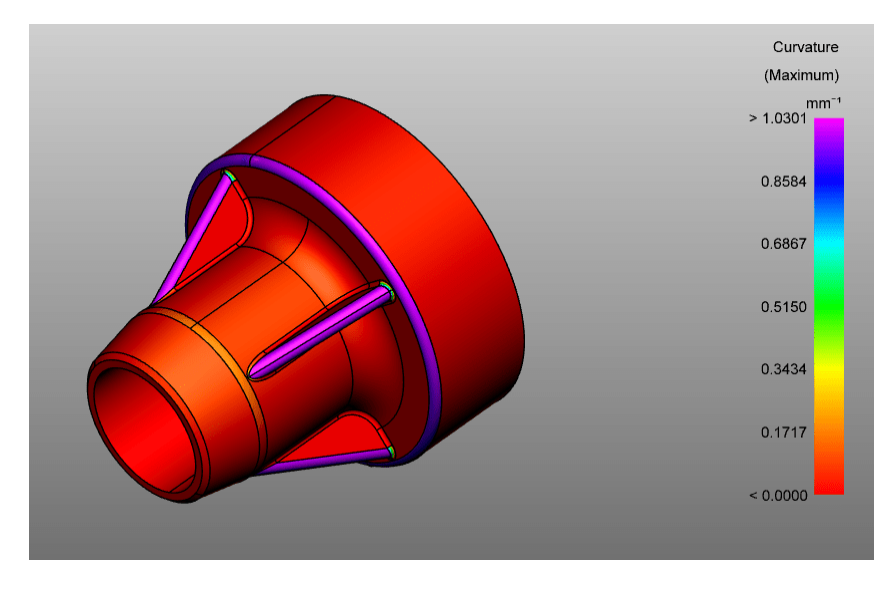

#### Gaussiano

Da utilizzare il tipo di curvatura di Gaussiano per trovare punti estremi o punti di sella sulle superfici.<br>■ Aprire il modello 3D dalla seguente cartella: <Installationsverzeicl

- Aprire il modello 3D dalla seguente cartella: <Installationsverzeichnis der 3DViewStation>/Samples/micro\_engine.CATProduct.3dvs
- Isolare la geometria della **PARTE ANTERIORE DELL'ALLOGGIAMENTO** nell'area strutturale.<br>■ Attiva la scheda **ANALISL** nell'area delle funzioni
- Attiva la scheda **ANALISI** nell'area delle funzioni.
- Scegliere la funzione di **CURVATURA dal gruppo delle funzioni di FORME**.<br>• Selezionare il tino di curvatura **GAUSSIANO**
- Selezionare il tipo di curvatura GAUSSIANO.<br>■ Cliccare su [CALCOLA]
- Cliccare su [CALCOLA].
- Disattivare l'impostazione USA VALORE ASSOLUTO. I punti estremi e i punti di sella sono già visibili.

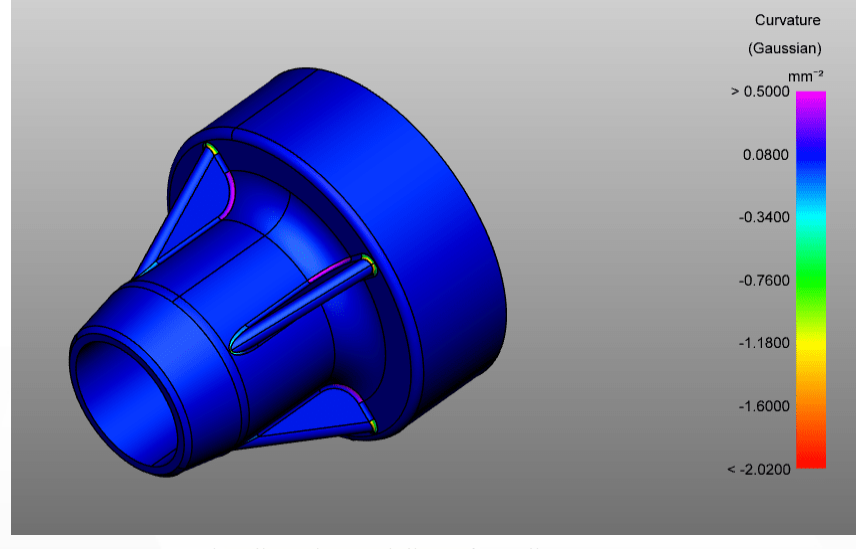

Per ottenere una visualizzazione migliore, fare clic su **APPLICARE I QUANTILI**.

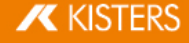

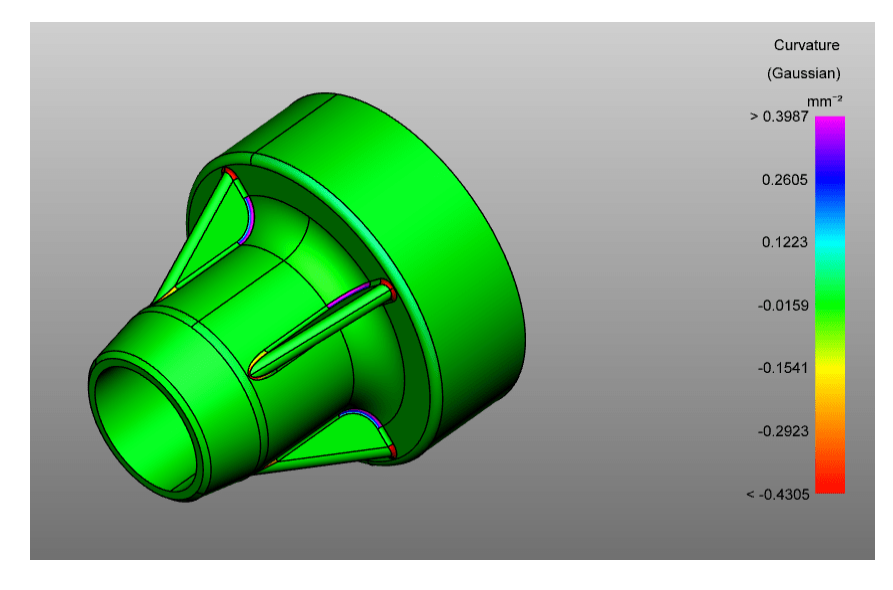

## Media

Utilizzare il tipo di curvatura Medio per rilevare bruschi cambiamenti di curvatura.<br>• Aprire il modello 3D dalla seguente cartella: <Installa

- Aprire il modello 3D dalla seguente cartella: <Installationsverzeichnis der 3DViewStation>/Samples/micro\_engine.CATProduct.3dvs
- Isolare la geometria della **PARTE ANTERIORE DELL'ALLOGGIAMENTO** nell'area strutturale.<br>■ Attiva la scheda **ANALISL** nell'area delle funzioni
- Attiva la scheda ANALISI nell'area delle funzioni.
- §■ Scegliere la funzione di **CURVATURA** dal gruppo delle funzioni di **FORME**.<br>■ Selezionare il tipo di curvatura **MEDIA**
- Selezionare il tipo di curvatura MEDIA.<br>• Cliccare su ICAI COI A1
- Cliccare su [CALCOLA]. Più i valori sono alti, più la curvatura cambia – superfici viola.

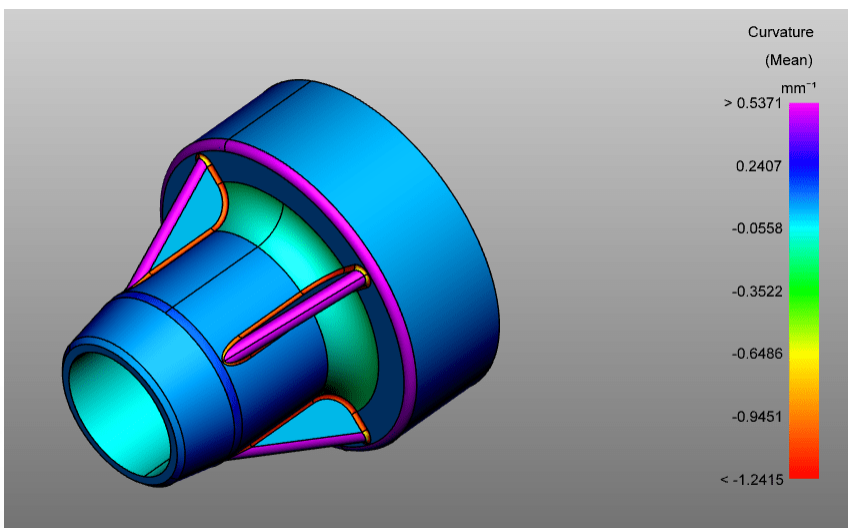

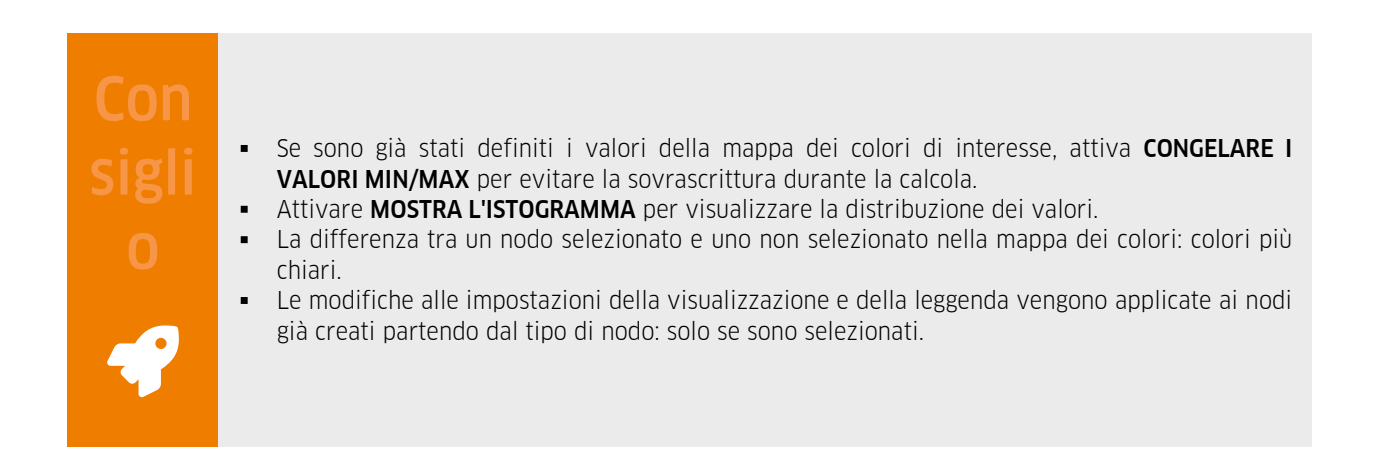

#### ▶ Post sul blog

Il video seguente mostra la funzionalità di analisi della curvatura e le mappe dei colori (heat maps) per la visualizzazione di alcuni risultati delle funzioni 3D avanzate, come l'analisi dello spessore della parete e delle bande.

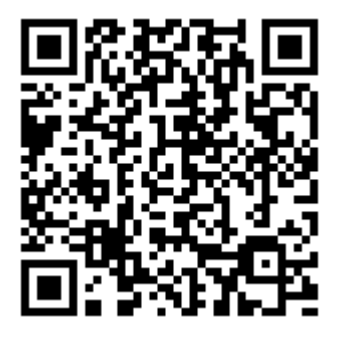

[Sinistra](https://viewer.kisters.de/blogs/video-neue-kruemmungsanalyse-und-neue-heatmaps-falschfarben-tabellen.html) al post del blog

# <span id="page-54-0"></span>2.23 Trasformazioni (Sposta, Ruota, Rifletti e Esplodi)

Siccome tutte le trasformazioni descritte nel capitolo seguente vengono eseguite su una selezione, si consiglia di leggere bene prima i capitoli [Selezione](#page-23-0) di oggetti| 24 e Salva [selezioni](#page-23-1)| 24).

Sono disponibili le seguenti opzioni per la trasformazione di oggetti:

- Trasformazioni con oggetti (indicatori) §
- Trasformazione con inserimento di valori
- Trasformazione con condizioni ai limiti
- Trasformazione con oggetti di riferimento

#### Trasformazioni con oggetti (indicatori)

- Selezionare l'oggetto o gli oggetti desiderati cliccando (eventualmente con selezione multipla tenendo premuto il tasto [CTRL] o [ $\hat{u}$ ]) nell'area modello o nella struttura.
- Attivare la funzione di trasformazione corrispondente usando uno dei pulsanti dal tab TRASFORMAZIONI.

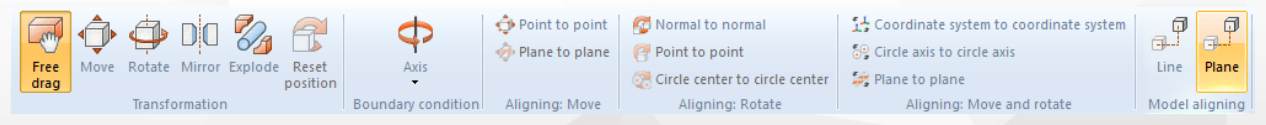

- Facendo clic sugli oggetti o spostando il mouse è possibile spostare o ruotare gli oggetti direttamente nell'area modello. Con la funzione TRASCINA MANUALMENTE è possibile spostare liberamente un oggetto trascinandolo in una nuova posizione. Lo spostamento avviene sul piano correntemente selezionato come vista del modello. §
- Terminare la funzione di trasformazione facendo nuovamente clic sul pulsante attivo entro l'area funzione o premendo [ESC].
- La posizione originaria può essere ripristinata cliccando su [RESETTA POSIZIONE]. Per annullare le singole operazioni di trasformazione cliccare su ANNULLA nel tab START.

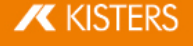

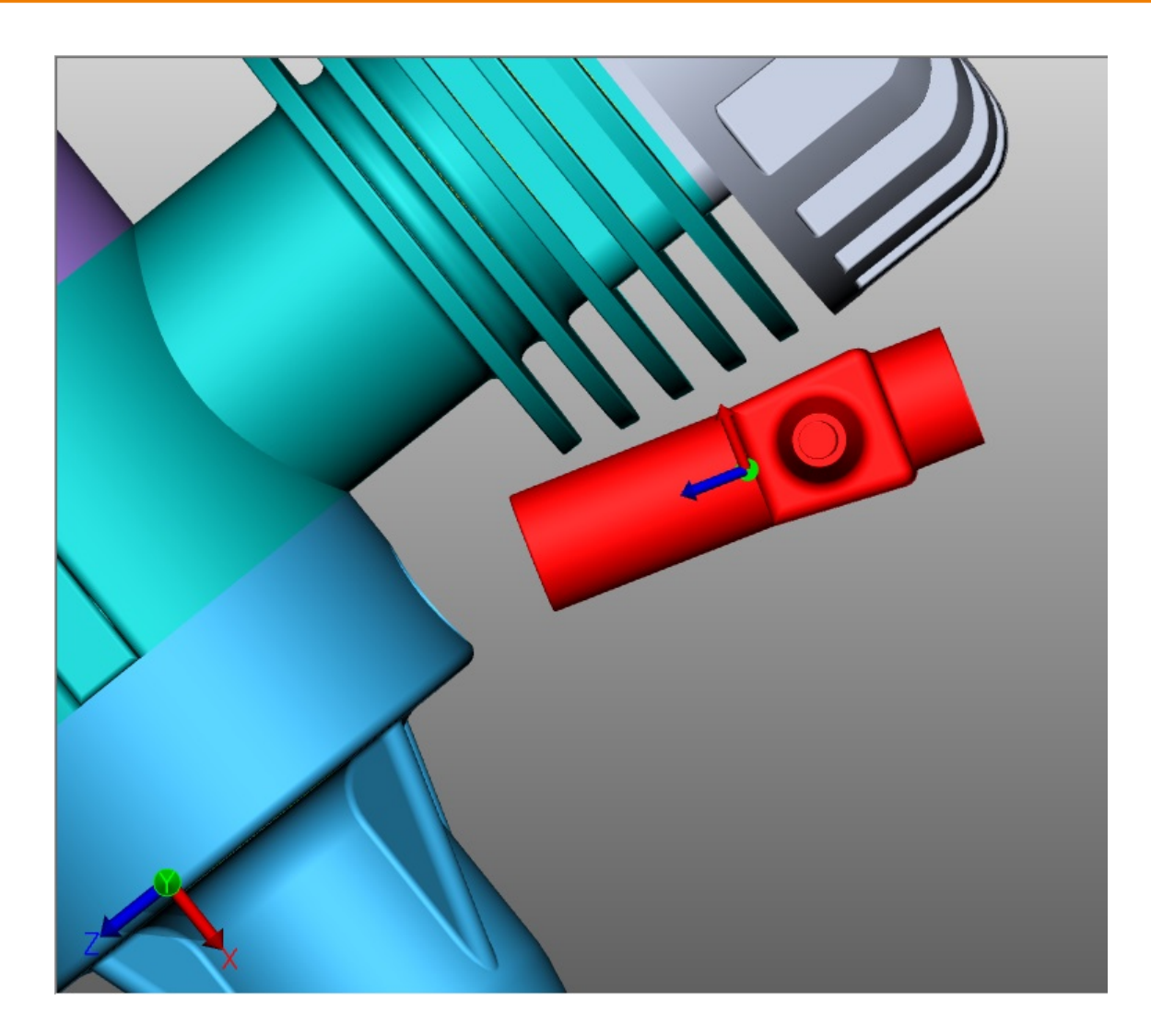

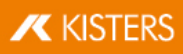

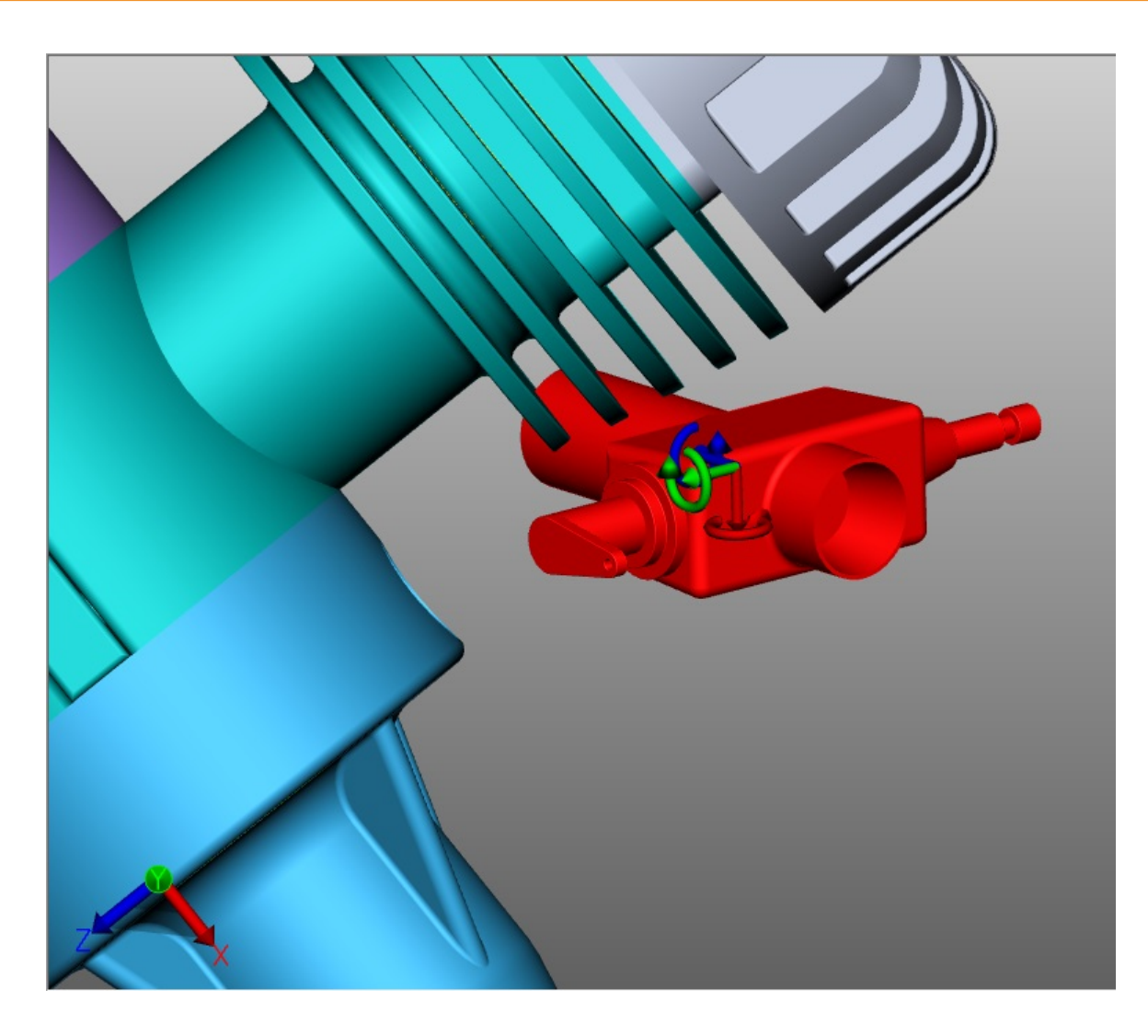

#### Trasformazione con inserimento di valori

Avviare la funzione SPOSTAMENTO LIBERO, SPOSTA, RUOTA o SCALA come indicato nel paragrafo precedente. Nella finestra strumento visibile sono disponibili le seguenti opzioni per modificare in modo esatto la posizione:

#### Trasformazione per inserimento di coordinate di posizione

Sotto POSIZIONA CENTRO RETTANGOLO DI SELEZIONE si trovano le coordinate della selezione attuale. Se cambi le coordinate qui, la selezione verrà spostata nella nuova posizione corrispondente.

#### Trasformazione per inserimento dello spostamento

Inoltre è possibile spostare una selezione rispetto alla posizione attuale. Con questo spostamento si ritorna alla posizione iniziale. Ciò significa che dopo una selezione è possibile riportare quanto selezionato alla posizione iniziale immettendo il valore [0] e che possono essere testati diversi valori senza alterare quelli immessi in precedenza. I valori immessi e la posizione iniziale vengono conservati fintanto che non viene rimossa la selezione, eseguita una trasformazione con gli indicatori o immesso un valore sotto Rotazione.

#### Inserimento dell'angolo di rotazione

Come per lo spostamento, è possibile impostare sotto ROTAZIONE un angolo con il cui far ruotare la selezione corrente intorno all'asse. L'asse di rotazione passa per il centro del riquadro di delimitazione, a condizione che non sia impostata alcuna condizione al contorno.

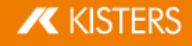

## Modifiche alle dimensioni del modello

Al punto SCALA è possibile modificare la dimensione dell'oggetto selezionato. Inserire a questo scopo la dimensione percentuale in <u>Area [strumento](#page-7-0)lesh sott</u>o **SCALABILITÀ > SCALA DA**.

## Creare linee di offset

Gli spostamenti possono inoltre essere visualizzati per linee di offset.

- A tale scopo, attivare la casella di controllo CREA LINEA DI OFFSET nell'area degli strumenti.
- Se necessario, regolare ilTIPO DI LINEA, il TIPO DI PERCORSO e il COLORE.
- **Utilizzare la funzione di trasformazione TRASCINA MANUALMENTE o TRASCINA**, per spingere gli oggetti desiderati fuori dal gruppo.
- Fare clic sul pulsante **ELIMINARE LINEE DI OFFSET**, per rimuovere le linee di offset create.

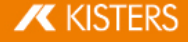

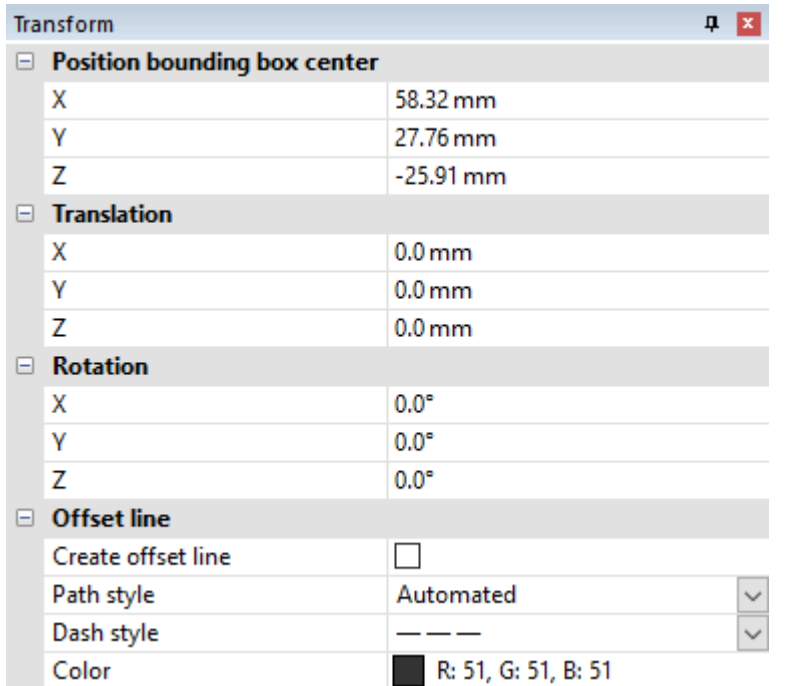

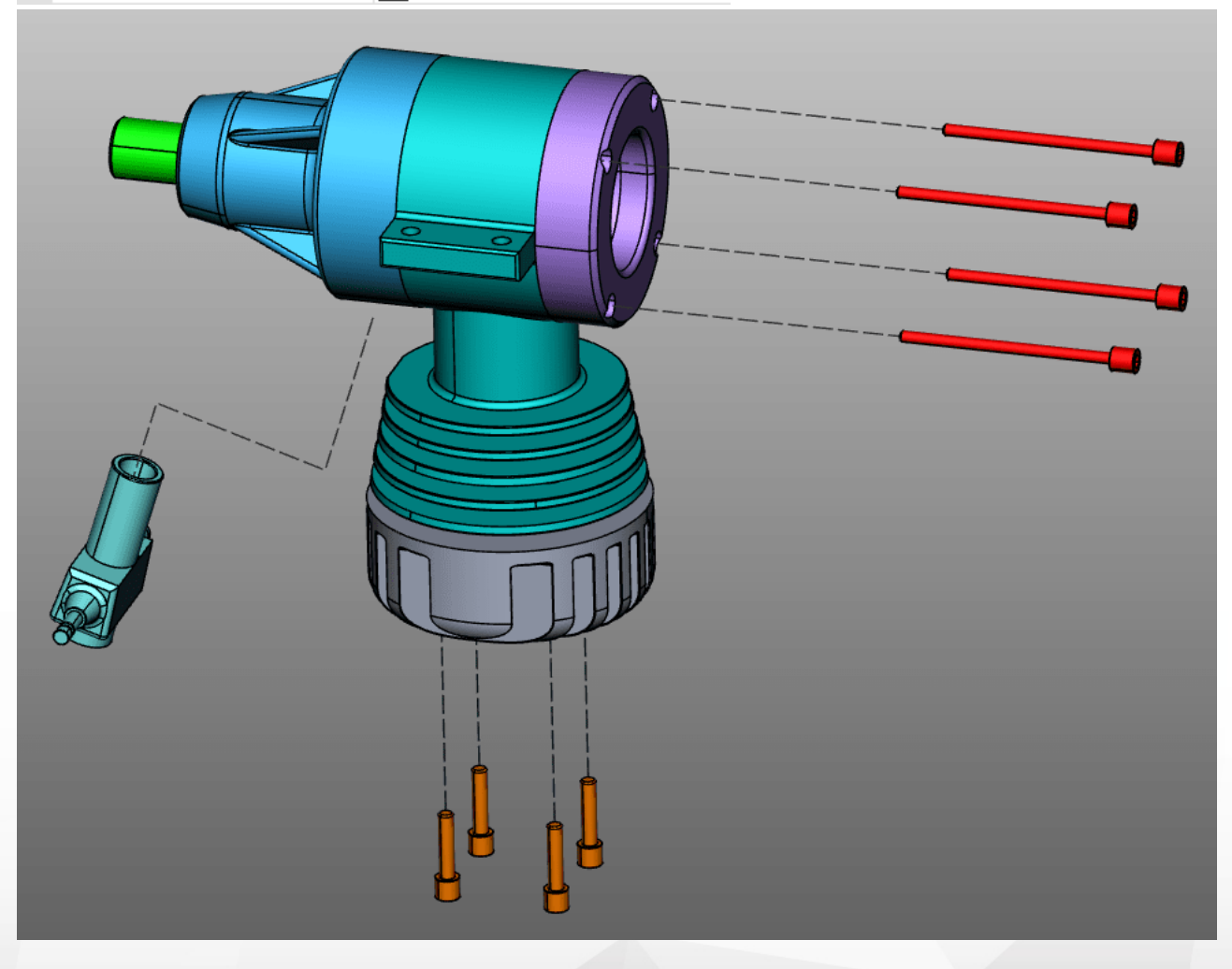

## Condizioni ai limiti

Con le condizioni ai limiti è possibile limitare le trasformazioni a determinati assi, Ciò è particolarmente utile per le trasformazioni che utilizzano punti di riferimento. Le linee, ad esempio sui bordi delle geometrie, sugli assi circolari o sugli assi del sistema di coordinate possono servire come condizioni al contorno.

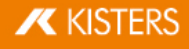

Scegliere il tipo di condizione ai limiti: **LINEA, ASSE CIRCOLARE, ASSE X, ASSE Y** o **ASSE Z**. In questo esempio viene utilizzato l'asse circolare della condizione al contorno.

Nota: Se si seleziona uno degli assi xyz come condizione al contorno, l'asse xyz corrispondente del sistema di coordinate globali viene utilizzato come condizione al contorno. Tuttavia, se si utilizza un sistema di coordinate personalizzato, verrà utilizzato l'asse xyz corrispondente di quel sistema di coordinate. Vedere il Capitolo [Creare](#page-76-0) un sistema di [coordinate](#page-76-0)

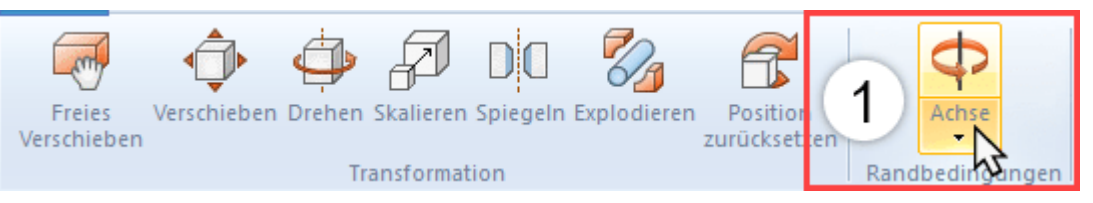

 Spostare il mouse su una geometria. Vengono messe in evidenza le posizioni in cui è possibile collocare le condizioni ai limiti.

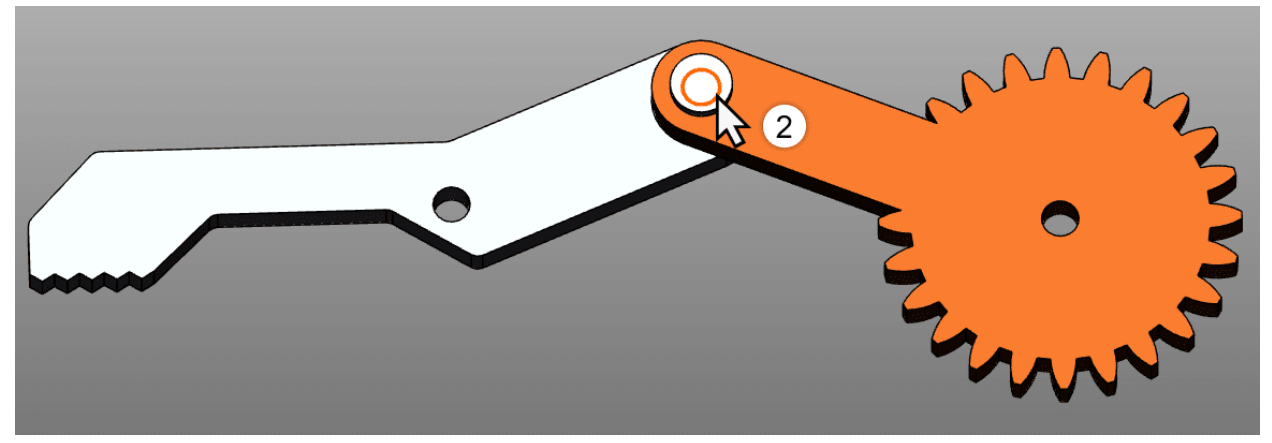

- Per confermare una posizione fare clic con il tasto sinistro.
- La condizione ai limiti è ora attiva e viene visualizzata nella scena 3D tramite una geometria di costruzione in arancione. Inoltre viene messo in evidenza il pulsante [CONDIZIONE AI LIMITI].

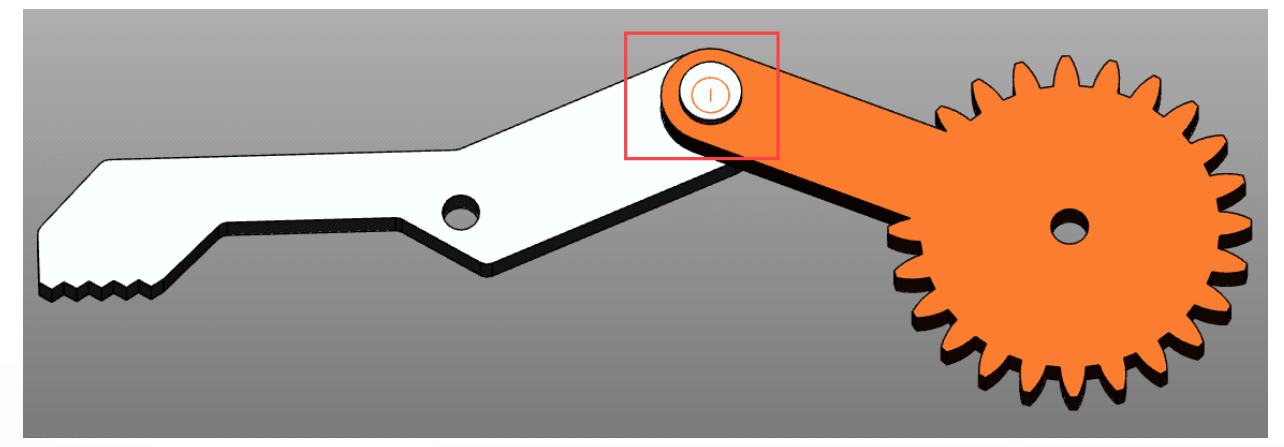

Selezionare la modalità di trasformazione che si desidera.

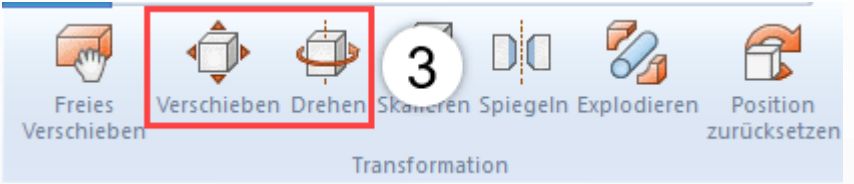

- Selezionare l'oggetto o gli oggetti che si desidera spostare o ruotare attorno alla condizione al contorno.
- Gli spostamenti e le selezioni effettuati nelle modalità descritte potranno ora essere effettuati solo lungo la condizione ai limiti fissata.

**X KISTERS** 

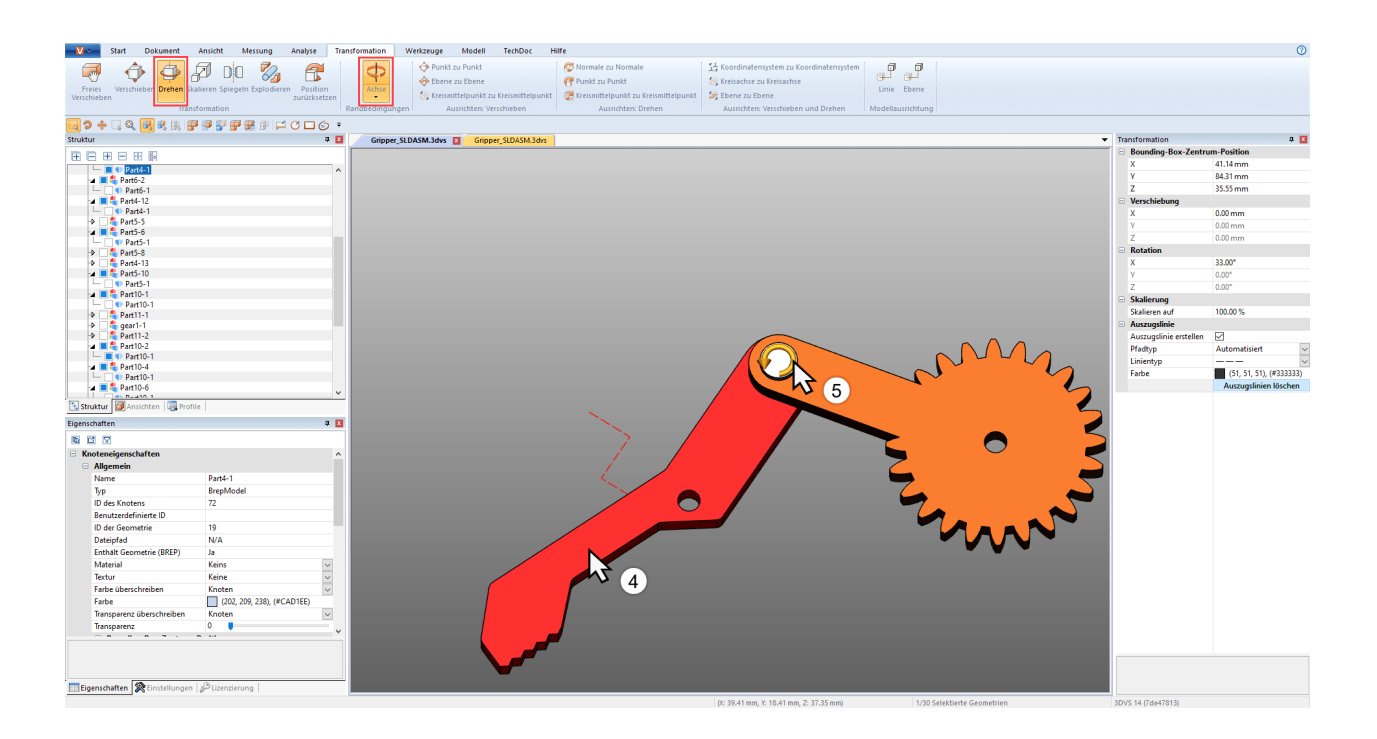

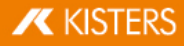

## Trasformazione per punti di riferimento

Per trasformare oggetti attraverso punti di riferimento sono disponibili più opzioni, che vengono suddivise per semplicità in tre categorie: Sposta, Ruota così come Sposta e ruota. Per alcune di queste trasformazioni è necessario che sia attiva una condizione ai limiti.

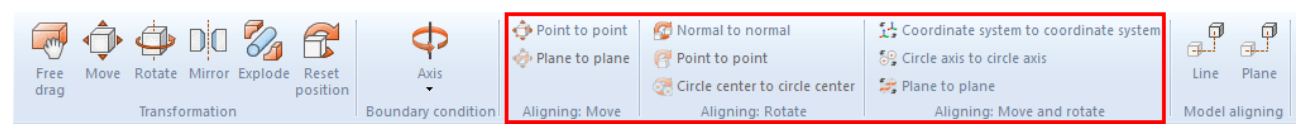

### Sposta

Questa categoria comprende solo le funzioni di spostamento senza rotazione.

# Spostamento da punto a punto §

- Selezionare prima di tutto gli elementi da spostare.
- Scegliere la funzione DA PUNTO A PUNTO.
- Scegliere un punto qualsiasi da cui far partire lo spostamento. Vengono rilevati linee, bordi, spigoli sistemi di coordinate ecc. per collocare con esattezza il punto di partenza. Solitamente si deve indicare un punto sull'oggetto selezionato per ottenere la trasformazione desiderata.
- Scegliere il punto finale del movimento.
- La selezione viene spostata in modo da far corrispondere i due punti, senza eseguire una rotazione.

#### Spostamento da piano a piano

- §Scegliere il tipo di condizione ai limiti: Linea o asse di cerchio.
- Selezionare prima di tutto gli elementi da spostare.
- Selezionare la funzione DA PIANO A PIANO.
- Scegliere il piano dell'elemento che si desidera spostare.<br>• Scegliere il piano su cui si desidera spostarlo
- Scegliere il piano su cui si desidera spostarlo.

# Spostamento da centro del cerchio a centro del cerchio §

- Selezionare prima di tutto gli elementi da spostare.
- Scegliere la funzione **DA CENTRO DEL CERCHIO A CENTRO DEL CERCHIO.**<br>• Selezionare un cerchio dall'elemento che si desidera spostare
- Selezionare un cerchio dall'elemento che si desidera spostare.

# Spostamento da centro del cerchio a punto §

- Selezionare prima di tutto gli elementi da spostare.
- Selezionare la funzione DA CENTRO DEL CERCHIO A PUNTO.
- Selezionare un cerchio dall'elemento che si desidera spostare.
- Selezionare il punto in cui si desidera spostare la selezione §
- La selezione viene ora spostata in modo che il centro del cerchio e il punto coincidano.

#### Rotazione

Questa categoria comprende solo le funzioni di rotazione senza spostamento.

#### Normali a normali

Questa funzione consente di allineare oggetti con la normale di superfici, ad esempio per disporre parallelamente due superfici.

- Selezionare prima di tutto l'oggetto da ruotare.
- Scegliere la funzione NORMALI A NORMALI.
- Cliccare sulla superficie di cui si vuole allineare la normale. Solitamente si deve indicare una superficie sull'oggetto selezionato per ottenere la trasformazione desiderata.
- Cliccare sulla superficie della normale a cui si vuole allineare la normale indicata nel punto 3.
- Le superfici selezionate sono ora parallele.

#### Da punto a punto

Per potere eseguire questa trasformazione è necessario impostare prima una condizione ai limiti. Dopodiché si possono ruotare oggetti attraverso due punti situati lungo l'asse scelto come condizione ai limiti.

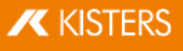

- Impostare una condizione ai limiti procedendo come indicato sopra. §
- Selezionare prima di tutto gli elementi da spostare.
- Scegliere poi nella categoria RUOTA la funzione DA PUNTO A PUNTO.
- Scegliere un punto qualsiasi da cui far partire la rotazione. Vengono rilevati linee, bordi, spigoli sistemi di coordinate ecc. per collocare con esattezza il punto di partenza. Solitamente si deve indicare un punto sull'oggetto selezionato per ottenere la trasformazione desiderata.
- Selezionare il punto finale della rotazione.
- L'oggetto viene ruotato sulla condizione ai limiti definita in precedenza in modo che i punti coincidano o che la distanza tra di essi sia minima.

#### Da centro del cerchio a centro del cerchio

Per potere eseguire questa trasformazione è necessario impostare prima una condizione ai limiti. Dopodiché si possono ruotare oggetti attraverso due Centri di cerchi situati lungo l'asse scelto come condizione ai limiti. §

- Impostare una condizione ai limiti procedendo come indicato sopra.
- Selezionare prima di tutto gli elementi da spostare.
- Scegliere poi nella categoria RUOTA la funzione DA CENTRO DEL CERCHIO A CENTRO DEL CERCHIO.
- Scegliere un cerchio qualsiasi da cui far partire la rotazione. Solitamente si deve indicare prima un cerchio sull'oggetto selezionato per ottenere la trasformazione desiderata.
- Selezionare un cerchio in cui far terminare la rotazione.
- L'oggetto viene ruotato sulla condizione ai limiti definita in precedenza in modo che i centri dei due cerchi coincidano o che la distanza tra di essi sia minima.

#### Sposta e ruota

Questa categoria comprende le funzioni che eseguono uno spostamento e contemporaneamente una rotazione.

### Da sistema di coordinate a sistema di coordinate

Prima di eseguire trasformazioni da sistema di coordinate a sistema di coordinate occorre imparare a creare [sistemi](#page-76-0) di [coordinate](#page-76-0)  $\overrightarrow{r}$ 

 Selezionare prima di tutto gli elementi da allineare. Il sistema di coordinate di partenza può far parte della selezione.

Nota: Le condizioni del limite devono essere disattivate.

- Scegliere la funzione "Da sistema di coordinate a sistema di coordinate".
- Selezionare nella scena 3D il sistema di coordinate da cuifar partire lo spostamento (solitamente compreso nella selezione).
- Selezionare nella scena 3D il sistema di coordinate finale del movimento.
- La selezione viene trasformata dalsistema di coordinate di partenza a quello di arrivo in modo che i sistemi di coordinate corrispondano perfettamente.

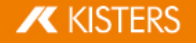

#### Da asse del cerchio ad asse del cerchio

Con questa funzione è possibile posizionare una selezione passando per due cerchi.

- 1. Selezionare prima di tutto gli elementi da allineare.
- 2. Scegliere la funzione DA ASSE DEL CERCHIO AD ASSE DEL CERCHIO.
- 3. Scegliere un cerchio qualsiasi da cui far partire la trasformazione. Solitamente si deve indicare prima un cerchio sull'oggetto selezionato per ottenere la trasformazione desiderata. Una volta selezionato, il cerchio di partenza viene evidenziato in arancione. Inoltre è disegnato un sistema di coordinate all'interno del cerchio. La posizione di questo sistema di coordinate servirà per determinare l'asse del cerchio di cui al passaggio 5.
- 4. Selezionare un altro cerchio sul quale va spostato il cerchio selezionato in precedenza. Una volta selezionato, anche il cerchio d'arrivo viene contrassegnato in arancione e viene disegnato un sistema di coordinate.
- 5. Per completare la trasformazione occorre poidefinire l'allineamento. Far scorrere il mouse su uno dei due lati del cerchio d'arrivo. L'anteprima del sistema di coordinate situata sull'asse del cerchio segue il puntatore. Fare clic con il tasto sinistro del mouse per definire l'orientamento e terminare la trasformazione.
- 6. La selezione viene quindi trasformata in modo da far coincidere i cerchi tenendo conto dell'orientamento dei sistemi di coordinate.

### Riflessione

- 1. Selezionare l'oggetto da riflettere.
- 2. Attivare la funzione **SPECCHIO** usando uno dei pulsanti dal tab TRASFORMAZIONI.
- 3. Selezionare il piano di riflessione dalla finestra strumento.
- 4. Se invece di riflettere l'oggetto originario, si vuole creare un nuovo oggetto riflesso selezionare la casella CREARE UNA COPIA. Gli oggetti creati per riflessione vengono salvati nei nodi della struttura CreatedNodes/MirrorGeometrySet.
- 5. Premere SPECCHIO nella finestra dello strumento. L'oggetto illustrato nella figura seguente è stato successivamente ruotato.

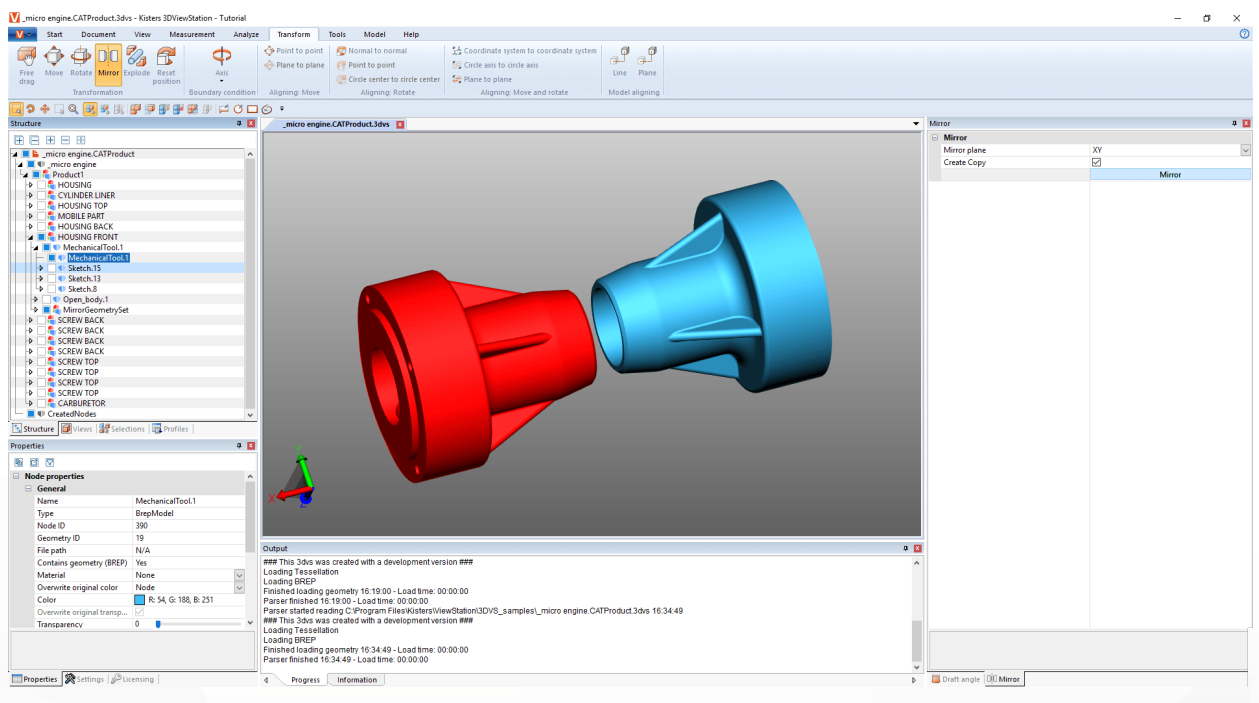

## Esplosione

La funzione **ESPLODERE** consente di spostare i singoli elementi del modello dal centro verso l'esterno, decidendo se vanno considerati o meno i livelli gerarchici della struttura.

- 1. Attivare la funzione ESPLODERE usando uno dei pulsanti dal tab TRASFORMAZIONI.
- 2. Se si vuole che i livelli della gerarchia della struttura vengano presi in considerazione durante l'esplosione, attivare la casella di controllo **ESPLODI GERARCHICAMENTE** e attivare eventualmente anche la funzione LINEE DI OFFSET.
- 3. Impostare il livello di esplosione desiderato utilizzando il cursore o inserendo il relativo valore. Il risultato viene visualizzato immediatamente.

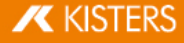

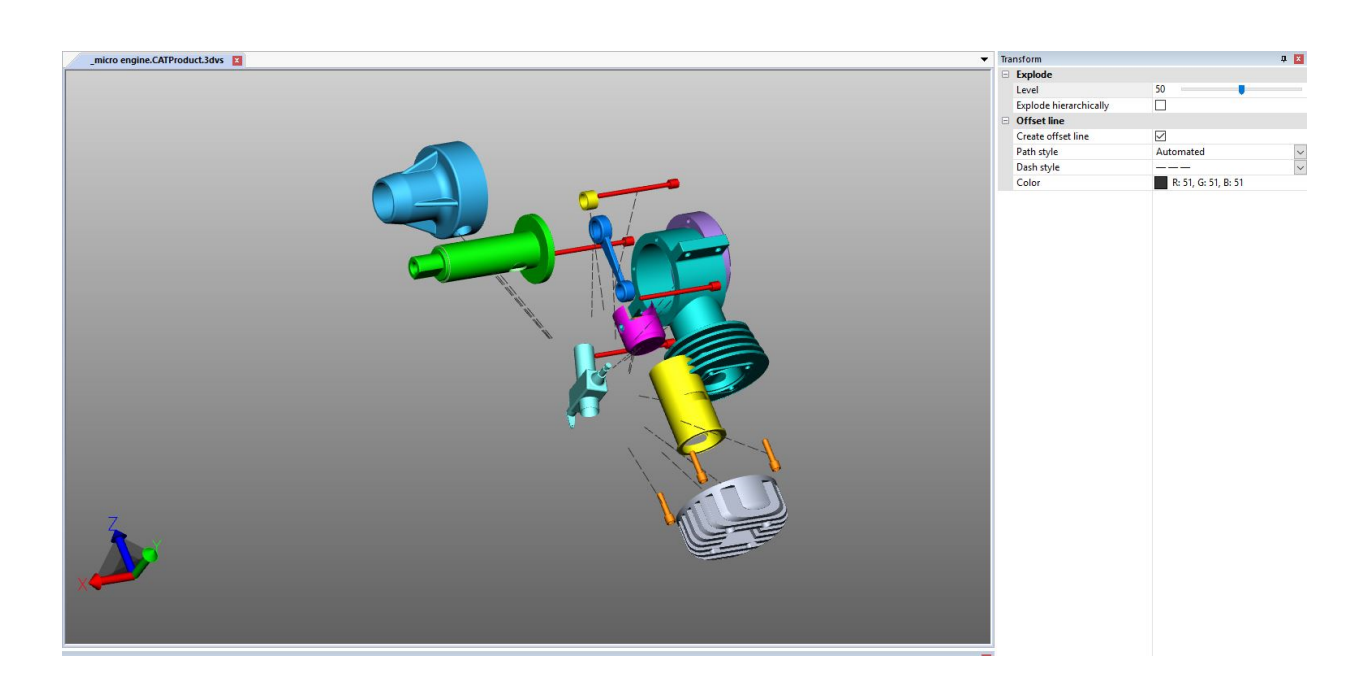

#### Reset posizione

Consente di riportare gli elementi trasformati alla posizione iniziale. Selezionare uno o più elementi e premere quindi il pulsante [RESETTA POSIZIONE].

#### Orientamento modello

Se sono stati importati più elementi o gruppi è possibile orientarli su una linea o su un piano cliccando sul pulsante relativo. Queste funzioni non sono disponibili per le selezioni.

## 2.24 Annotazioni / Markup

Per inserire annotazioni nell'area modello sono disponibili i seguenti strumenti di markup 3D: TESTO, CERCHIO, **RETTANGOLO** e **MANO LIBERA**. Questi possono essere salvati in una [visualizzazione](#page-32-0)l 33<del>`</del>).

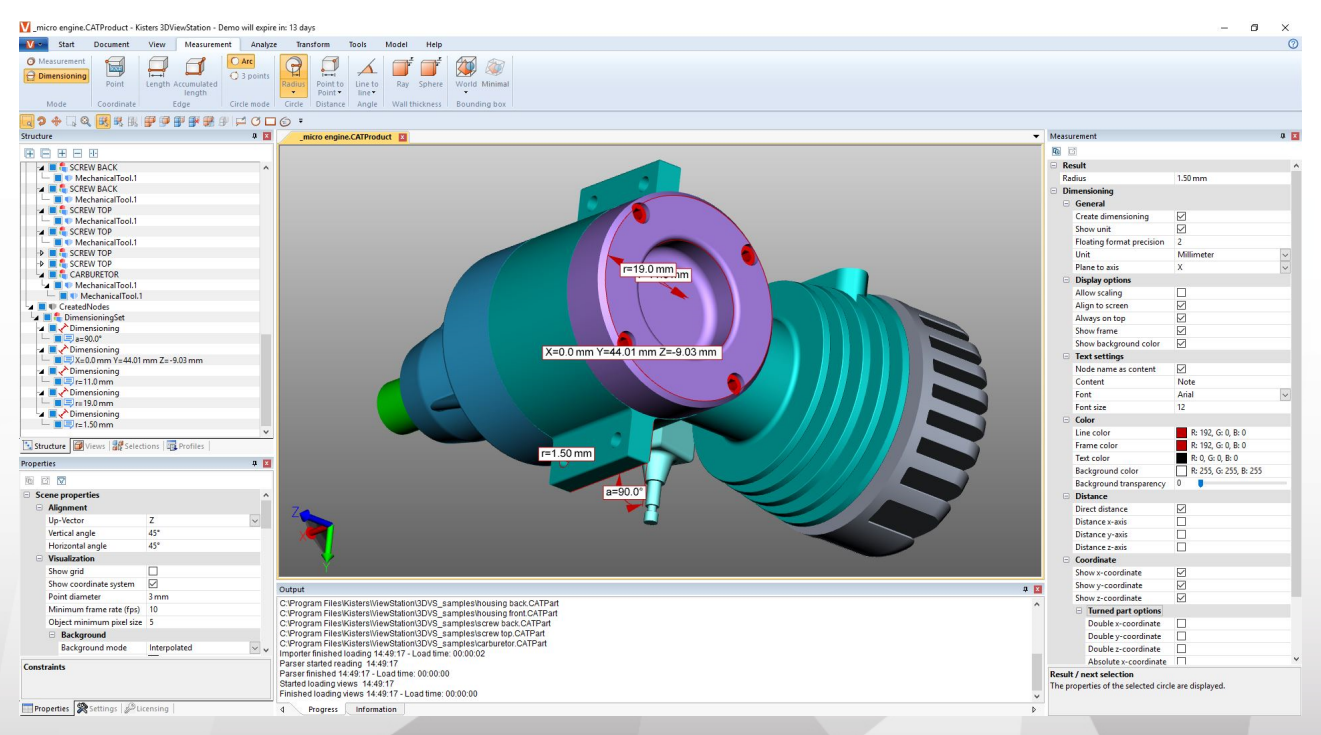

Per inserire le annotazioni nell'area modello, devono essere effettuati i seguenti passaggi:

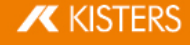

- Abilitare la funzione desiderata sulla scheda **STRUMENTI** nell'area MARKUP 3D.
- Prima di creare i markup 3D è possibile modificare nella finestra strumento MARKUP determinate proprietà, come ad esempio il colore. Per modificare markup esistenti occorre terminare prima la funzione corrente selezionata. Dopodiché è possibile selezionare o eliminare l'oggetto desiderato o modificarlo come al solito nella finestra Proprietà
- Per determinare il punto iniziale di un markup 3D cliccare sull'area modello col tasto sinistro e tenerlo premuto finché non si è raggiunto il punto finale.
- I cerchi vengono tracciati partendo dal centro.
- I markup di testo devono essere creati su una geometria.
- Le caselle contenenti i markup di testo possono essere selezionate e spostate in qualsiasi momento. Per spostare un intero markup o determinati cerchi, rettangoli o disegni a mano libera utilizzare le funzioni di [trasformazione](#page-54-0)l 56
- Salvare una schermata, per conservare i markup 3D ei markup della relativa schermata sulmodello. Prima di iniziare le annotazioni si consiglia di creare una nuova schermata, per poter tornare in qualsiasi momento allo stato precedente l'annotazione (cfr. capitolo [Visualizzazione](#page-32-0) adattabile| 33).

# 2.25 Ricerca (filtro)

Per trovare un oggetto nel modello con la funzione filtro, procedere nel modo seguente:

1. Attivare la funzione CERCA nella scheda STRUMENTI.

- Il filtro **RICERCA PER NOMI** cerca tra i nomi di tutti gli oggetti della struttura.<br>• **CERCA PER PMI MARKLIP TESTO** esegue la ricerca per corrispondenze, ad e
- CERCA PER PMI, MARKUP, TESTO esegue la ricerca per corrispondenze, ad es. nelle dimensioni, nei callout e nei testi
- Il filtro **RICERCA PER ATTRIBUTI** cerca tra tutti gli attributi di tutti gli oggetti. Si può utilizzare solo uno dei campi o entrambi, per filtrare ulteriormente i risultati di ricerca.
- Con RICERCA PER TIPI vengono selezionati tutti gli oggetti di un determinato tipo.
- **Con RICERCA PER COLORE** gli oggetti vengono selezionati a seconda del colore.

2. Inserire il testo da cercare e avviare la ricerca premendo il tasto [INVIO] oppure cliccare su [SELEZIONA].

Il carattere asterisco "\*" può essere utilizzato come segnaposto per un numero indefinito di caratteri sconosciuti e il punto interrogativo "?" per un solo carattere sconosciuto.

Se si desidera cercare oggetti per colore occorre prima di tutto premere **AGGIORNA**. Comparirà una lista con i colori di tutti gli oggetti visibili. Cliccare sul colore che si desidera selezionare. La cifra accanto al colore indica il numero degli oggetti di quel colore.

Per selezionare più colori premere [CTRL] oppure [to].

- 3. Gli oggetti trovati sono selezionati.
- 4. Per visualizzare gli oggetti trovati nell'area modello, è possibile fare clic con il tasto destro sull'area modello e selezionare la funzione **ISOLA** oppure, nella scheda AVVIA > SELEZIONE, utilizzare il pulsante [ISOLA].
- 5. Chiudere la finestra CERCA, quando non più necessaria.

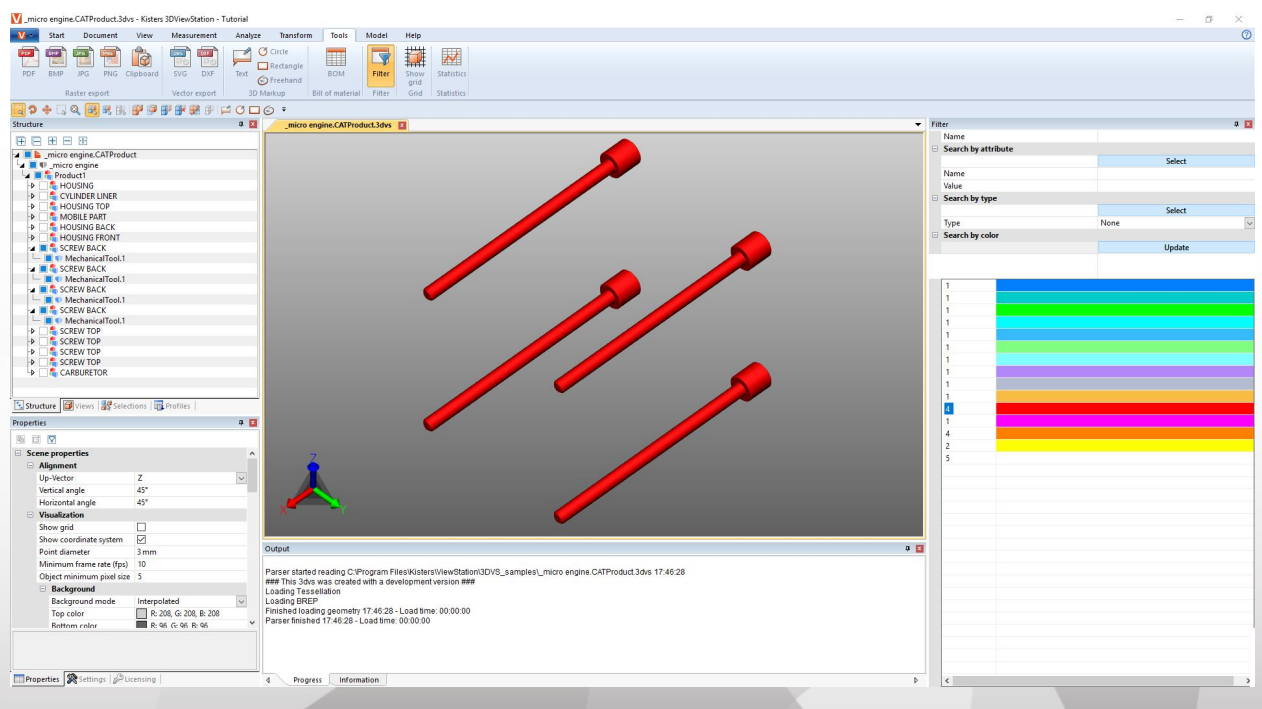

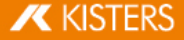

# 2.26 Documentazione tecnica (TechDoc) e distinta (BOM)

Con questa funzione è possibile aggiungere [Callouts](#page-70-0)| 7<del>1</del>) al modello e utilizzarlo per generare documentazione tecnica. La documentazione tecnica può essere creata manualmente o automaticamente della <mark>[distinta](#page-66-0)l 64.</mark> Esistono numerose opzioni per la modifica dei callout in termini di contenuti e immagini.

La distinta può essere aperta e utilizzata senza un'opzione di utilizzando la scheda STRUMENTI.

Per utilizzare le funzioni nella scheda TECHDOC, è necessaria un'opzione di licenza corrispondente. Se siete interessati [contattateci.](https://viewer.kisters.de/contact/sales.html)

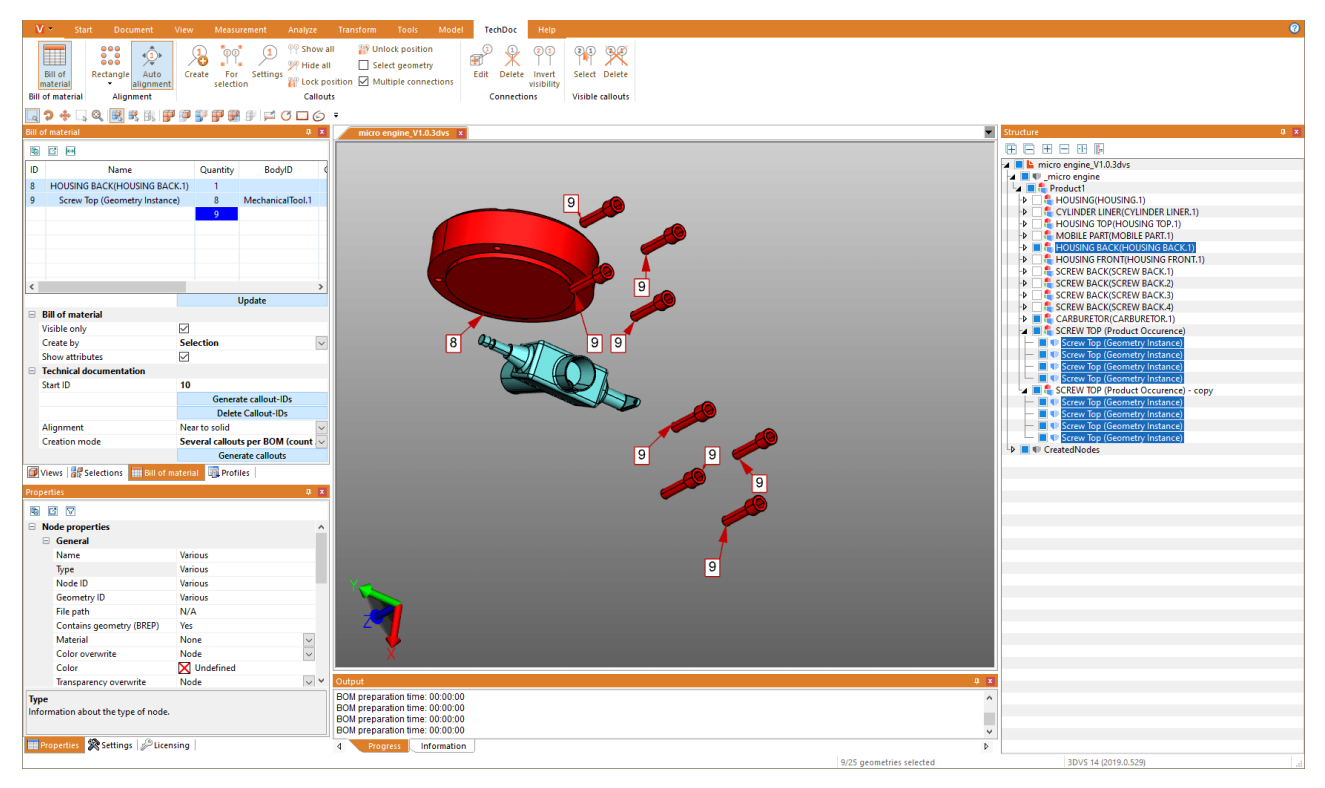

Scopri di più nei prossimi capitoli:

- Crea una [distinta](#page-66-0) base 67
- <span id="page-66-0"></span>§[Callout](#page-70-0)| 74

## 2.26.1 Crea una distinta base

Una distinta è un elenco di componenti. Può essere generata per l'intero modello caricato o solo per i componenti visibili.

Per fare ciò, attivare la funzione DBA sulla scheda STRUMENTI.

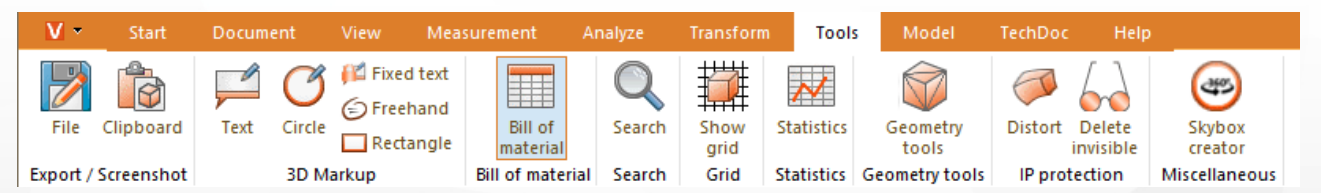

La finestra dello strumento DISTINTA viene aperta nell'area della struttura sinistra di 3DViewStation come sottoscheda.

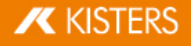

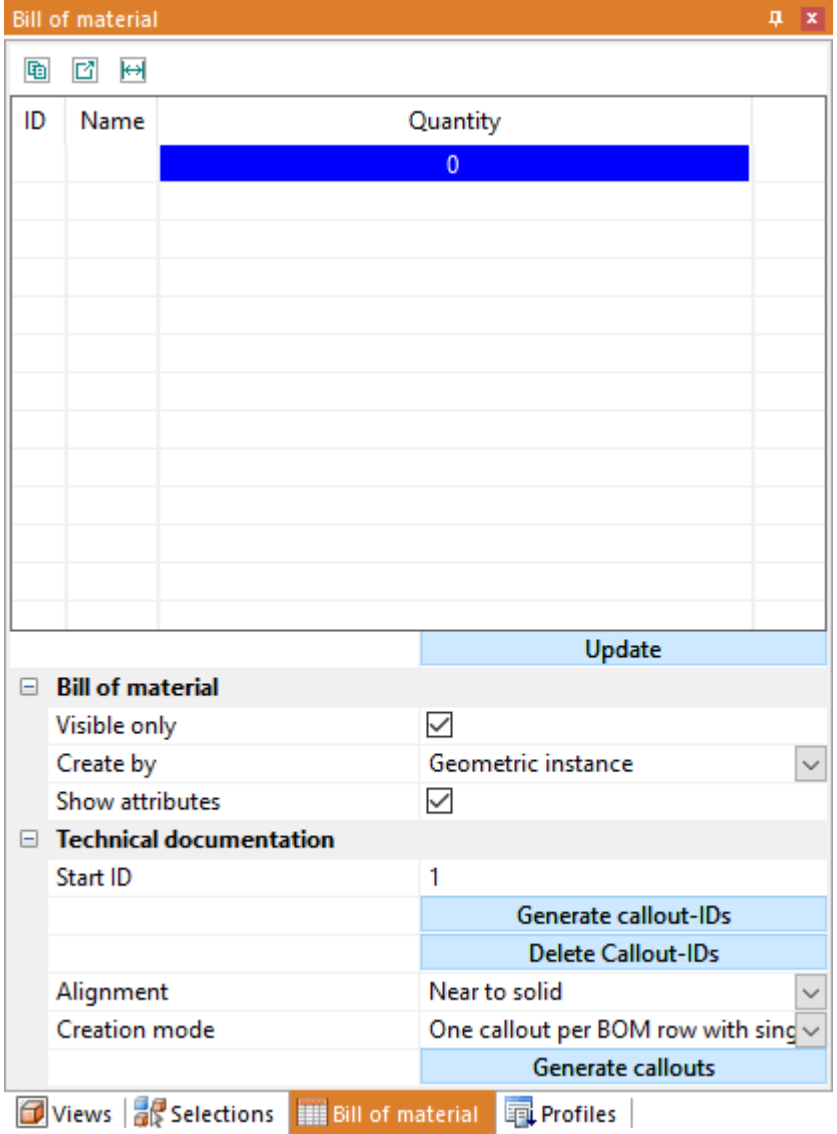

 Utilizzare il pulsante [AGGIORNA] per creare o aggiornare l'elenco delle parti in base alle impostazioni salvate e alla selezione effettuata nel modello.

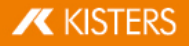

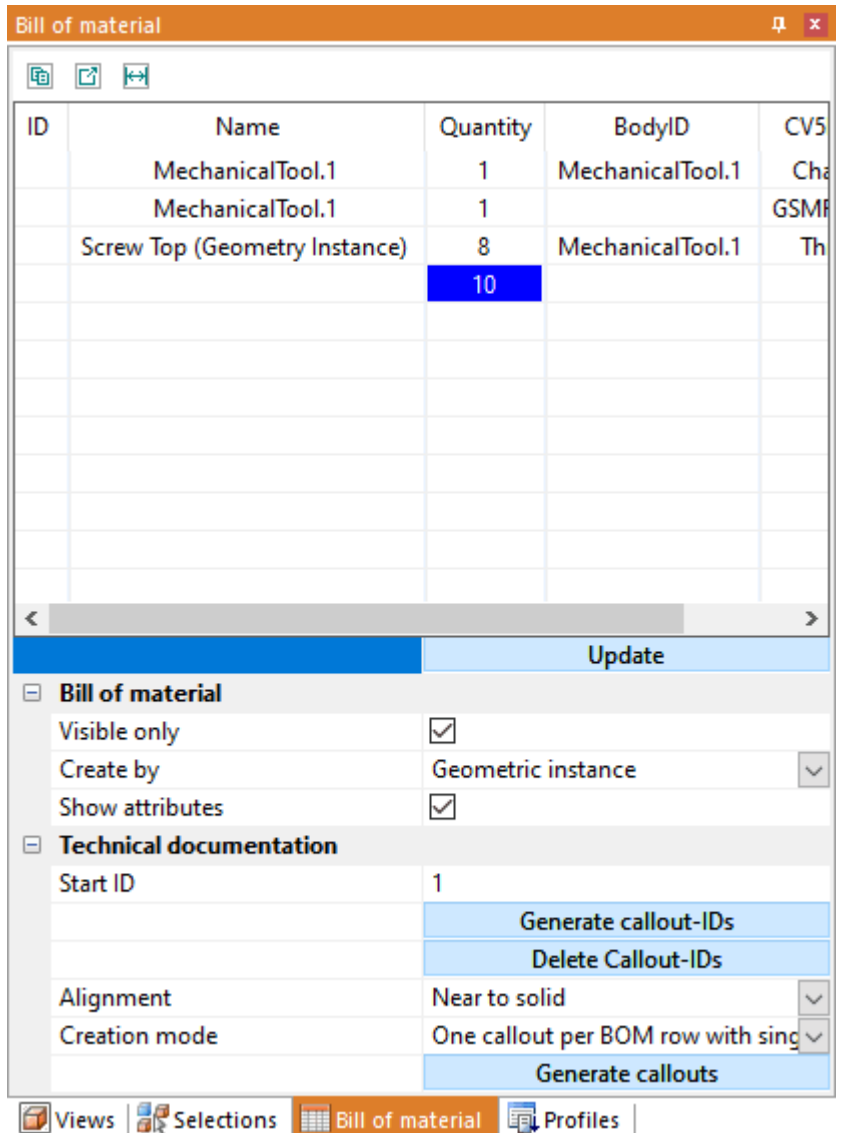

È possibile selezionare le geometrie di riferimento dalla distinta. Di conseguenza, tutti i componenti selezionati nel modello vengono evidenziati nell'elenco delle parti. Gli attributi possono essere aggiunti alla distinta utilizzando l'impostazione MOSTRA ATTRIBUTI. Una distinta creata può essere esportata nella barra del titolo (h) o in un file CSV (  $\Box$ ) utilizzando i piccoli pulsanti sotto la barra del titolo della finestra della distinta. È possibile definire i separatori desiderati nelle impostazioni; si veda Cap. [Impostazioni](#page-15-0)| 16`1.

La distinta può essere creata utilizzando i riferimenti descritti di seguito.

#### Si prega di notare:

- Per una migliore visione d'insieme, la finestra della struttura è stata collegata al bordo destro dello schermo; vedi Cap. Concetto [interfaccia](#page-6-0) utente l $\tau$  e Adattare [l'interfaccia](#page-8-0) l<sup>esp</sup>.
- Per visualizzare le rispettive proprietà, i livelli contati sono stati selezionati per le illustrazioni in questo capitolo. Ciò non è necessario per creare la distinta tramite istanza della geometria e occorrenza del prodotto.

#### Geometria (BrepModel)

Questa distinta contiene il numero di tutte le istanze della geometria (livello di struttura più basso, ad es. tipo BREPMODEL).

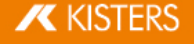

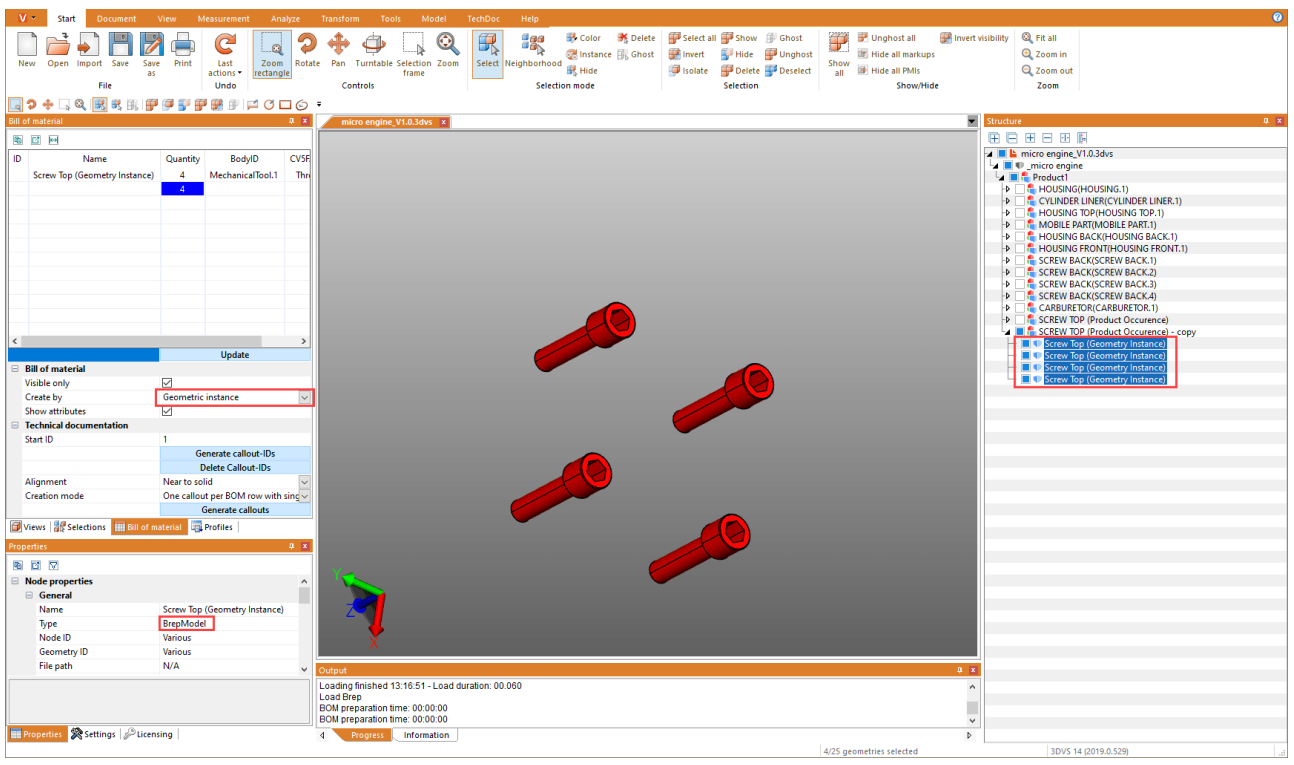

## Occorrenza prodotto

Questa distinta contiene il numero di occorrenze di prodotto più basse nella struttura (Tipo PRODUCTOCCURRENCE).

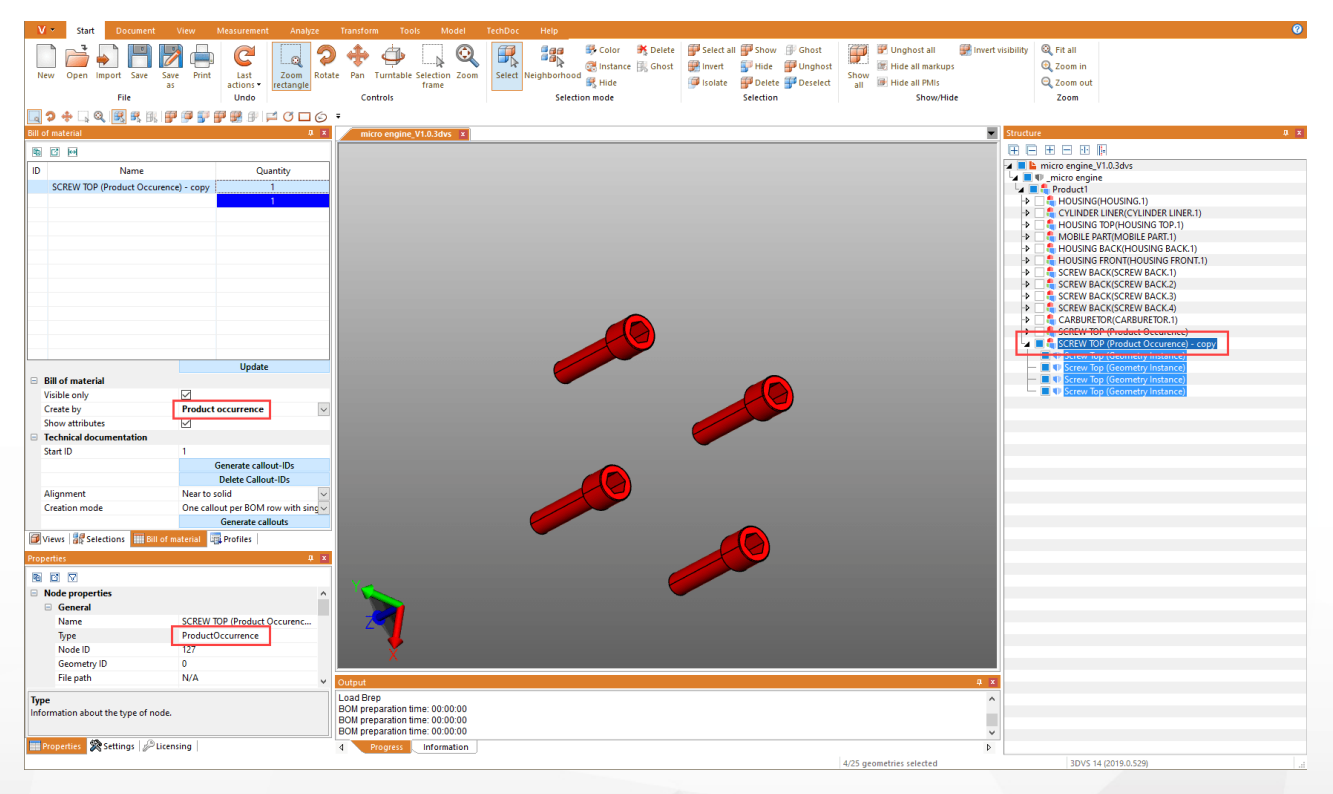

## Selezione

Questa distinta contiene il numero del livello di struttura più alto di una selezione. Con modelli complessi, è possibile creare un elenco di parti a qualsiasi livello della gerarchia.

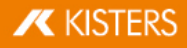

Avviso: Una selezione a un certo livello strutturale può essere facilmente effettuata per l'intero modello. Per fare ciò, selezionare il livello di struttura desiderato e quindi fare clic sull'ultimo pulsante sotto la barra del titolo della finestra della struttura (ii ) per selezionare tutti i nodi sullo stesso livello.

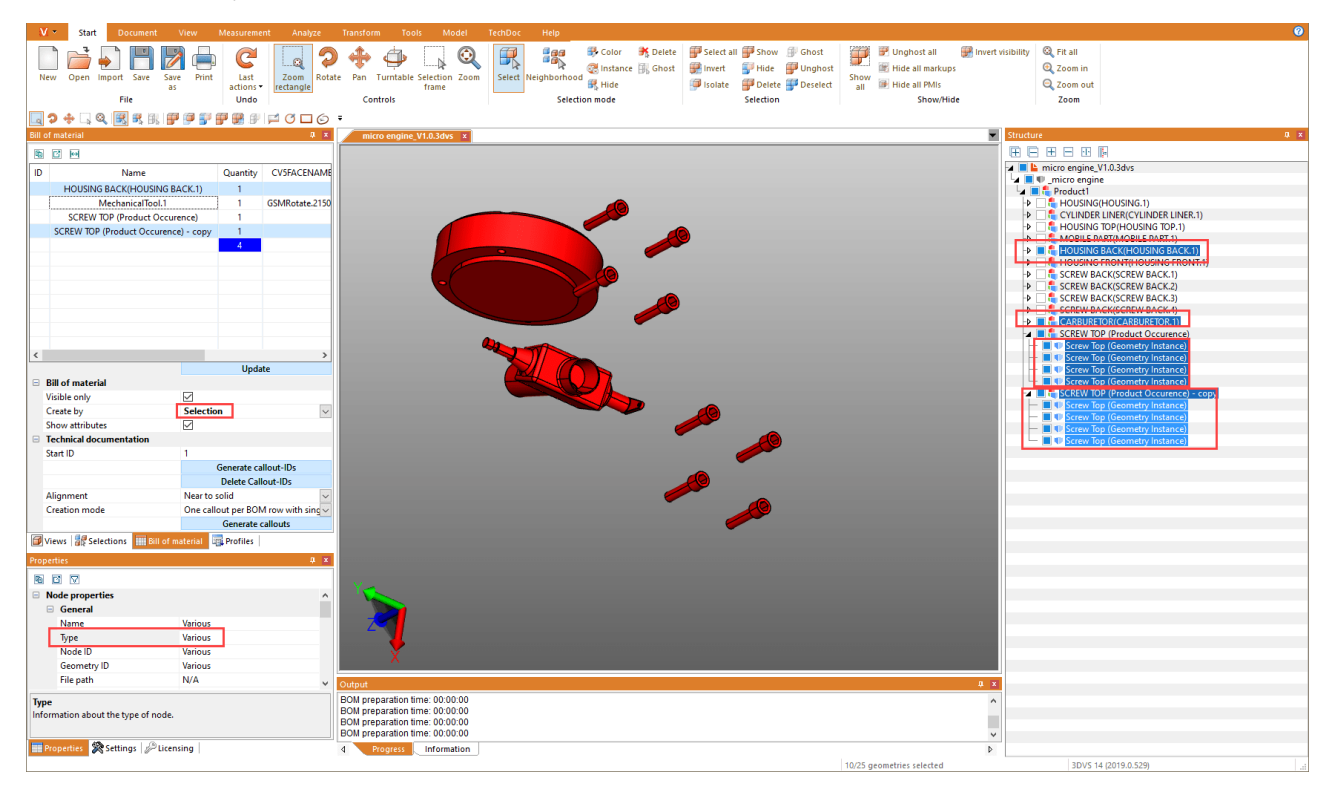

## <span id="page-70-0"></span>2.26.2 Callout

Un callout è un elemento di markup testuale che è collegato a un componente del modello da una linea, una freccia o un'immagine simile.

Sulla base di una <mark>[distinta](#page-66-0)l की</mark>, creato in precedenza, è possibile generare e posizionare automaticamente callout. Ciò è possibile utilizzando le funzioni nella categoria DOCUMENTAZIONE TECNICA della finestra dello strumento DISTINTA.

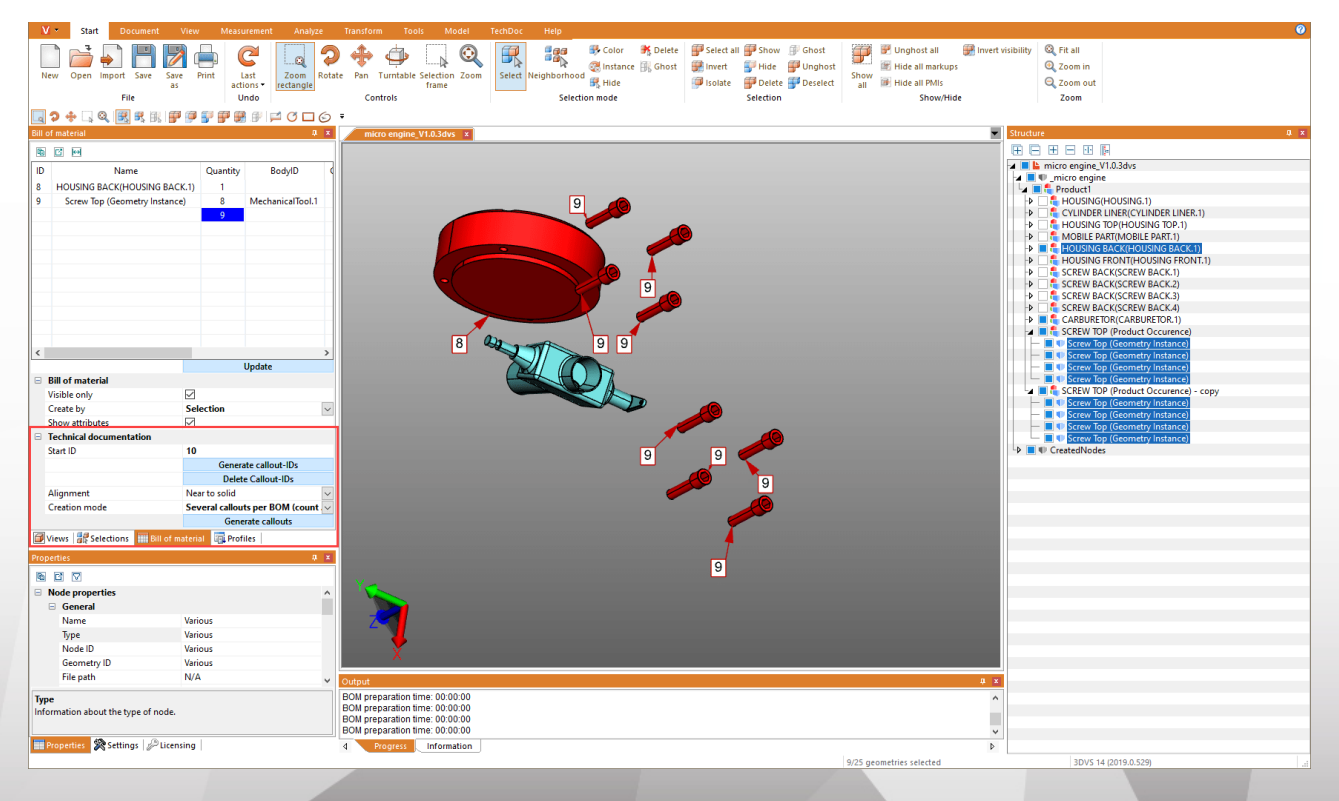

Il processo di creazione di callout consiste sempre delle seguenti azioni:

- 1. Creazione di una distinta (vedi capitolo [Distinta\)](#page-66-0) 6<sup>+</sup>
- 2. Generazione di ID callout per i singoli elementi dell'elenco delle parti (vedere di seguito)
- 3. Generazione deicallout nel modello (vedi sotto)

#### Genera ID callout

Per visualizzare i callout nel modello, è necessario innanzitutto generare ID per le righe dell'elenco delle parti, utilizzate per identificare i callout. Questi possono essere generati automaticamente per l'intero elenco delle parti premendo il pulsante [GENERA ID CALLOUT].

Premendo il pulsante [**ELIMINA ID CALLOUT**], questi vengono nuovamente rimossi. Puoi anche inserire, modificare e rimuovere manualmente singoli ID.

#### Nota:

- Se si aggiorna l'elenco delle parti, vengono rimossi tutti gli ID generati in precedenza.
- Gli ID iniziano con il valore memorizzato nel campo ID AVVIO. Viene conteggiato non appena sono stati generati gli ID callout. Ciò significa che non vengono creati nuovi ID per i nuovi elenchi delle parti. È possibile impostare manualmente l'ID iniziale su un valore desiderato.

#### Genera callout

Se - come descritto sopra - sono stati generati ID callout, ora è possibile aggiungere automaticamente callout al modello. Per fare ciò, fare clic sul pulsante [GENERA CALLOUTS].

Sono disponibili due impostazioni per generare i callout; Modalità di allineamento e creazione.

Puoi utilizzare l'impostazione **ALLINEAMENTO** per determinare se i callout, ad es. dovrebbe apparire in un rettangolo attorno all'intero modello o solo nella parte superiore.

È possibile utilizzare l'impostazione MODALITÀ DI CREAZIONE per determinare se un callout deve essere creato per geometria o, come nell'esempio, un callout con una connessione per vite ecc.

### Modifica callout (descrizione delle funzioni del menu)

Utilizzando la scheda TECHDOC, è possibile creare callout aggiuntivi, modificare quelli esistenti ed eliminarli. Queste funzioni sono disponibili in dettaglio:

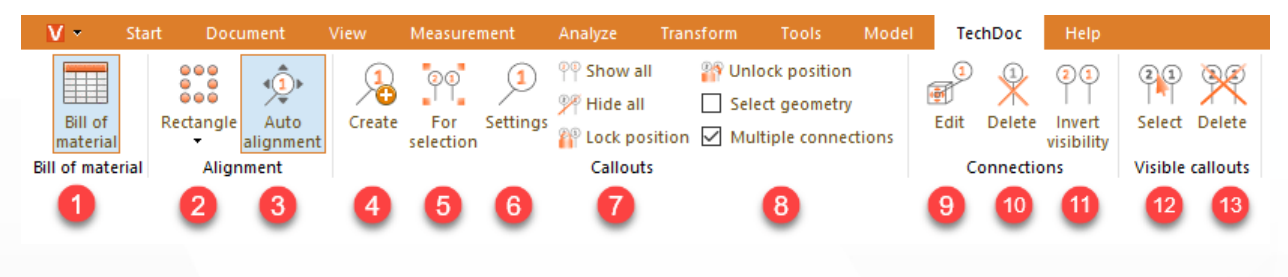

#### Rubrica "Distinta"

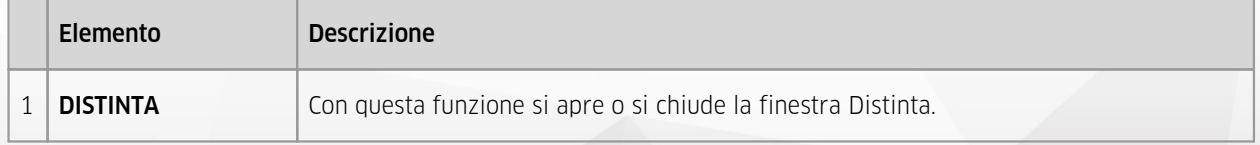

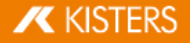
## Rubrica "Allineamento"

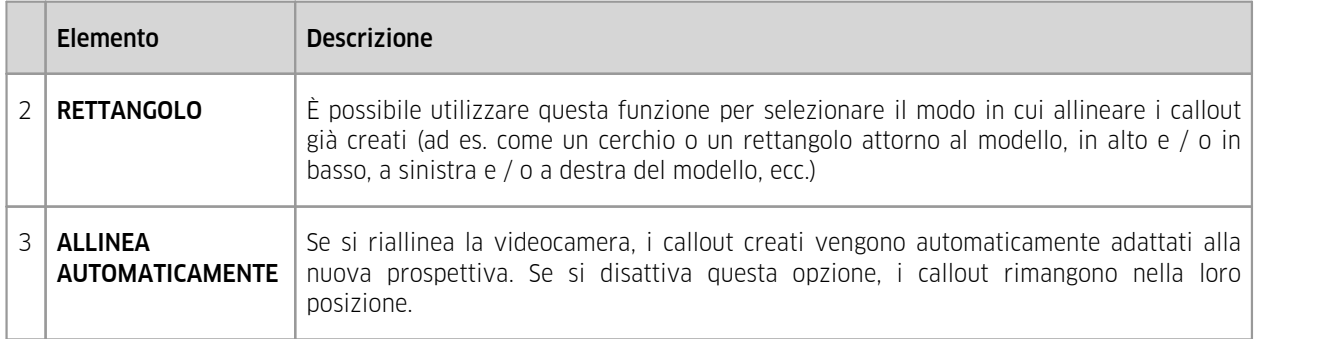

## Rubrica "Callout"

 $\overline{a}$  $\overline{\phantom{a}}$ 

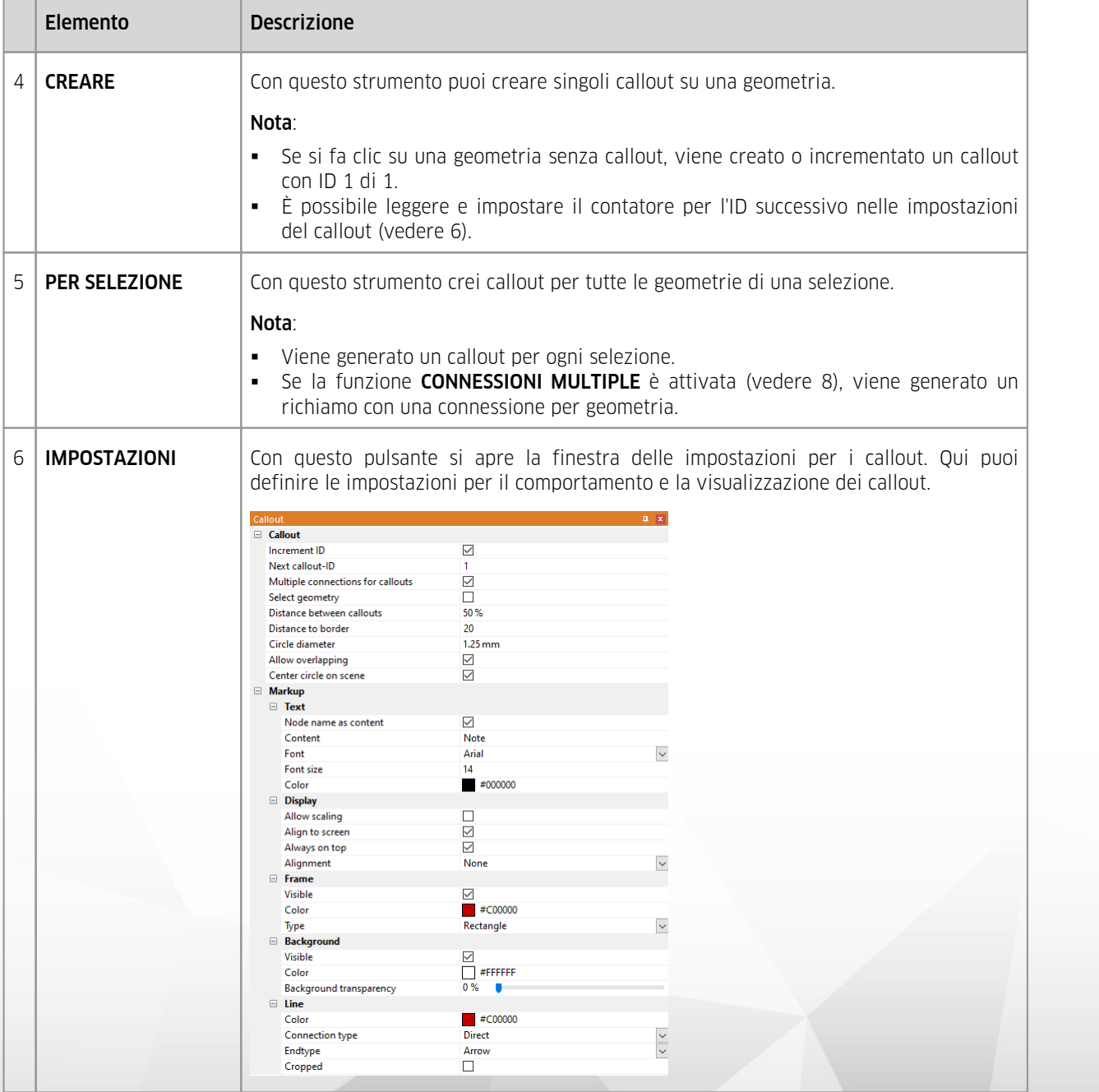

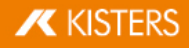

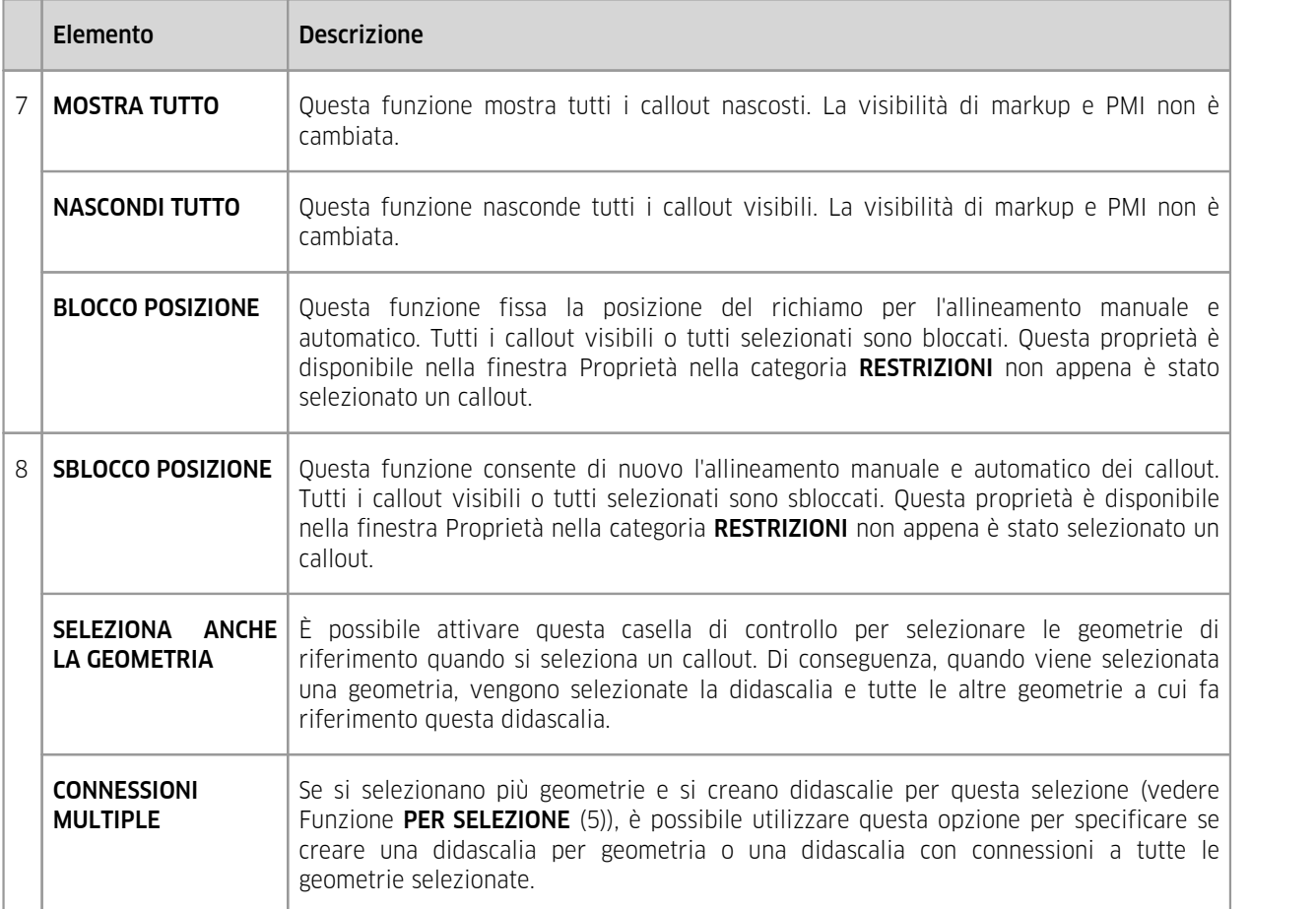

## Sezione "Collegamenti"

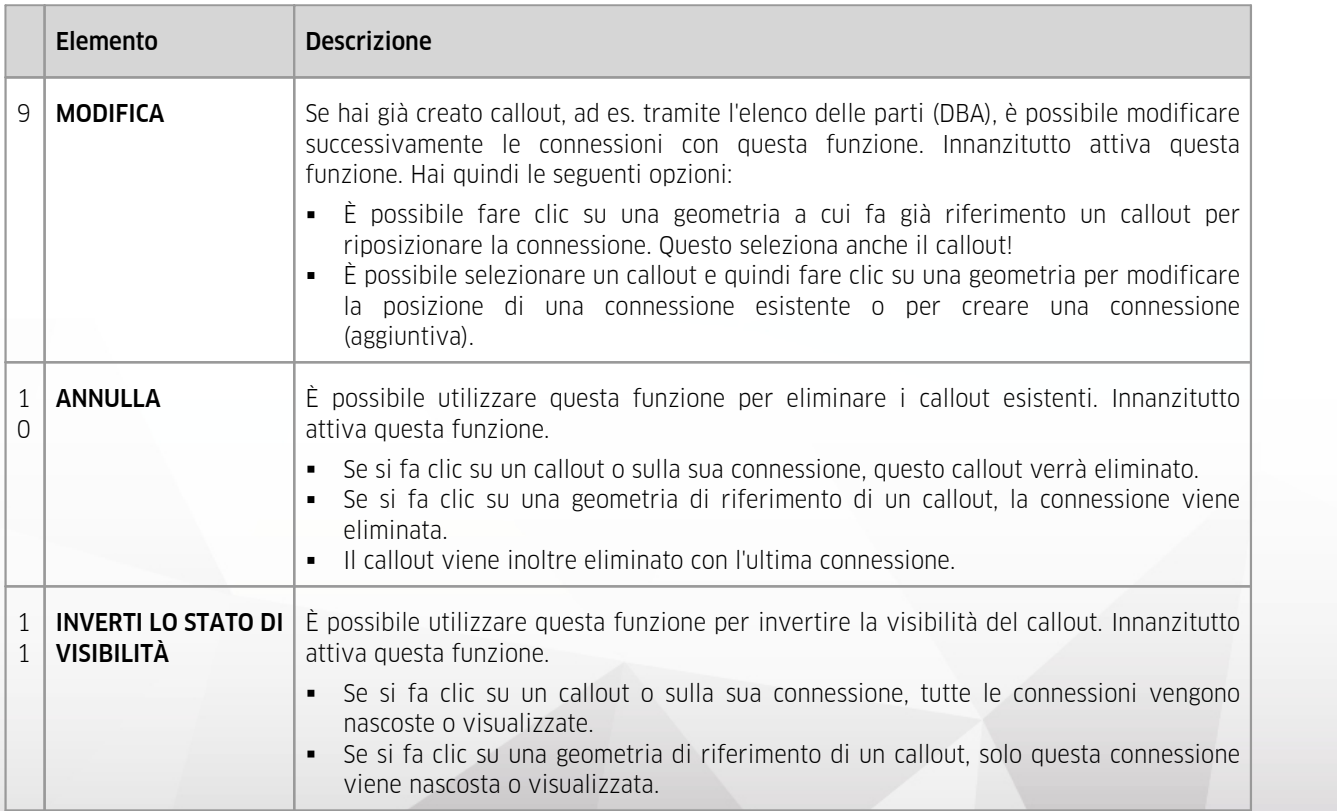

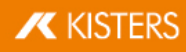

#### Rubrica "Callout visibili"

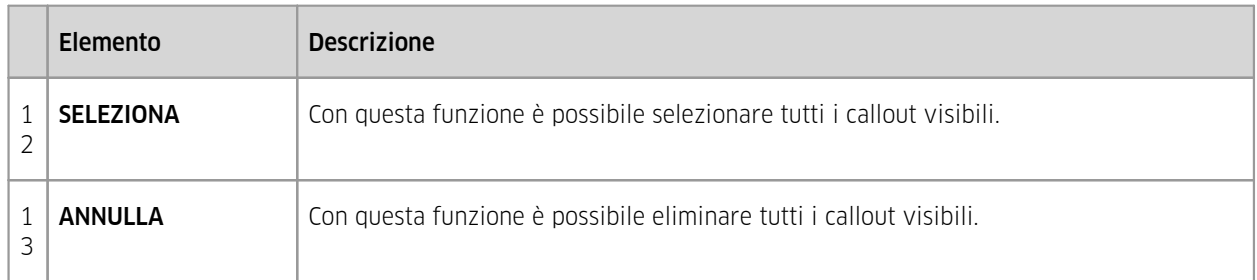

Avviso: I singoli callout possono essere elaborati come al solito tramite la struttura o la modalità di selezione nella scheda AVVIO.

## 2.27 Creare, copiare e spostare nodi

Per creare un nuovo nodo nella struttura della struttura cliccare su CREARE nel tab MODELLO. Il nuovo NODO viene annesso al nodo più in alto ed è l'ultimo dell'elenco.

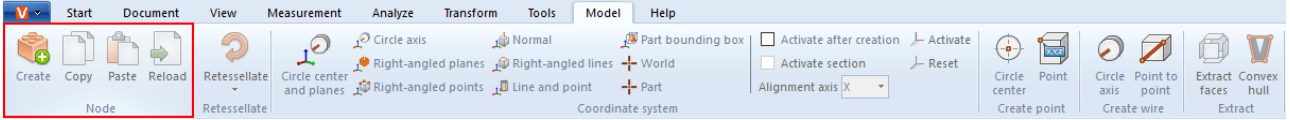

Le funzioni COPIA e INCOLLA consentono di copiare nodi (e le eventuali geometrie sottostanti) della struttura e incollarli in un'altra posizione. Queste funzioni sono accessibili anche dal menù che si apre cliccando con il tasto destro sulla struttura. I nodi copiati sono contrassegnati come "- copia".

Inoltre è possibile cliccare su un nodo e spostarlo su un altro nodo, il quale viene poi annesso all'ultima posizione, sotto al nodo d'arrivo.

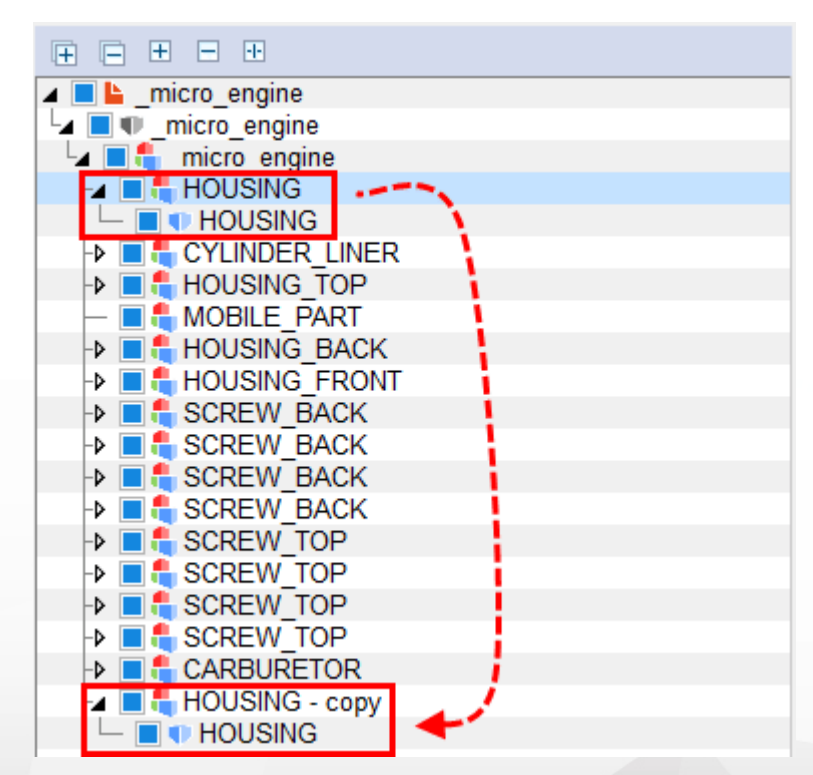

## 2.28 Ricaricare nodi

Il comando RICARICARE è attivabile solo se è impostata la funzione LEGGERE SOLO STRUTTURA. Utilizzata per gruppi grandi con lunghi tempi di caricamento. Se l'impostazione è attivata, solo la struttura del modello viene caricata e visualizzata nella struttura ad albero. I singoli elementi possono essere caricati solo separatamente, utilizzando i nodi corrispondenti.

Selezionare il nodo o i nodi desiderati (si veda il capitolo [Selezione](#page-23-0) di oggettil 24 e Salva [selezioni](#page-23-1)l 24) e cliccare su RICARICARE o aprire il menù contestuale cliccando con il tasto destro sulla selezione.

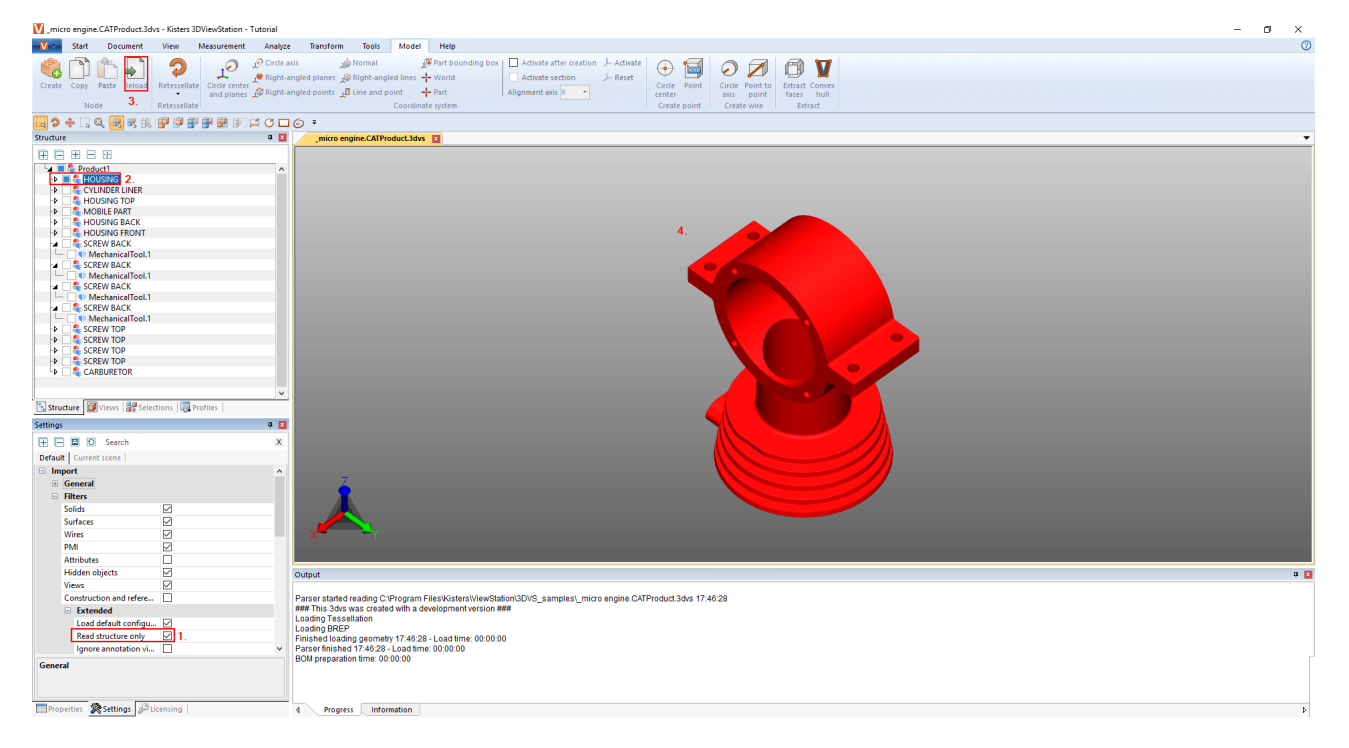

## 2.29 Ritassellare nodi

Il comando RITASSELLA consente di modificare successivamente la qualità della tassellatura in presenza di dati geometrici (BREP) (si vedano i capitoli Apertura di un file CAD – Impostazioni [d'importazione](#page-13-0)l 14 e Mostra e [modifica](#page-25-0) proprietà degli elementi [selezionati](#page-25-0)| 26).

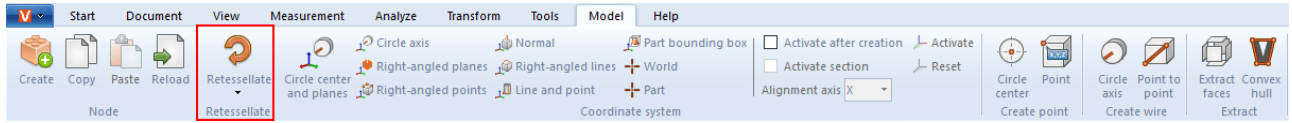

- Per modificare la qualità della tassellatura selezionare il nodo o i nodi dalla struttura o le geometrie corrispondenti nell'area modello.
- Dopodiché cliccare sul comando **RITASSELLA** della scheda **MODELLO** e impostare la qualità di tassellatura desiderata. In alternativa è possibile eseguire la ritassellatura dal menù contestuale, cliccando col tasto destro sulla selezione nella struttura o nella geometria selezionata.
- Per impostare una determinata qualità andare su **IMPOSTAZIONI > IMPOSTAZIONI D'IMPORTAZIONE**. Per ulteriori informazioni aprire la casella informativa [Casella](#page-7-0) Aiutola d

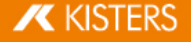

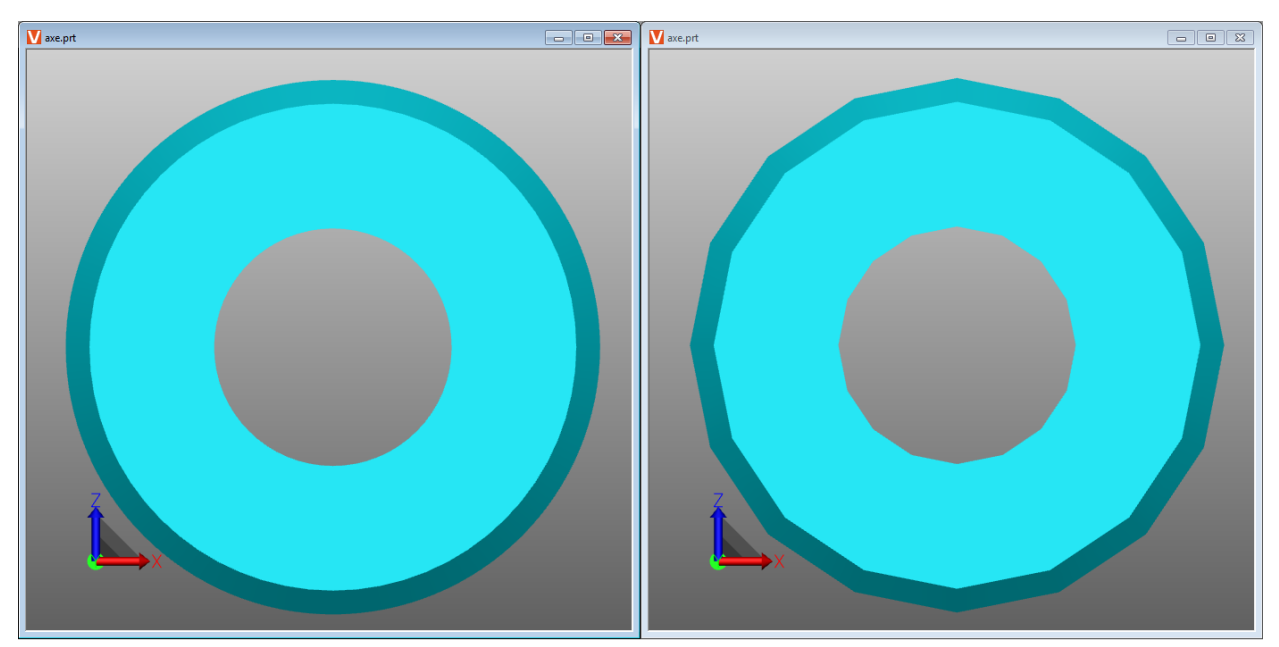

Differenza tra una qualità di tassellatura molto alta (a sinistra) e una molto bassa (a destra).

L.

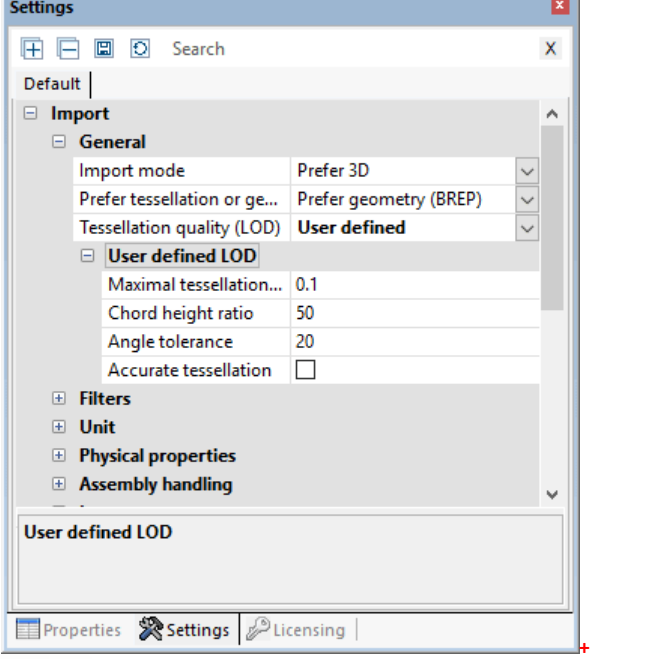

## 2.30 Creare un sistema di coordinate

La 3DViewStation consente anche di creare e attivare un sistema di coordinate, da utilizzare come riferimento per diverse funzioni (ad esempio per la Trasformazione 55).

Esistono diversi metodi per creare un sistema di coordinate. Con ciascuno di essi viene mostrata un'anteprima del sistema di coordinate:

CENTRO DEL CERCHIO E SUPERFICI: Selezionare prima di tutto un cerchio nel cui centro si desidera far partire le coordinate. Scegliere almeno 2 superfici perpendicolari cliccandovi sopra. Viene quindi mostrata un'anteprima del sistema di coordinate. Cliccare poi sullo sfondo per terminare la creazione. Se cliccando con il tasto destro del mouse non viene visualizzata alcuna anteprima significa che il numero di superfici selezionate non è sufficiente.

ASSE DEL CERCHIO: Selezionare un cerchio e cliccare nuovamente per determinare la direzione degli assi rimanenti.

PIANI PERPENDICOLARI: Scegliere tre piani perpendicolari di seguito. Cliccando su una delle superfici appena selezionate si inverte l'asse corrente.

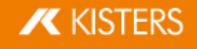

PUNTI AD ANGOLO RETTO: Il primo punto determina l'origine del sistema, il secondo punto l'asse x, il terzo punto gli assi y e z. Linee e angoli vengono rilevati per creare ad esempio un sistema di coordinate sugli spigoli di un blocco.

NORMALE: Crea un sistema di coordinate verticale rispetto a una superficie.

LINEE AD ANGOLO RETTO: Come per il metodo punti ad angolo retto è possibile creare un sistema di coordinate selezionando 2 linee vicine che formano insieme un angolo retto.

LINEA E PUNTO: Scegliere dapprima una linea che determina la posizione dell'asse Z. e cliccare in un punto per determinare gli altri assi.

BOUNDING BOX PARTE: Consente di creare un sistema di coordinate partendo dal centro di una cornice di delimitazione dell'elemento di una geometria. Attivare la funzione e selezionare quindi l'elemento.

MONDO: Consente di creare un sistema di coordinate partendo dal centro di una cornice di delimitazione dell'elemento di un mondo.

PARTE: Crea un sistema di coordinate all'origine dell'elemento selezionato.

ATTIVARE un sistema di coordinate: Per potere utilizzare un sistema di coordinate come riferimento, ad esempio per le misurazioni, occorre attivarlo selezionandolo nell'area modello o nella struttura e cliccando poi su ATTIVARE. Il sistema di coordinate attivo viene colorato. La posizione dell'immagine delsistema di coordinate in basso a sinistra nell'area modello cambia a seconda del sistema di coordinate attivato.

Per tornare al sistema in coordinate mondo iniziale cliccare su RESETTA.

È possibile automatizzare l'attivazione di un sistema di coordinate creato come segue:<br>■ **Soll'area delle informazioni** sol fare clic sulla scheda **IMPOSTAZIONI** 

- Nell'area delle [informazioni](#page-7-1)| & fare clic sulla scheda **IMPOSTAZIONI**.
- Nelle impostazioni passare alla scheda **SCENA ATTIVA**.
- Navigare nella struttura ad albero in SISTEMA DI COORDINATE > AZIONE.
- Attivare la casella di controllo ATTIVA DOPO LA CREAZIONE.

Con l'opzione di cui sotto è possibile creare un taglio nell'asse di allineamento indicato per questo sistema di coordinate.

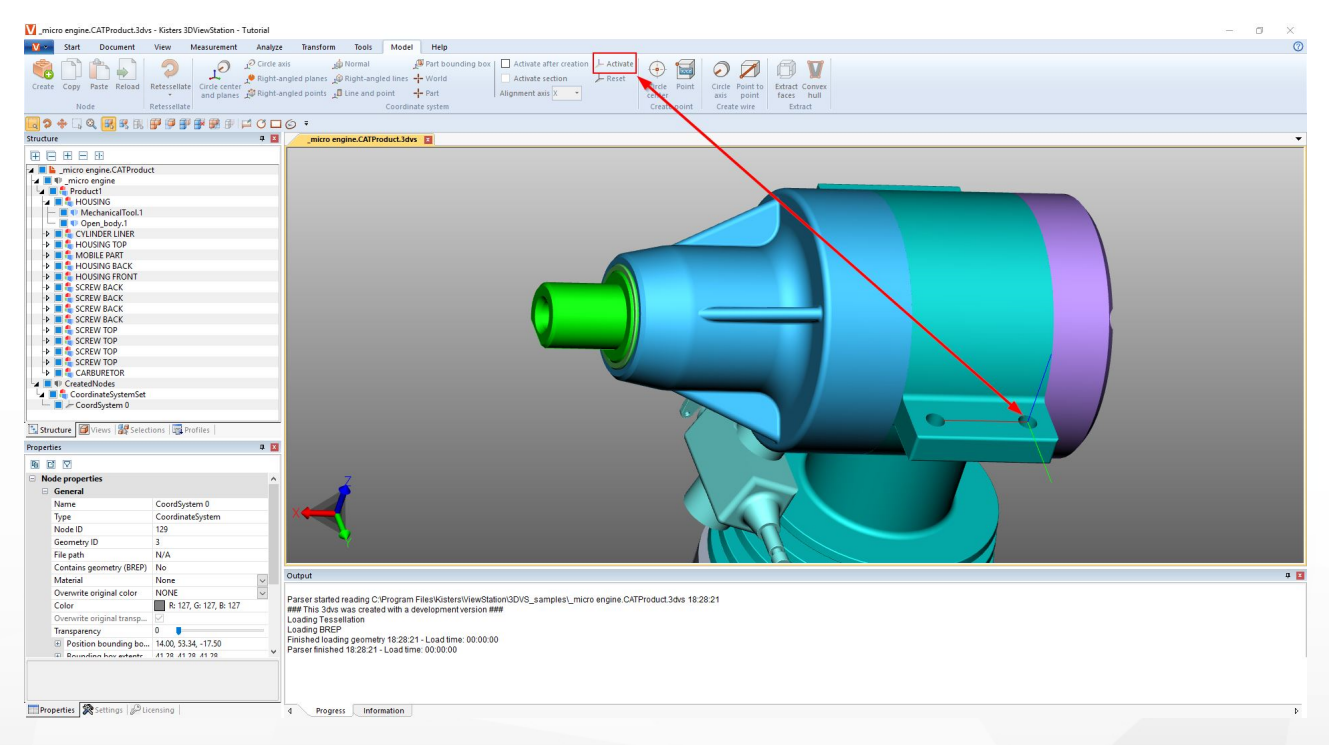

**X KISTERS** 

# 2.31 Creare geometrie di costruzione

Per esaminare gli elementi di un modello sono spesso necessarie geometrie di costruzione come punti, linee o superfici. Qualora non siano disponibili, possono essere create utilizzando le seguenti geometrie.

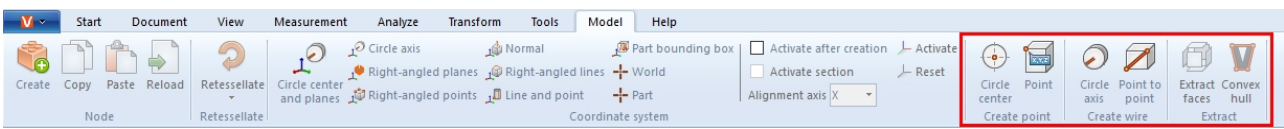

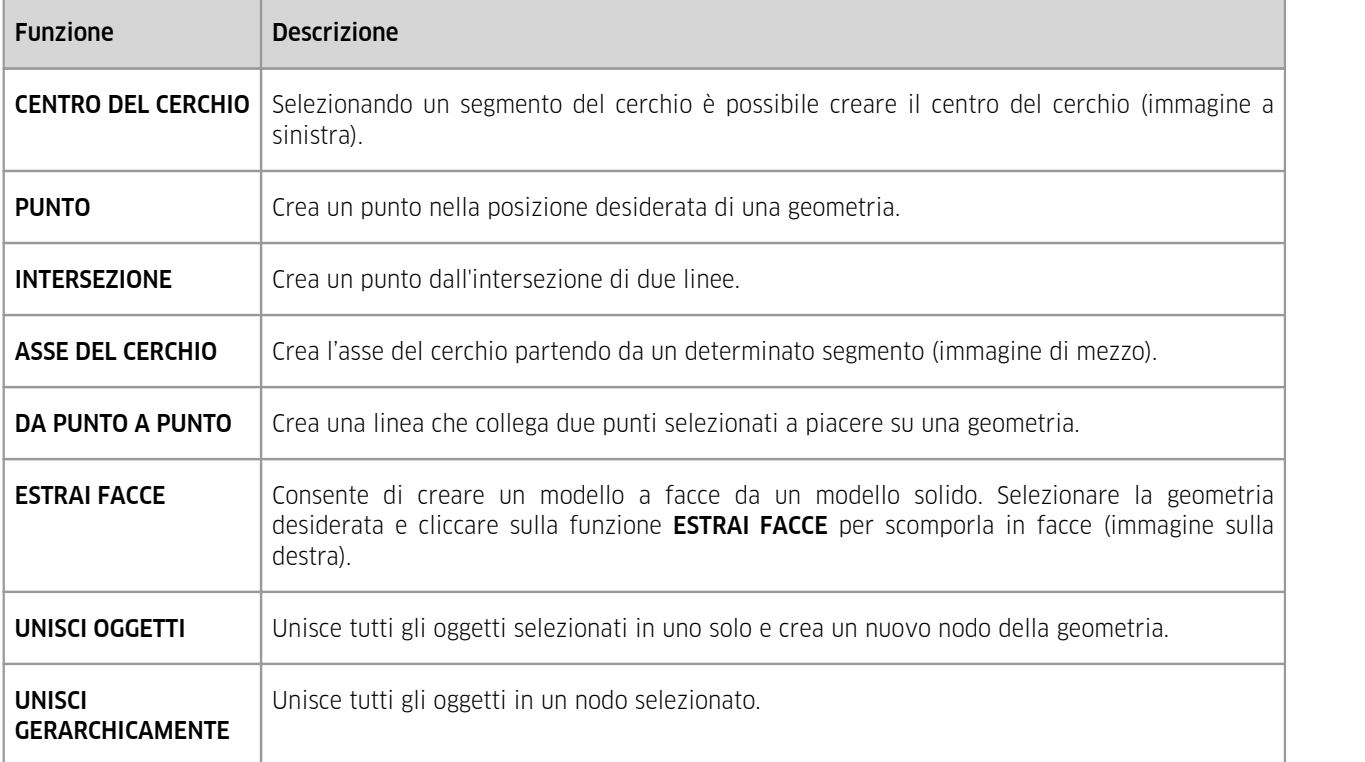

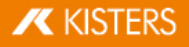

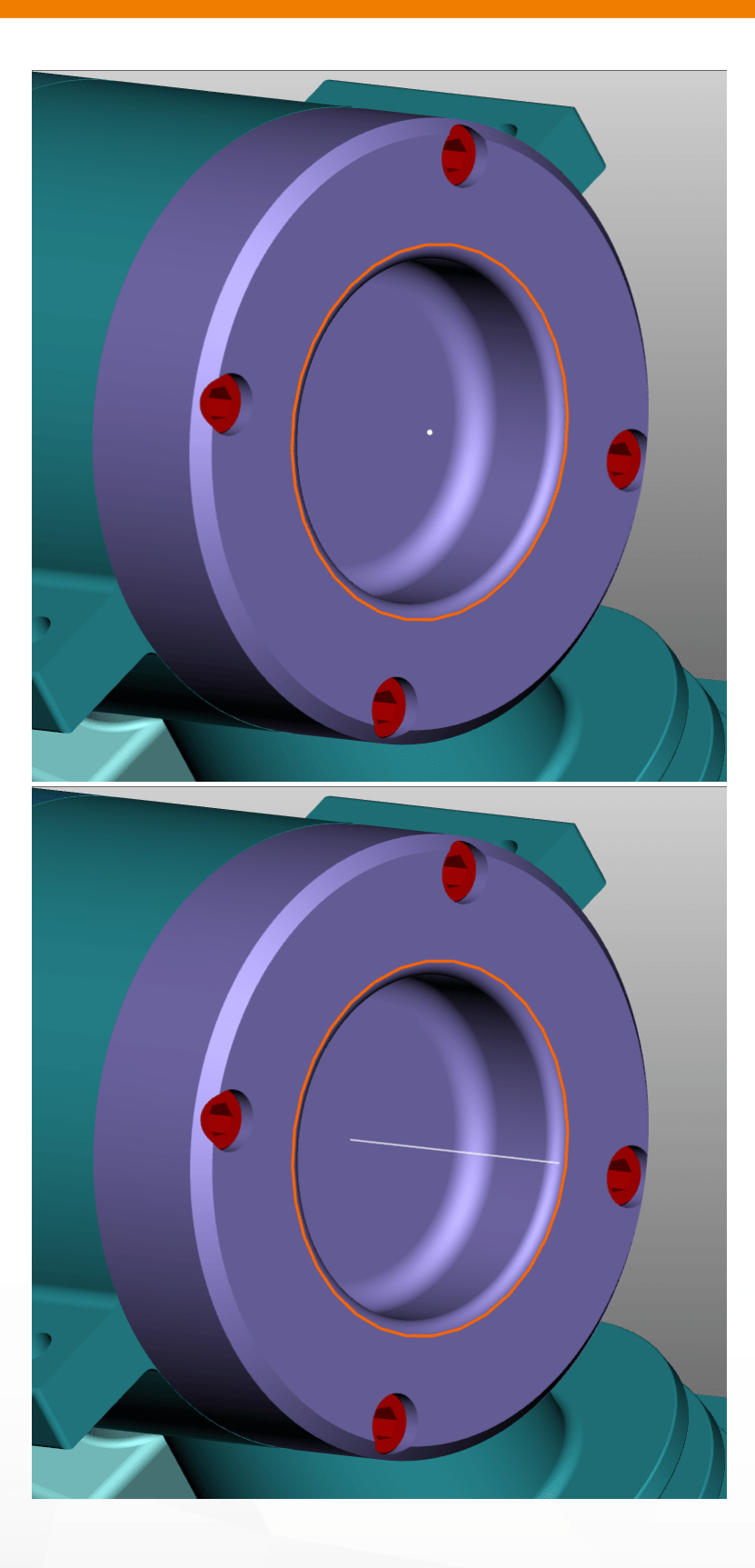

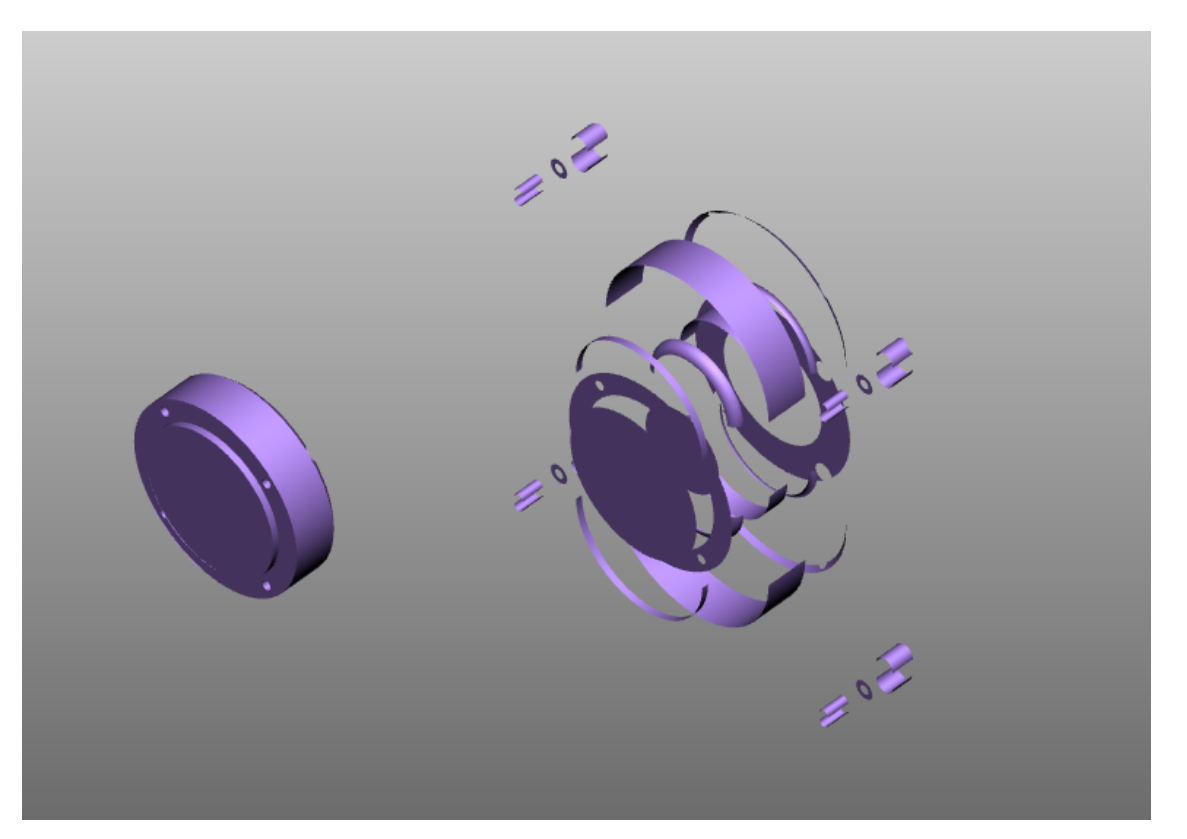

GEOMETRIA INVOLUCRO: Consente di distorcere una geometria creando un involucro che nasconde la geometria originale.

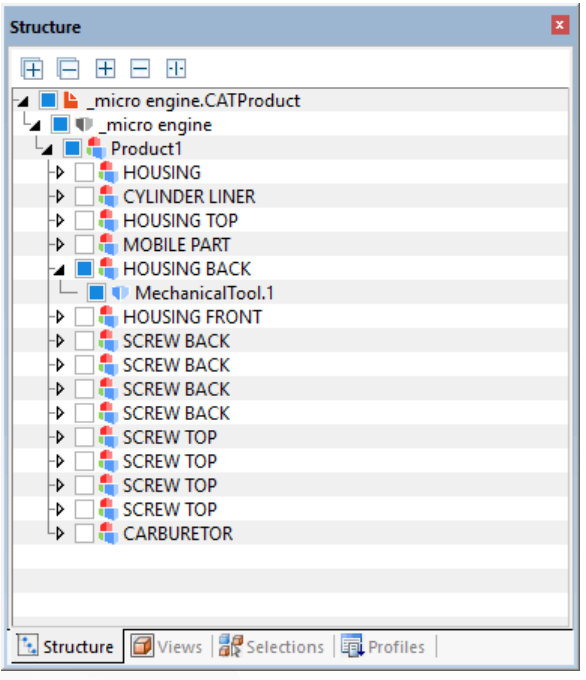

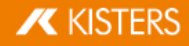

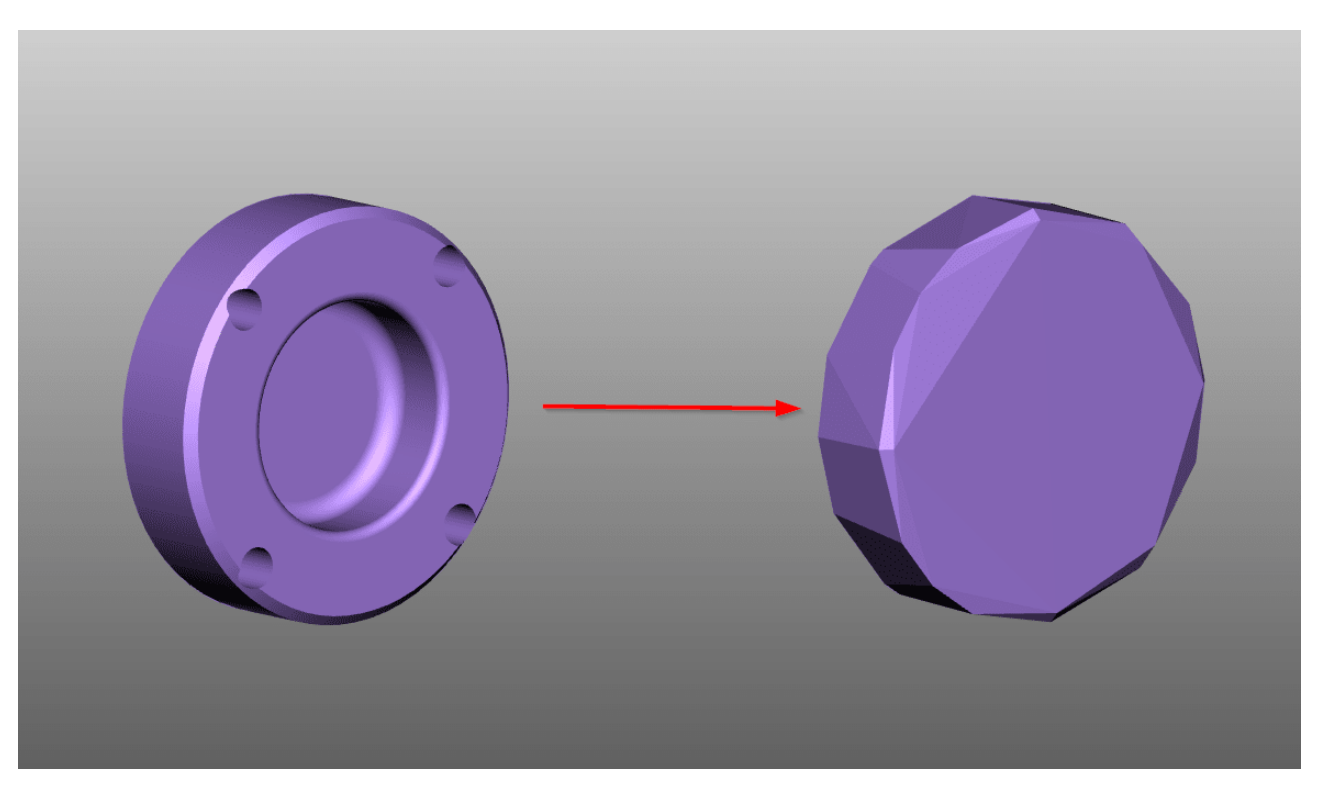

Tutte le geometrie di costruzione create con la 3DViewStation vengono salvate nella struttura sotto il nodo CREATEDNODES. Fanno eccezione le geometrie generate con ESTRAI FACCE, le quali vengono assegnate direttamente ai nodi di prodotto corrispondenti e contrassegnate come FACES.

# 2.32 Sostituzione dei caratteri (2D)

Quando si importa un disegno, 3DViewStation verifica se i caratteri utilizzati nel disegno sono disponibili nel sistema. Se i caratteri utilizzati non sono disponibili per il sistema, è possibile effettuare la sostituzione dei caratteri.

Nota: Queste impostazioni si applicano solo ai formati di disegno di CATIA, Creo/ProE, NX, SolidEdge e SolidWorks.

È possibile regolare le impostazioni di sostituzione dei caratteri nelle impostazioni di importazione.<br>■ Seleziona la scheda **IMPOSTAZIONI** nell'area di potifica Vedi le Impostazioni de

- Seleziona la scheda **IMPOSTAZIONI** nell'area di notifica. Vedi le [Impostazioni](#page-15-0)l 161
- Navigare nella struttura ad albero per: IMPORTA > FONT > DISEGNI

Hai le seguenti opzioni:

#### Rasterizzazione di tutti i caratteri

Se l'opzione RASTERIZZA TUTTI I CARATTERI è attivata, tutti i caratteri vengono rasterizzati. Ciò significa che il rilevamento e la sostituzione dei caratteri sono disattivati e ogni carattere viene visualizzato come una raccolta di righe.

Rasterizzazione disattivata

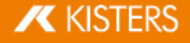

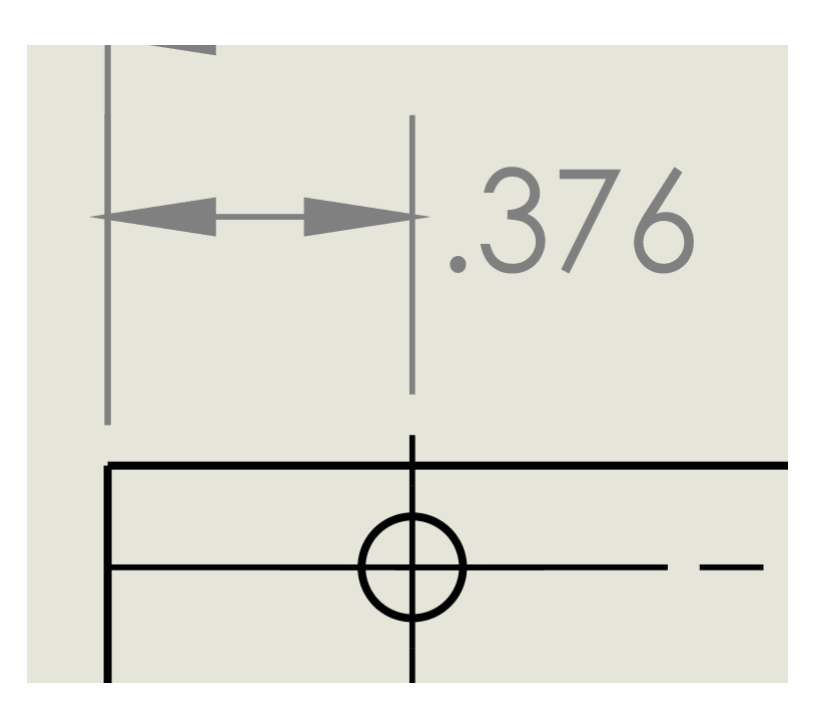

Rasterizzazione attivata

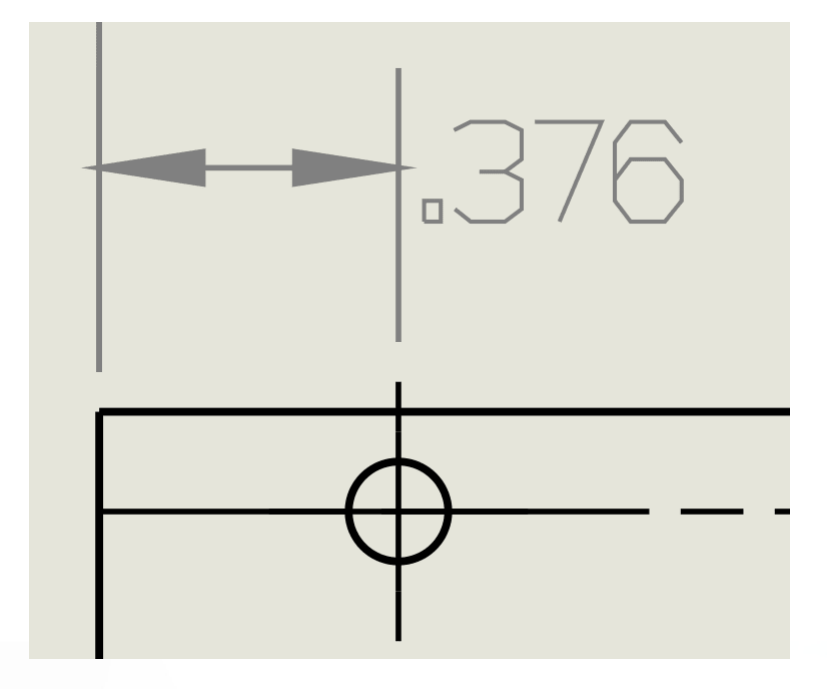

#### <span id="page-82-0"></span>Font sostitutivo standard

L'opzione CARATTERE SOSTITUTIVO PREDEFINITO consente di specificare il carattere sostitutivo. Il carattere selezionato viene utilizzato ogni volta che non è possibile trovare un carattere utilizzato nel disegno nel sistema.

#### Mostra finestra di dialogo carattere

Se l'opzione MOSTRA FINESTRA DI DIALOGO CARATTERI è attivata, verrà visualizzata una finestra di dialogo non appena si importa un disegno che contiene caratteri non disponibili nel sistema.

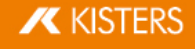

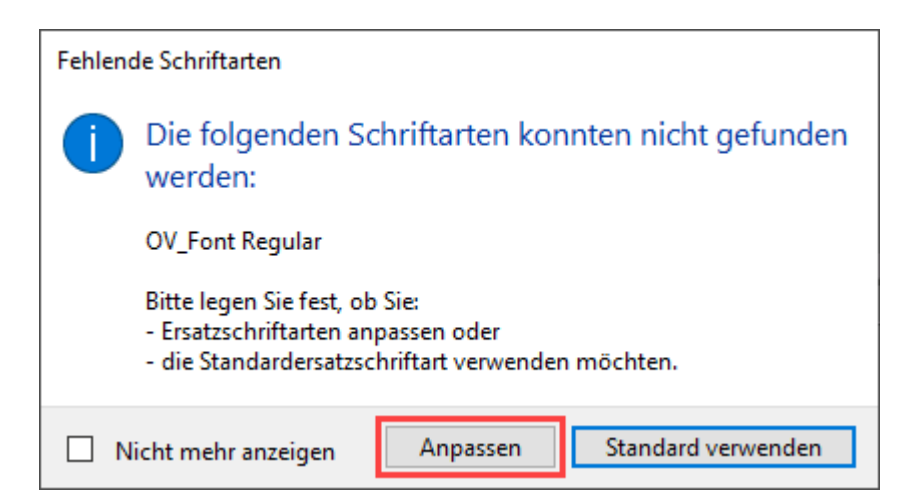

Per definire autonomamente un carattere sostitutivo per un carattere che non è stato trovato, fare clic su [PERSONALIZZA].

<span id="page-83-0"></span>Nella tabella (formato CSV) che si apre automaticamente, puoi definire quali caratteri devono essere utilizzati come caratteri sostitutivi.

- Rimuovere il segno # davanti alla voce (carattere) che si desidera modificare.
- Immettere la posizione di archiviazione del carattere sostitutivo nella seconda colonna.
- Salvare il file nella posizione originale.
	- Nota:
	- il file deve essere salvato in formato CSV.<br>■ La 3DViewStation supporta solo i caratter
	- La 3DViewStation supporta solo i caratteri del tipo TTF, TTC e i caratteri OTF selezionati durante l'importazione dei disegni.

I caratteri sostitutivi registrati verranno sempre utilizzati per questi caratteri in futuro.

Se si fa clic sul pulsante [USA PREDEFINITO] nella finestra di dialogo CARATTERI MANCANTI, per i caratteri non disponibili viene utilizzato il carattere sostitutivo [predefinito](#page-82-0)| & ...

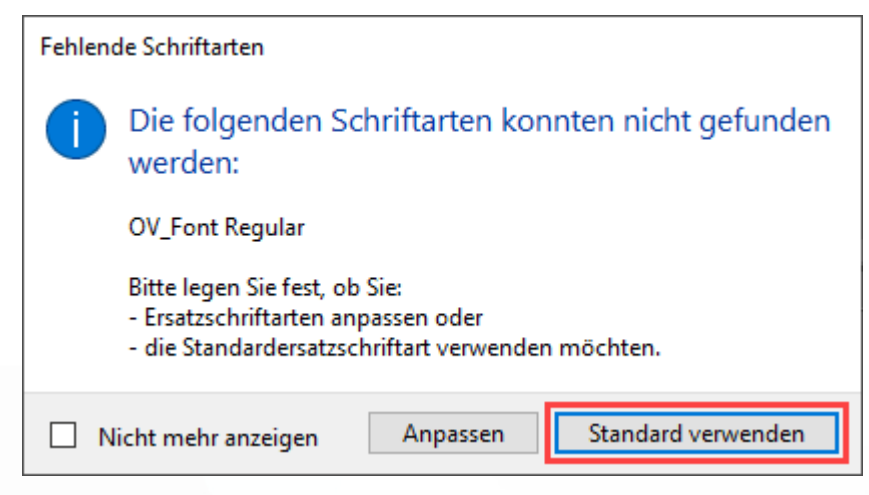

Nota: questa selezione si applica solo al processo di importazione corrente. La finestra di dialogo appare di nuovo per ogni ulteriore disegno con caratteri inesistenti.

Se si attiva la casella di controllo **NON MOSTRARE PIÙ** nella finestra di dialogo **CARATTERI MANCANTI**. l'opzione definita [qui](#page-84-0)l &) verrà utilizzata automaticamente quando in futuro verranno importati disegni con caratteri sconosciuti.

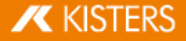

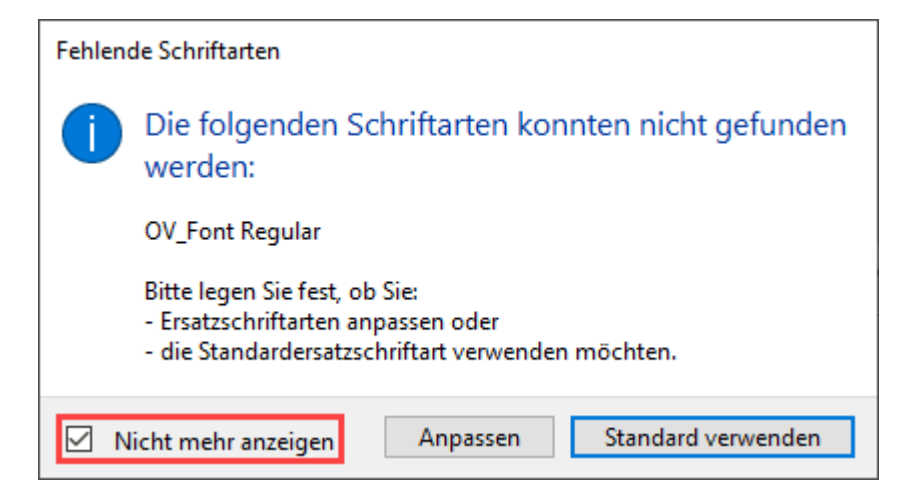

<span id="page-84-1"></span>Puoi anche annullare questa impostazione.<br>• Seleziona la scheda **IMPOSTAZIONI** nell

- Seleziona la scheda **IMPOSTAZIONI** nell'area di notifica. Vedi le [Impostazioni](#page-15-0)| 16
- Navigare nella struttura ad albero per: IMPORTA > FONT > DISEGNI
- Deseleziona la finestra di dialogo MOSTRA FINESTRA DI DIALOGO CARATTERI.

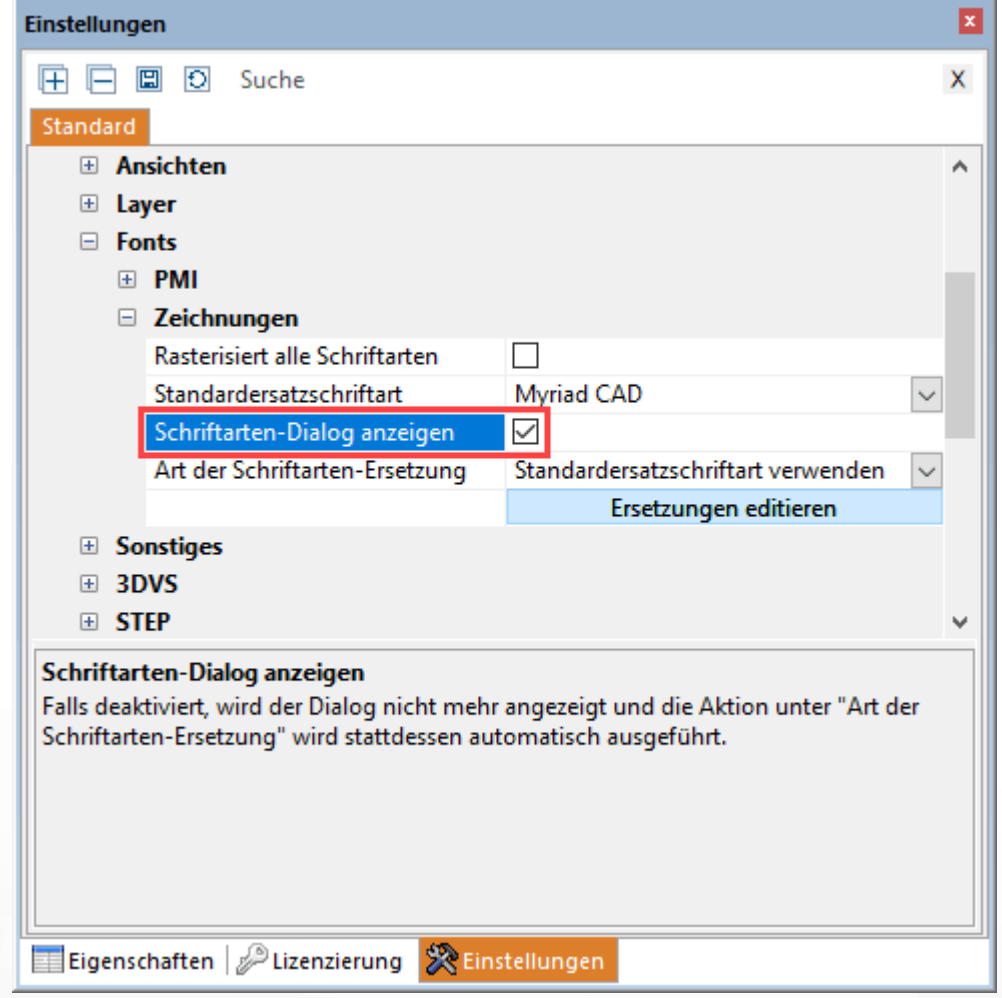

#### <span id="page-84-0"></span>Tipo di sostituzione del carattere

Con questa opzione è possibile definire in modo permanente il comportamento di 3DViewStation durante l'importazione di disegni con caratteri sconosciuti.

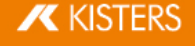

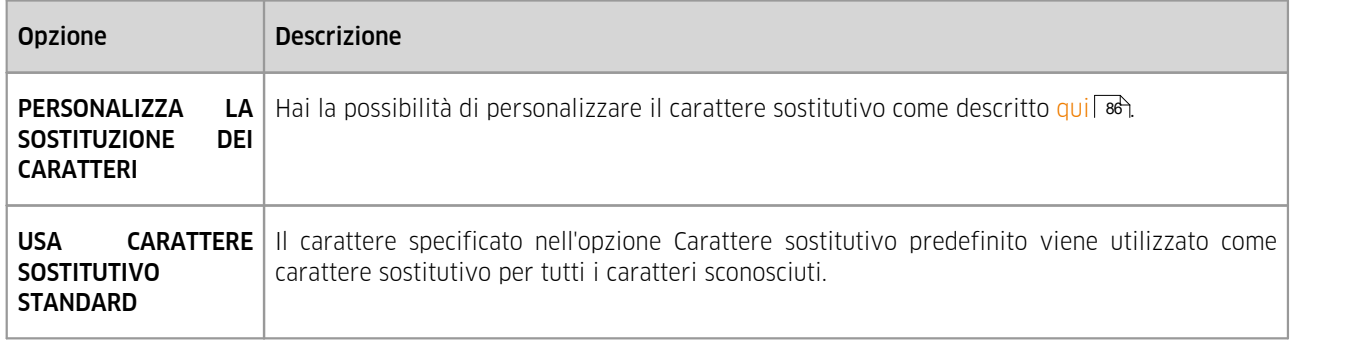

Nota: Questa opzione è rilevante solo se la casella di controllo MOSTRA FINESTRA DI DIALOGO CARATTERE è disattivata. Vedi paragrafo [precedente](#page-84-1) l & .

#### <span id="page-85-0"></span>Personalizza i caratteri sostitutivi

Se si desidera richiamare la tabella dei caratteri sostitutivi indipendentemente dal caricamento di un disegno, procedere come segue:

- Seleziona la scheda **IMPOSTAZIONI** nell'area di notifica. Vedi le [Impostazioni](#page-15-0)l 161
- Navigare nella struttura ad albero per: IMPORTA > FONT > DISEGNI
- Fare clic sul pulsante [MODIFICA SOSTITUZIONI].

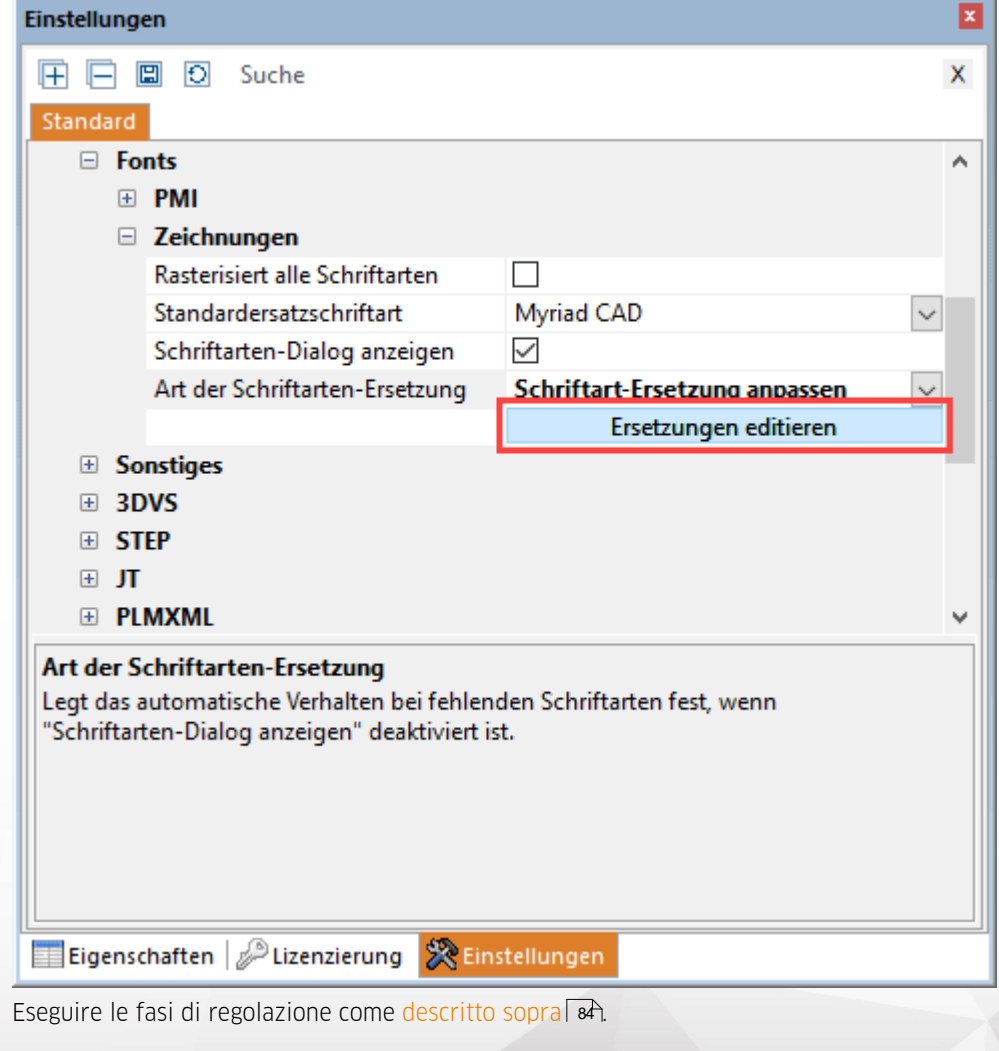

## Approccio alternativo

- **Fare clic sulla scheda GUIDA.**
- Fare clic sul pulsante UTENTI.
- Passa alla cartella in Esplora risorse (si apre automaticamente)

C:\Users\<Username>\Documents\ Kisters\ViewStation\Resources\Fonts

- Aprire il file  $\texttt{FontSubstitution.csv}$  con un software per fogli di calcolo o un editor di testo.
- Eseguire le fasi di regolazione come [descritto](#page-83-0) sopral & A.

## 2.33 Importazione CSV degli attributi

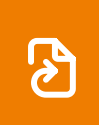

Questa funzione è disponibile solo a partire dalla Versione 2023.x..

#### Struttura di un file CSV degli attributi

Nota: Il file CSV deve essere salvato con codifica UTF8. Altre codifiche, come ANSI, possono causare errori.

- La prima riga (1) del file CSV è l'intestazione.
	- # CVS degli attributi 3DVS

Nota: Se questa riga di intestazione non è presente, il file verrà riconosciuto come un normale file CSV/TXT.

- La seconda riga (2)del file CSV contiene i nomi degli attributi (chiavi). I nomi e il numero degli attributi possono essere assegnati liberamente.
- La prima colonna (3) contiene i nomi dei nodi (o solo una parte di essi). Le chiavi definite nella seconda riga possono essere assegnate a ciascun nodo.

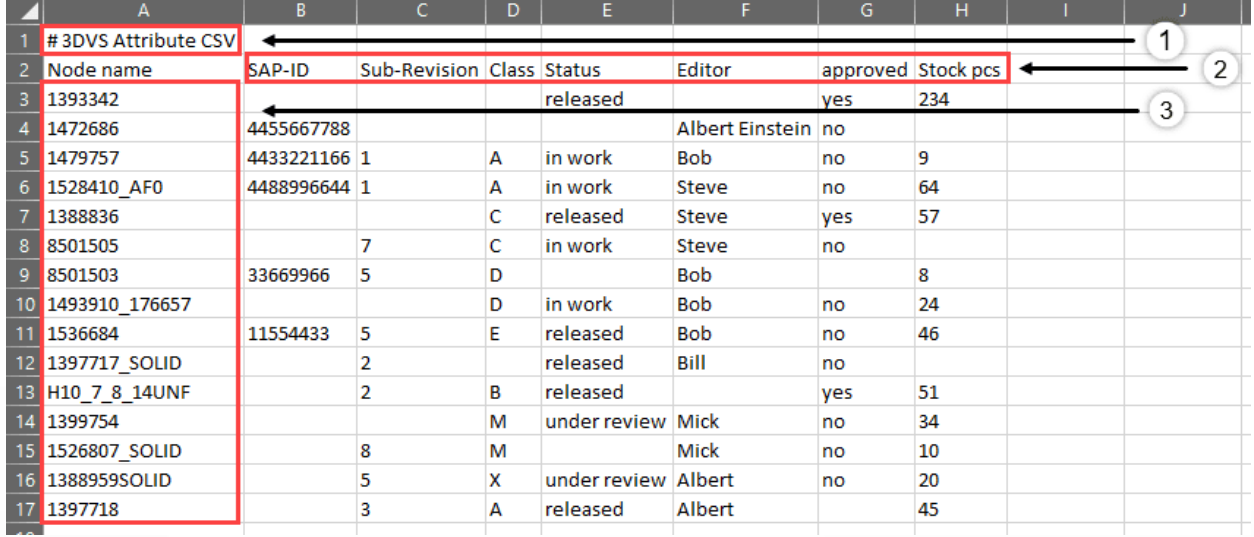

Esempio:

```
# CVS degli attributi 3DVS
Node name;SAP-ID;Sub-Revision;Class;Status;Editor;approved;Stock
pcs
1393342;;;;released;;yes;234
1472686;4455667788;;;;Albert Einstein;no;
1479757;4433221166;1;A;in work;Bob;no;9
1528410_AF0;4488996644;1;A;in work;Steve;no;64
1388836;;;C;released;Steve;yes;57
8501505;;7;C;in work;Steve;no;
```
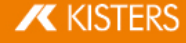

```
8501503;33669966;5;D;;Bob;;8
1493910 176657;;;D;in work;Bob;no;24
1536684;11554433;5;E;released;Bob;no;46
1397717 SOLID;;2;;released;Bill;no;
H10_7_8<sup>-14UNF</sup>;;2;B;released;;yes;51
1399754;;M;under review;Mick;no;34
1526807_SOLID;;8;M;;Mick;no;10
1388959SOLID;;5;X;under review;Albert;no;20
1397718;;3;A;released;Albert;;45
```
### Importazione

È possibile importare il file CSV degliattributi trascinando e rilasciando il file CSV sul modello 3D.

In alternativa, nella scheda START > IMPORTA, attivare il menu di selezione e selezionare IMPORTA CSV DEGLI ATTRIBUTI.

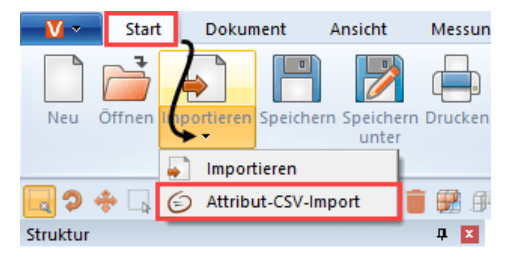

Quando viene importato un file CSV degli attributi in un modello 3D, a tutti i nodi trovati vengono assegnate le coppie chiave-valore definite come attributi.

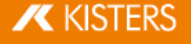

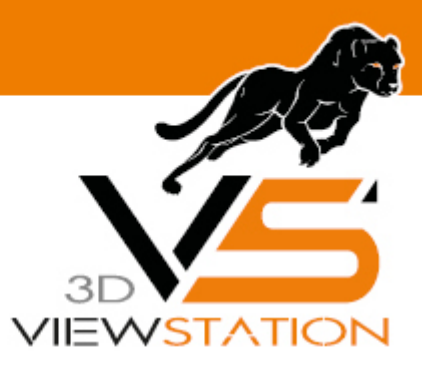

**Capitolo III:**

# **Esportare e stampare**

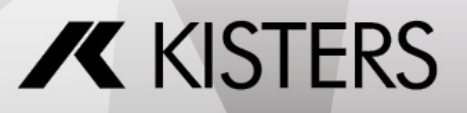

© 2024 KISTERS AG

# 3 Esportare e stampare

Con la 3DViewStation è possibile convertire, salvare, esportare in 2D e stampare i modelli 3D elaborati.

- Salva, Salva con nome [\(Esporta\)](#page-89-0) I ๑<del>๐)</del>
- **Esportare in 2D [\(Screenshot\)](#page-89-1)**  $\frac{90}{2}$
- Impostazioni di [esportazione](#page-90-0) | 91
- [Esportazione](#page-91-0) PDF 3D con modelli| ജീ
- <span id="page-89-0"></span>[Stampa](#page-97-0)l ९४h

## 3.1 Salva, Salva con nome (Esporta)

Selezionando SALVA CON NOME dal tab AVVIO è possibile salvare il modello aperto in diversi formati. Per poter esportare dati geometrici (BREP) in formato neutro 3D occorre selezionare, quando si carica il modello, la modalità **GEOMETRIA PREFERITA (BREP)** (si veda il capitolo Apertura di un file CAD – Impostazioni [d'importazione](#page-13-0)l 14). Le impostazioni d'importazione COMPLETO e DETTAGLIATO della finestra di importazione supportano questa modalità.

Per salvare tutte le annotazioni, schermate e ulteriori modifiche scegliere il formato Kisters 3DViewStation (.3dvs), ottimizzato per caricare velocemente file di piccole dimensioni. Confrontare i tempi di caricamento di un file CAD nativo con uno in formato 3DViewStation. Per ulteriori informazioni su come ottimizzare ulteriormente dimensioni e tempi di caricamento dei file, leggere il capitolo Apertura di un file CAD – Impostazioni [d'importazione](#page-13-0) l 14.

**Si noti** prima di effettuare un salvataggio controllare le impostazioni di [esportazione](#page-90-0)l ๑わ per il formato utilizzato.

Con SALVA è disponibile solo il formato 3DVS. Il vantaggio di questa opzione è che devi solo specificare un percorso per la prima volta che salvi. Per ulteriori lavori fare clic su SALVA, per salvare il lavoro. Il file 3DVS salvato in precedenza verrà sovrascritto senza chiedere conferma. Se il lavoro deve essere salvato in un altro file 3DVS, utilizzareSALVA CON NOME.

# <span id="page-89-1"></span>3.2 Esportare in 2D (Screenshot)

#### Salva con nome

È possibile salvare la visualizzazione attuale dell'area modello come immagine 2D ("Screenshot").

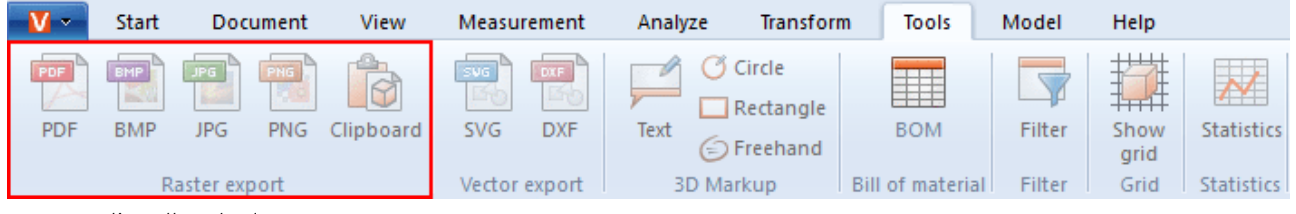

- Fare clic sulla scheda STRUMENTI.
- Fare clic nell'area ESPORTAZIONE/SCREENSHOT sul pulsante FILE.
- Nella finestra di dialogo **SALVA COME** selezionare il nome e il tipo di file desiderati per il salvataggio.
- È possibile selezionare i seguenti tipi di file per il salvataggio della visualizzazione:
	- Formati griglia:
		- PDF, BMP, JPG, PNG
	- Formati vettoriali: §
	- **SVG, DXF, CGM**
- Infine fare clic sul pulsante [SALVA].

## Copia negli appunti

È possibile copiare la visualizzazione attuale dell'area modello negli appunti.

- Fare clic sulla scheda **STRUMENTI**.
- Fare clic nell'area ESPORTAZIONE/SCREENSHOT sul pulsante APPUNTI.

La visualizzazione corrente dell'area modello si trova ora negli appunti come grafico bitmap ed è possibile inserirla in altre applicazioni.

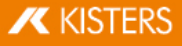

## <span id="page-90-0"></span>3.3 Impostazioni di esportazione

I parametri per l'esportazione possono essere impostati nella finestra IMPOSTAZIONI > PREDEFINITE dal menù ESPORTA.

Se la finestra IMPOSTAZIONI non è visibile, è possibile visualizzarla nuovamente mediate VISUALIZZAZIONE > MOSTRA PANNELLI > IMPOSTAZIONI.

Si noti che la geometria (BREP) può essere esportata solo se al momento dell'importazione sono stati importati dati geometrici (BREP) (si veda il capitolo Apertura di un file CAD - Impostazioni d'importazione  $\overline{14}$ ).

Sotto ESPORTA > 3D > GENERALE è possibile definire quali informazioni importare per i diversi formati, purché il formato di destinazione sia supportato. Se si desidera scrivere solo la tassellatura, si può velocizzare l'esportazione impostando sotto ESPORTA > 3D > GENERALE la modalità di scrittura su SOLO SCRITTURA TASSELLATURA.

Alcune di queste opzioni e altre opzioni specifiche del formato possono essere trovate nelle rispettive categorie di formati supportati. Marcando un'impostazione si ottiene nella zona inferiore - nella cosiddetta [Casella](#page-7-0) Aiutol 8ª – una descrizione dettagliata.

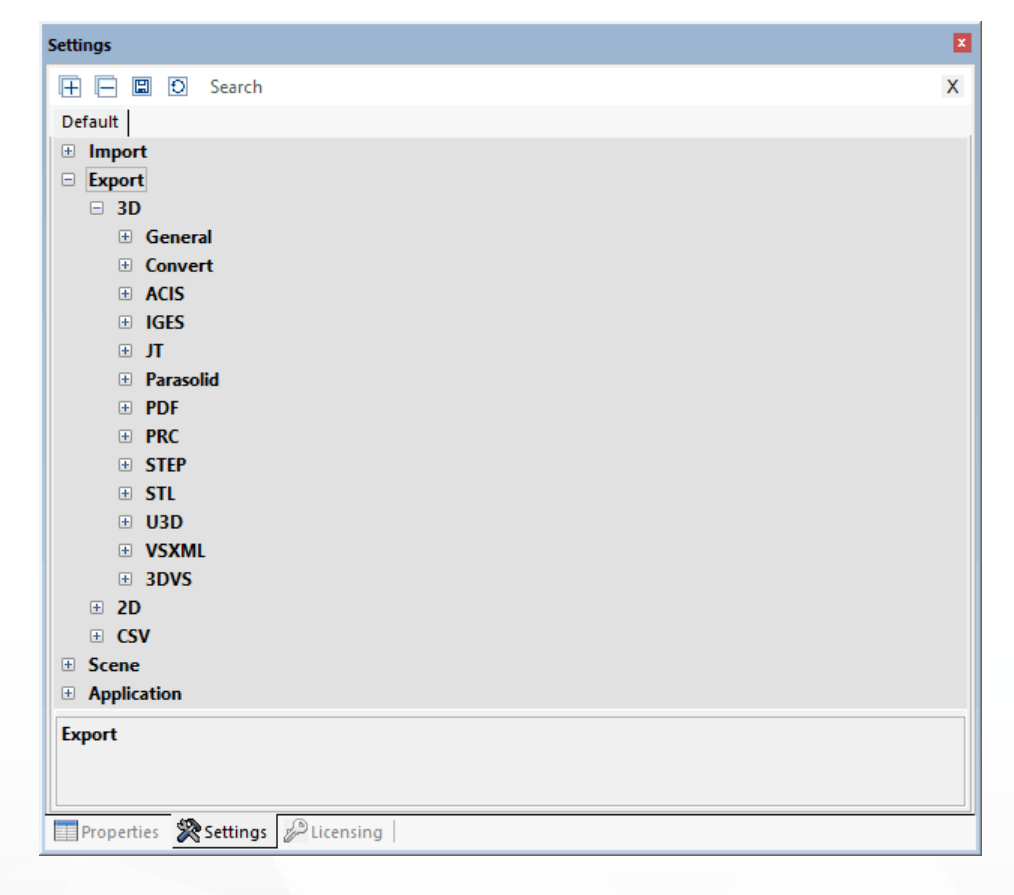

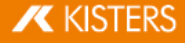

## <span id="page-91-0"></span>3.4 Esportazione PDF 3D con modelli

Con 3DViewStation è possibile esportare il modello come PDF 3D e integrare facoltativamente modelli 2D. I modelli 2D possono essere visualizzati direttamente senza dover caricare le informazioni del modello 3D molto più elaborate. Pertanto, il modello può servire per recuperare rapidamente informazioni importanti. Se necessario, è possibile fare doppio clic sul modello per passare alla vista del modello 3D. Ci sono alcuni modelli di demo KISTER disponibili per te da personalizzare secondo le tue esigenze. Come utilizzare modelli PDF, personalizzarli o creare modelli personalizzati è descritto in questo capitolo.

L'esportazione 3D-PDF può essere trovata nella scheda AVVIO > FILE > SALVA CON NOME. Le impostazioni da utilizzare, ad esempio per la selezione di un modello, sono disponibili in **IMPOSTAZIONI > STANDARD > ESPORTA >** PDF.

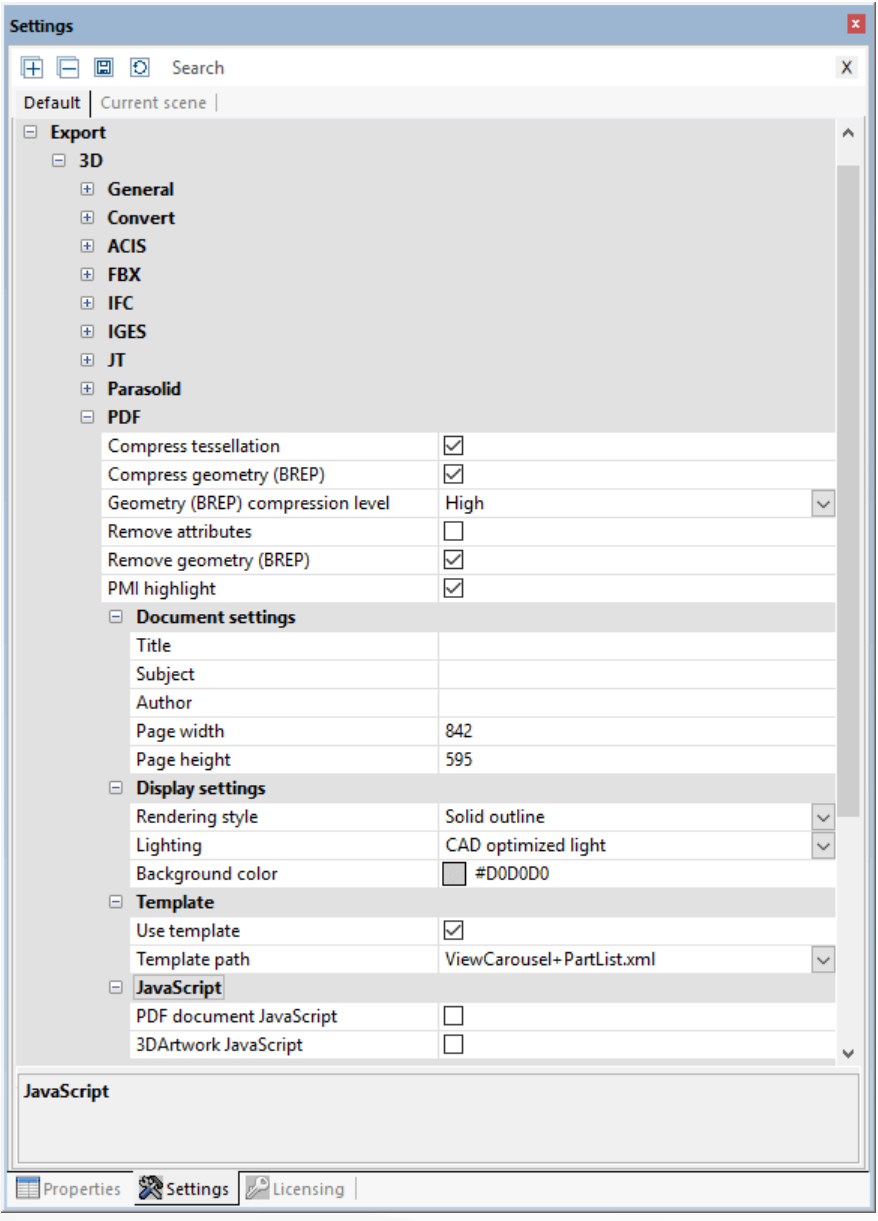

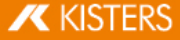

Se la finestra IMPOSTAZIONI non è visibile, è possibile visualizzarla nuovamente mediate VISUALIZZAZIONE > MOSTRA PANNELLI > IMPOSTAZIONI.

Per utilizzare modelli PDF 3D, selezionare la casella di controllo UTILIZZA LAYOUT sotto PREDEFINITE > ESPORTA > 3D > PDF > LAYOUT.

Puoi quindi scegliere tra i layout demo di KISTERS. Questi mostrano alcuni modi forniti dai layout. Ad esempio, il layout mostra ViewCarousel+PartList+Logo.xml un elenco delle parti, le viste (se presenti) come carosello delle viste nell'area del layout inferiore e il logo KISTERS. ViewCarousel+PartList+ActionButton.xml mostra una semplice inclusione di JavaScript in un layout.

#### Personalizza e crea layout 3D

Un layout consiste di almeno due componenti:

- La forma di Adobe (\*.pdf): Qui il layout è definito, ad es. dove il campo dovrebbe essere per la data, oltre a vari elementi di design.
- La descrizione XML (\*.xml): Ecco la relazione tra il contenuto, ad es. la data e il campo correnti definiti nel modulo.
- Sono possibili altri componenti come immagini (loghi) e JavaScript.

La creazione di un modello avviene in tre passaggi:

- 1. Innanzitutto, un disegno con tutti gli elementi statici come colore di sfondo, linee, testi fissi, ecc. viene creato ed esportato come PDF.
- 2. Quindi, il PDF creato viene convertito in un modulo contenente i campi da riempire con Adobe Acrobat Pro.
- 3. Infine, la referenziazione del contenuto con i campi del modulo avviene tramite un file XML.

#### 1. Crea un design

Crea il tuo design desiderato con elementi statici come colore di sfondo, bordi, testi fissi, ecc. e poi esporta il design finito come PDF. Questo può essere ad es. con Microsoft PowerPoint o Word. Il nome del file corrisponde al nome del modello visualizzato successivamente in KISTERS 3DViewStation.

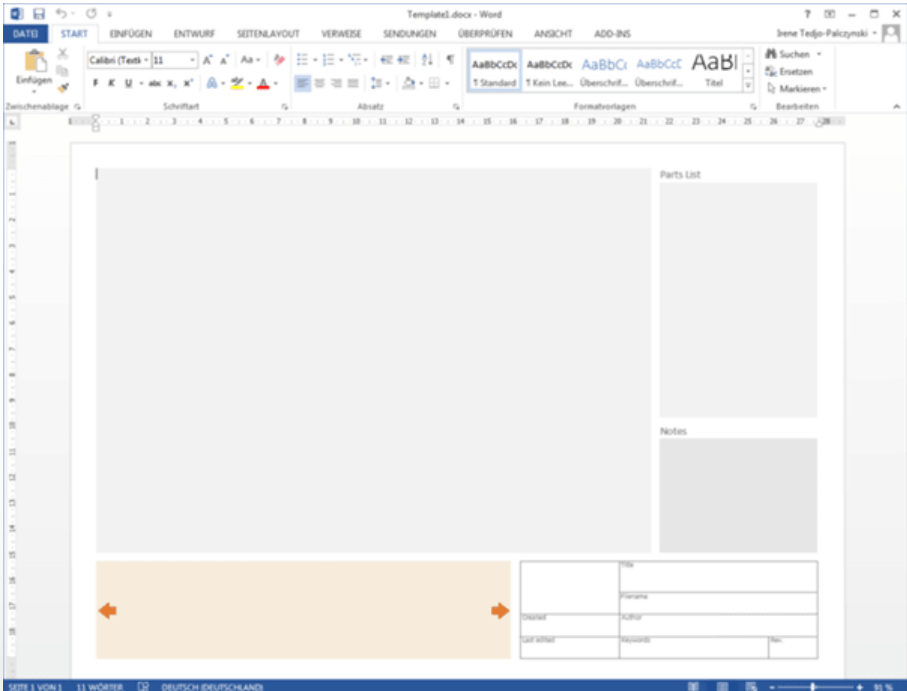

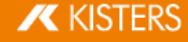

#### 2. Crea un modulo utilizzando Adobe Acrobat Pro

- §Aprire il file PDF creato in precedenza con Adobe Acrobat Pro, selezionare nella scheda **STRUMENTI** l'opzione PREPARAZIONE MODULO e fare clic sulla pagina ora visualizzata AVVIO.
- Adobe Acrobat Pro ora tenta automaticamente di rilevare i campi, ad es. caselle di testo e tabella con bordi sono riconosciuti. Su questa base, ora è possibile modificare i campi riconosciuti e aggiungere eventuali campi aggiuntivi. Per le varie informazioni che vengono trasferite ai campi durante l'esportazione da KISTERS 3DViewStation, ad esempio un'anteprima delmodello, viste, data, ecc., devono essere selezionati i tipi di campo appropriati. Spesso può essere selezionato per informazioni da diversi tipi di campi, a seconda del comportamento desiderato. Ulteriori informazioni sui campi richiesti sono [disponibili](#page-95-0) nella sezione inferiore Elementi di design disponibili। <del>औ</del>. Per verificare il tipo di un campo, richiamare le proprietà facendo clic con il pulsante destro del mouse su un campo. Il tipo può essere letto dalla barra del titolo delle proprietà.

Per ulteriori informazioni sulla creazione di moduli con Adobe Acrobat Pro, visitare il sito Web del produttore.

- Il nome di un campo è chiamato per associare il contenuto. Pertanto, ha senso scegliere nomi univoci che corrispondano al tipo di contenuto e fare a meno di caratteri speciali, dieresi e spazi.
- Se tutti i campi sono stati definiti, si prega di salvare queste modifiche.

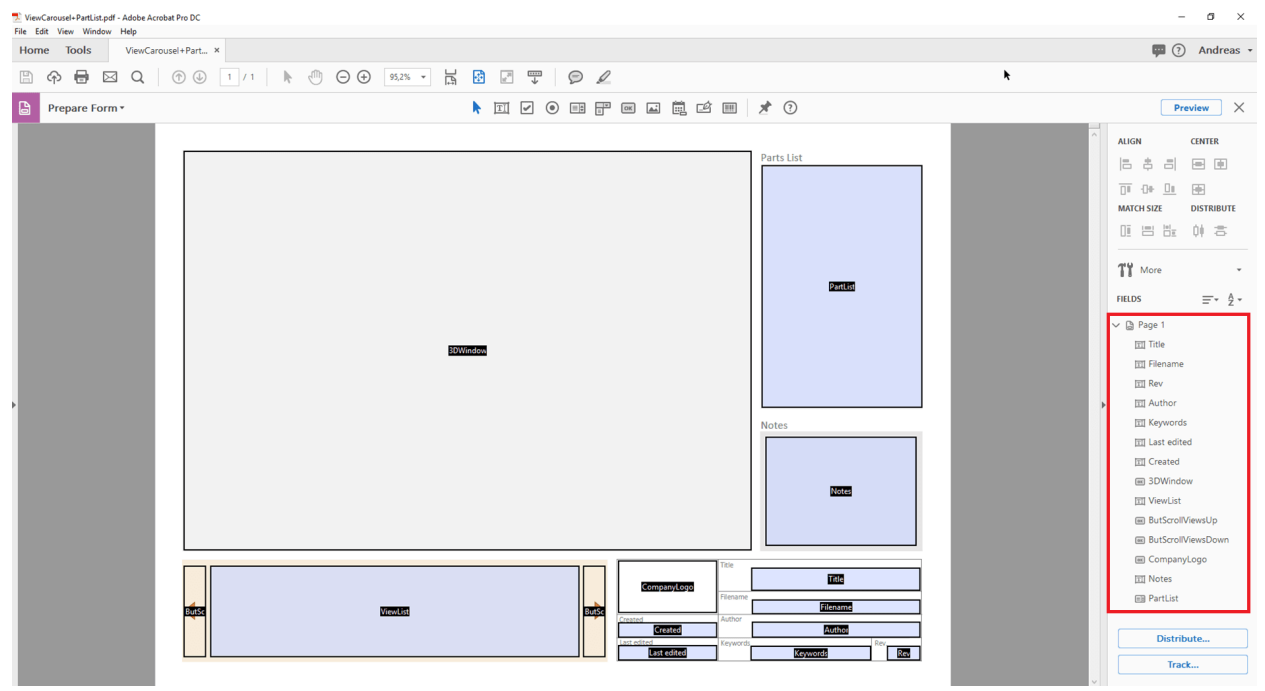

#### 3. Fare riferimento a campi con contenuto utilizzando la descrizione XML

Una descrizione XML viene utilizzata per visualizzare i dati strutturati gerarchicamente nel formato di un file di testo. Un editor può essere utilizzato per la modifica, Notepad++ offre funzioni utili.

Crea un file di testo, ad es. fare clic con il tasto destro del mouse suldesktop, nel menu contestuale visualizzato selezionare NUOVO e DOCUMENTO DI TESTO. Il nome file deve corrispondere al nome del PDF creato in precedenza. Come estensione del file sostituire txt attraverso xml.

Fino ad ora hai creato due file: NomeDelModello.pdf e NomeDelModello.xml.

Per ulteriori modifiche al file XML è possibile utilizzare uno dei nostri esempi per il confronto. Ciò si trova nella directory di installazione > Resources > Templates > PDF.

Ogni elemento XML ha una voce di apertura e una chiusura (identificata da "/"). Le voci possono contenere parametri aggiuntivi, ulteriori descrizioni XML possono essere incluse tra le voci di apertura e di chiusura.

Inizialmente la struttura XML per un modello viene aperta per mezzo di <PDFTemplate>, ma qui ci sono altri due parametri. Type="Form" indica che ilmodello è stato creato utilizzando un modulo Adobe,

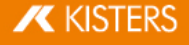

PDFFile="NomeDelModello.pdf" definisce il modulo da utilizzare. Inserisci qui il nome del modulo PDF creato in precedenza. Mediante </PDFTemplate> se la struttura XML è chiusa, si ottiene la seguente struttura:

```
<PDFTemplate Type="Form" PDFFile="NomeDelModello.pdf">
```
ULTERIORI DESCRIZIONI XML

```
</PDFTemplate>
```
Ora è possibile effettuare ulteriori descrizioni XML nell'area centrale per assegnare i campi modulo precedentemente definiti. Per fare riferimento al campo mostrando l'anteprima o il modello 3D, aggiungere la seguente voce:

```
<PDFFormField Name="TuoNomeCampoModello3D" Type="3DWindow"/>
```
Sostituisci la voce TuoNomeCampoModello3D con il nome che hai dato per ilcampo desiderato. Il "Tipo" è definito e può essere trovato nella tabella seguente.

Si ottiene la seguente struttura:

```
<PDFTemplate Type="Form" PDFFile="NomeDelModello.pdf">
```

```
<PDFFormField Name="TuoNomeCampoModello3D" Type="3DWindow"/>
```
</PDFTemplate>

Le caselle di testo possono contenere contenuto statico e variabile. In questo esempio, il nome del file modello esportato con <Line Text="%file"/> viene passato al campo Name="Filename". Si ottiene la seguente struttura:

```
<PDFTemplate Type="Form" PDFFile="NomeDelModello.pdf">
```

```
<PDFFormField Name="TuoNomeCampoModello3D" Type="3DWindow"/>
```

```
<PDFFormField Name="Filename" Type="Text">
```
<Content>

```
<Line Text="%file"/>
```
</Content>

</PDFFormField>

</PDFTemplate>

Ora aggiungi linee aggiuntive per tutti i campi obbligatori e archivia tutti i file (PDF, XML, eventualmente JavaScript e grafica) in una delle due cartelle di modelli PDF:

- directory di installazione\Resources\Templates\PDF §
- %USERNAME%\Documents\Kisters\ViewStation\Templates\PDF

Il modello sarà disponibile al prossimo avvio in 3DViewStation di KISTERS. L'elenco dei modelli PDF viene creato come un elenco condiviso da entrambe le cartelle.

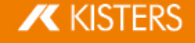

# <span id="page-95-0"></span>Elementi di design disponibili

## Modello 3D

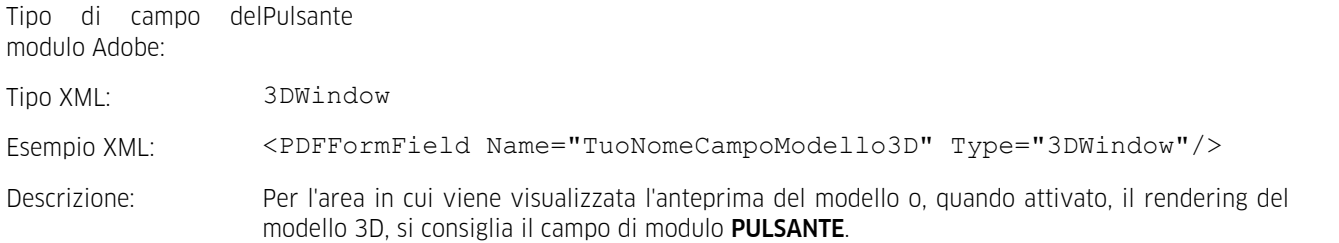

### Immagini/Logo

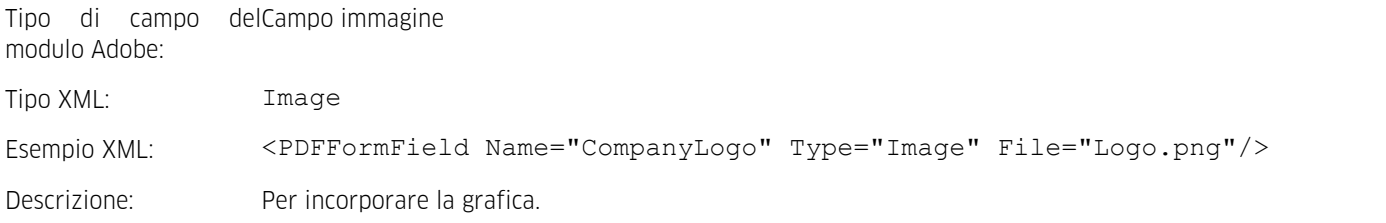

#### Testo

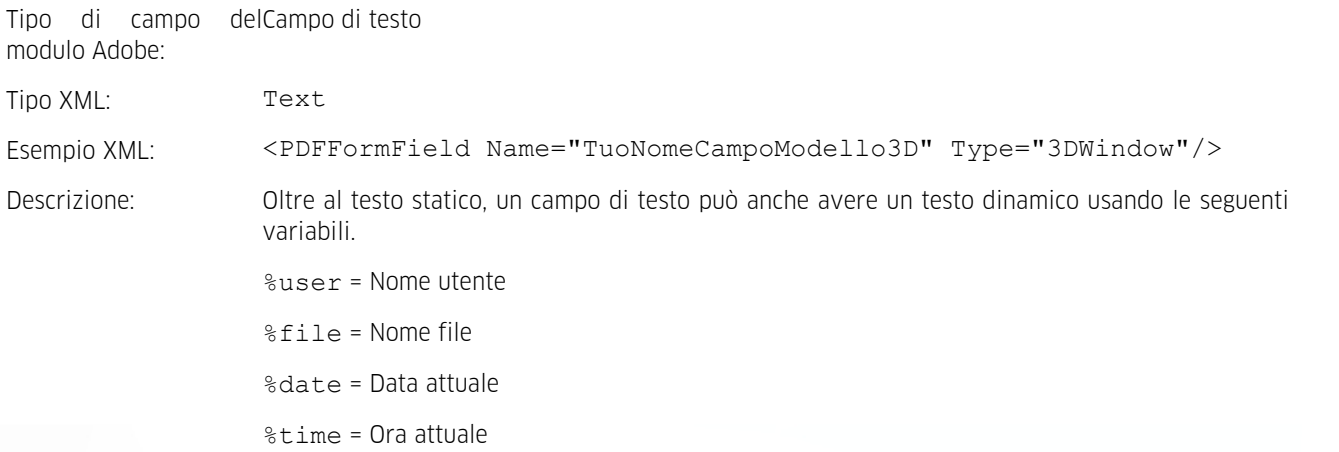

#### Visualizza il carosello

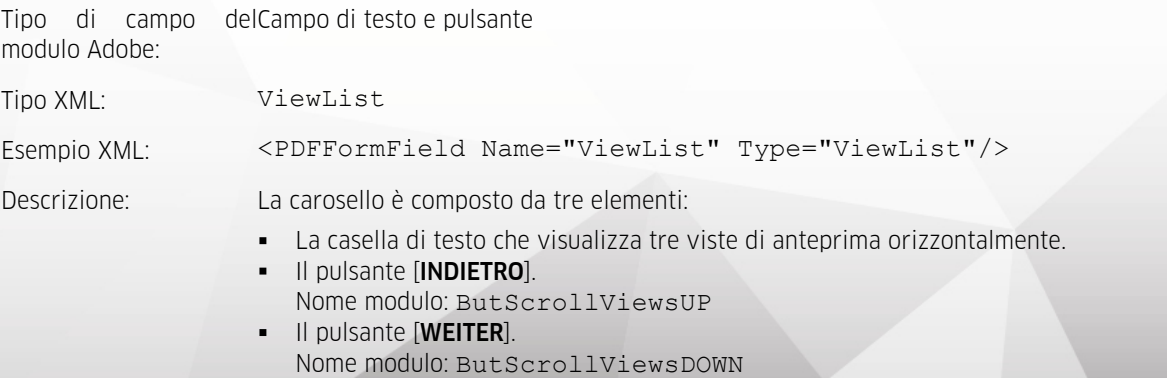

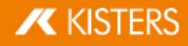

#### Distinta

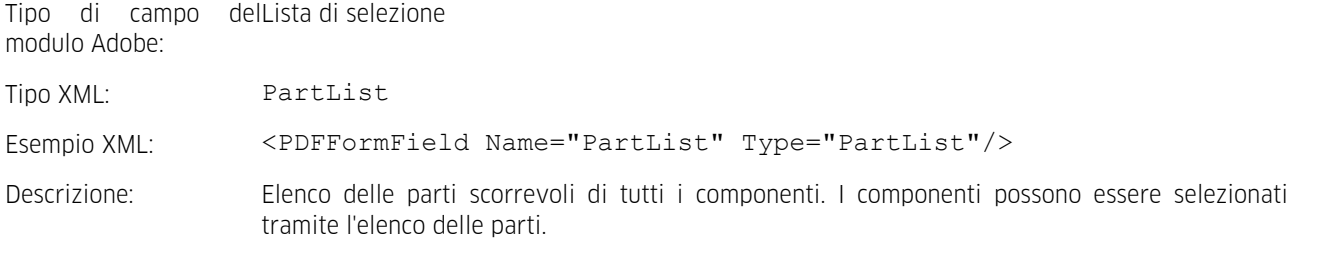

#### JavaScript

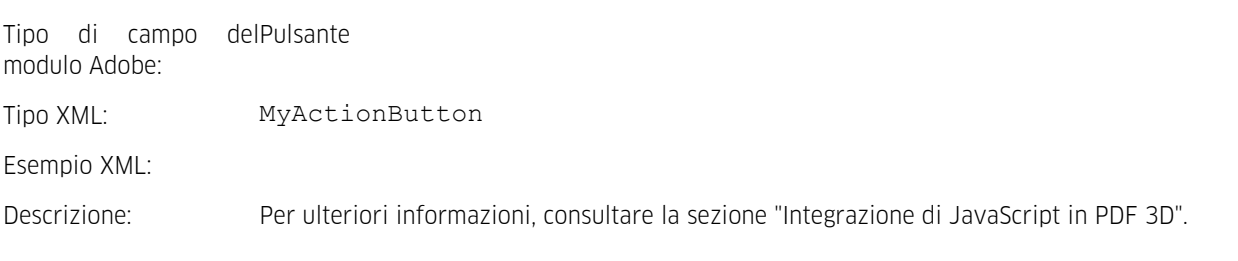

## Includere JavaScript in 3D-PDF

Per estendere la funzionalità deimodelli 3D PDF, JavaScript può essere integrato tramite tre varianti. Il file JavaScript è - come altre dipendenze - inserito come modello nell'utente o nella directory di installazione sopra. La directory di installazione contiene anche i seguenti tre esempi:

- Esegui JavaScript all'apertura del PDF 3D (Ad es.: JavaScriptDocument.js). §
- Eseguire JavaScript durante l'attivazione della scena 3D (Ad es.: JavaScript3DArtwork.js).
- Eseguire JavaScript attivando il pulsante inserito (vedi MyActionButton) (Ad es.: JavaScriptButton.js).

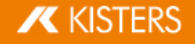

## <span id="page-97-0"></span>3.5 Stampa

Per stampare l'area modello direttamente dalla 3DViewStation fare clic su **STAMPA** nel tab AVVIO.

Nella finestra di dialogo STAMPA, è possibile inserire un'intestazione e un piè di pagina con titolo, data, autore e altre informazioni. Inserire le informazioni desiderate nei campi corrispondenti o utilizzare le variabili di default, come ad esempio "%FILE" per inserire il nome del file. Per aggiungere una variabile cliccare sul menù a tendina AGGIUNGI VARIABILE al posto del cursore. È possibile modificare il tipo di carattere e le dimensioni cliccando su TIPO CARATTERE.

Nella parte destra della finestra Impostazioni si trovano le impostazioni di visualizzazione e un'anteprima.

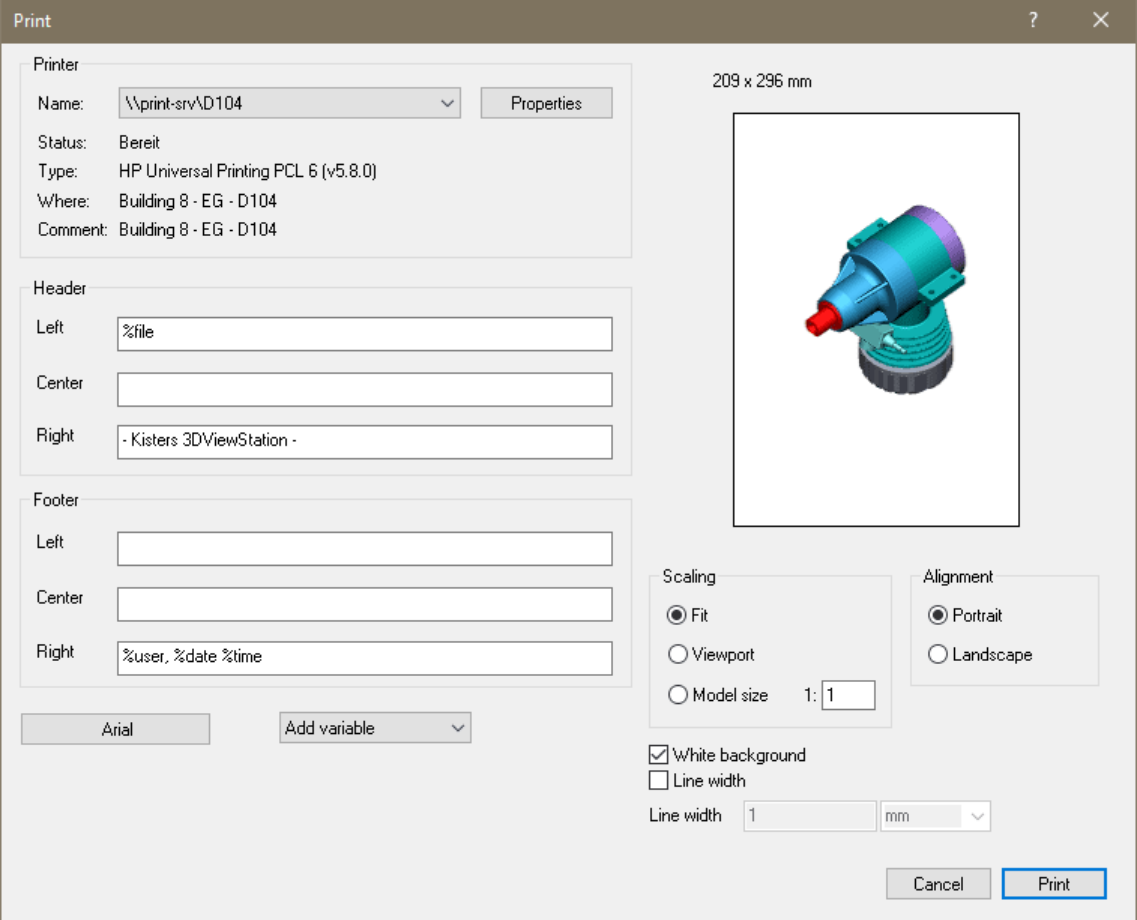

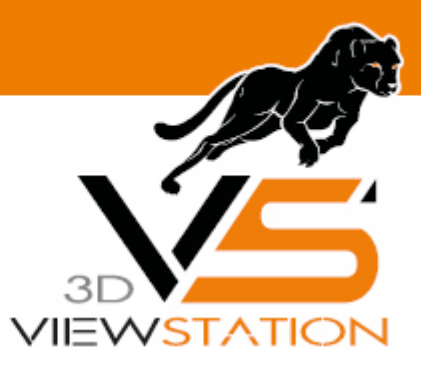

**Capitolo IV:**

# **Varie**

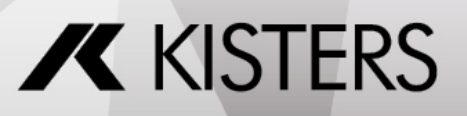

© 2024 KISTERS AG

# 4 Varie

Questo capitolo contiene i seguenti argomenti:

<span id="page-99-0"></span>Mouse 3D di [3Dconnexion](#page-99-0) | 1001

## 4.1 Mouse 3D di 3Dconnexion

La 3DViewStation supporta i mouse in 3D di 3Dconnexion. Installare il driver secondo le indicazioni del produttore "3Dconnexion" e collegare il mouse 3D. Una volta completata l'installazione, aprire la KISTERS 3DViewStation. Il mouse 3D verrà riconosciuto e attivato automaticamente. Allo stesso tempo è possibile continuare a utilizzare anche il mouse tradizionale.

A seconda delmodello e della versione del mouse 3D utilizzata, le immagini e il menù potrebbero discostarsi dalla procedura qui descritta.

Il mouse 3D consente di adattare la telecamera al modello in 3D in tutti sei i gradi di libertà. Afferrare il comando del mouse 3D e immaginare di star afferrando il modello. I movimenti della mano si trasformano in movimenti del modello. Per rendere i movimenti del mouse più lenti o più veloci regolare la velocità nel software proprietario di 3Dconnextion.

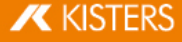

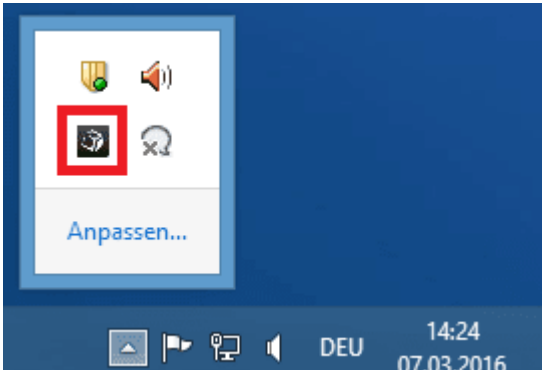

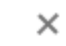

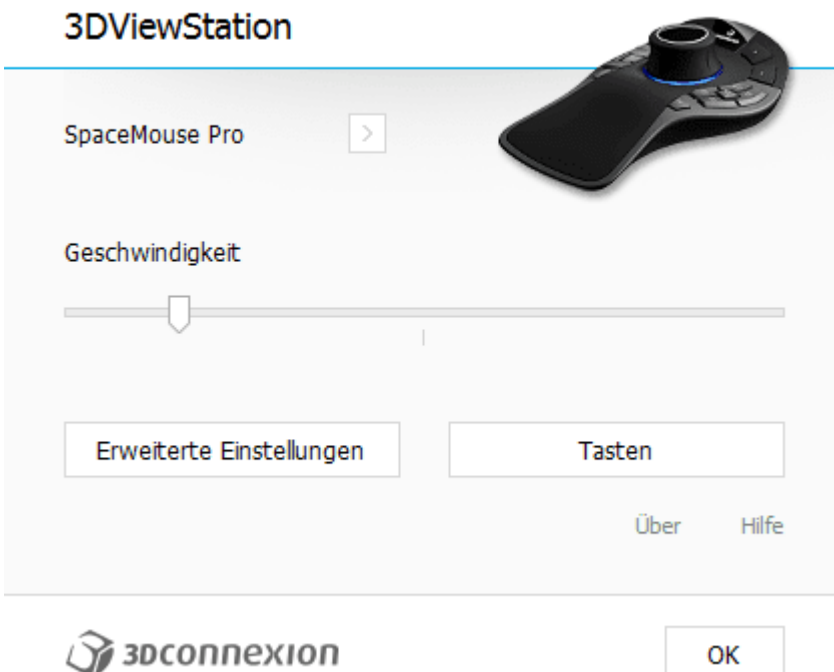

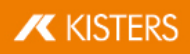

 $\times$ 

## Erweiterte Einstellungen

# 3DViewStation

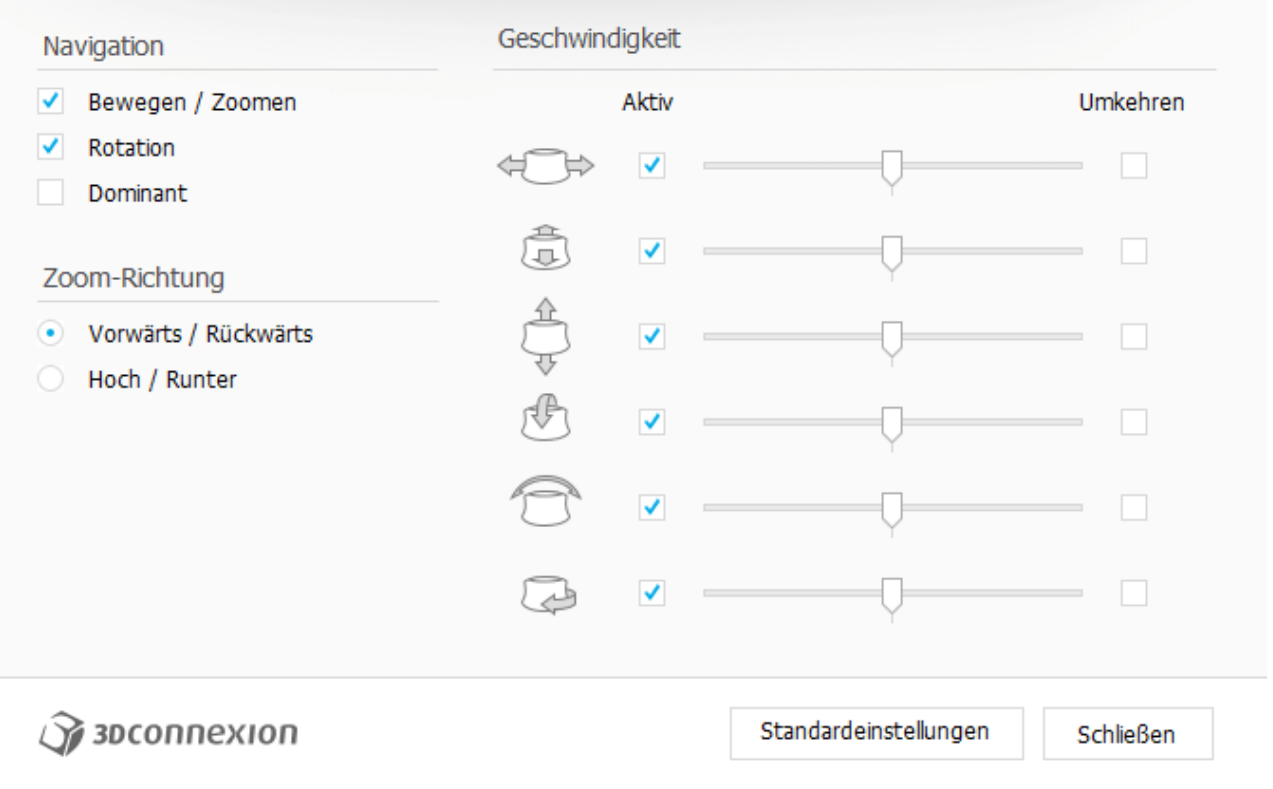

Facendo clic con il tasto destro su [FIT] è possibile adattare la visualizzazione al modello, che diventa così di nuovo completamente visibile. Facendo clic con il tasto sinistro su [MENU] si apre il menù di configurazione del mouse 3D (immagine in alto al centro). Per cambiare le funzioni dei tasti cliccare su TASTI (immagine in alto al centro).

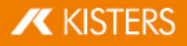

# Configurazione dei tasti

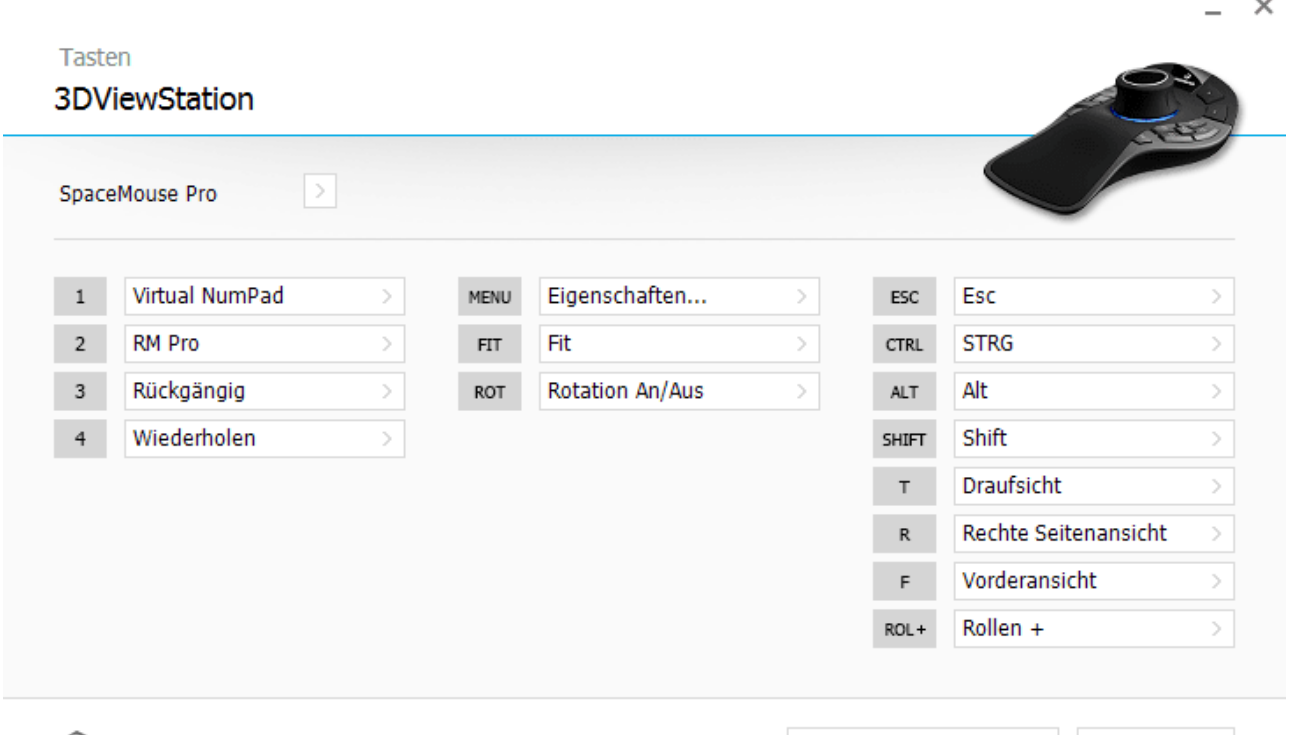

**Sy** зосоппехіоп

Standardeinstellungen

Schließen

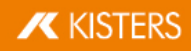